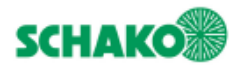

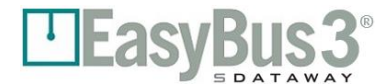

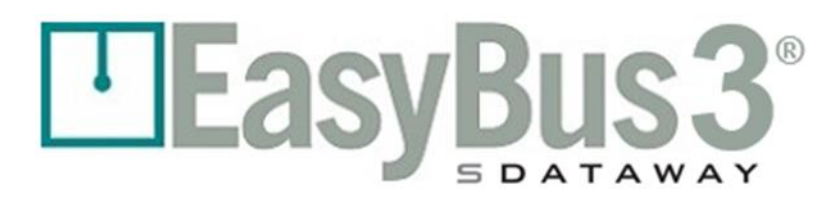

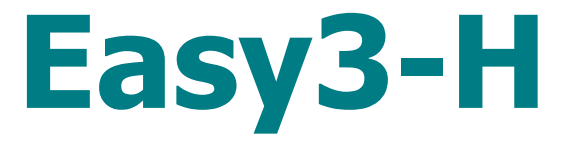

# **Benutzerhandbuch**

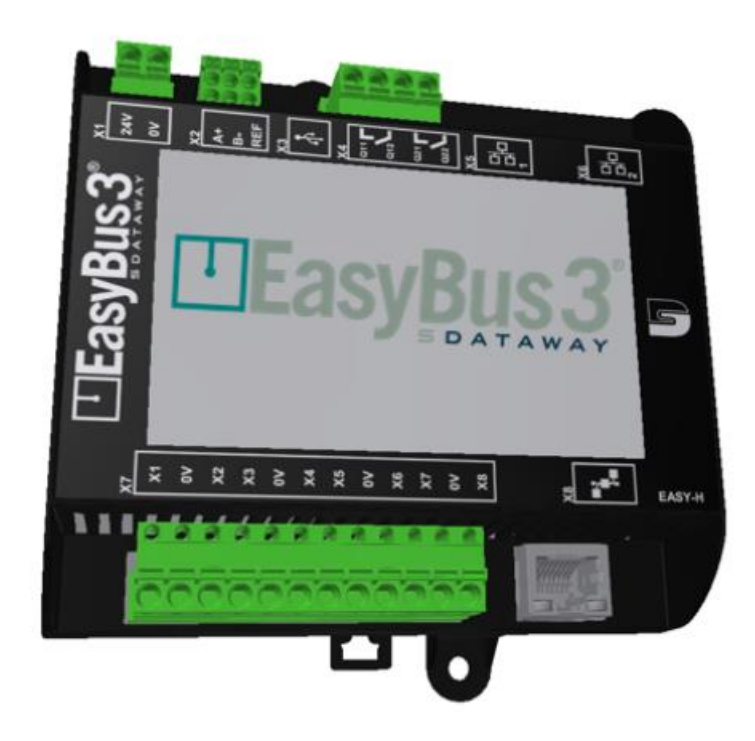

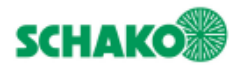

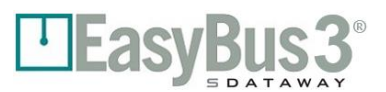

# <span id="page-1-0"></span>**Inhalt**

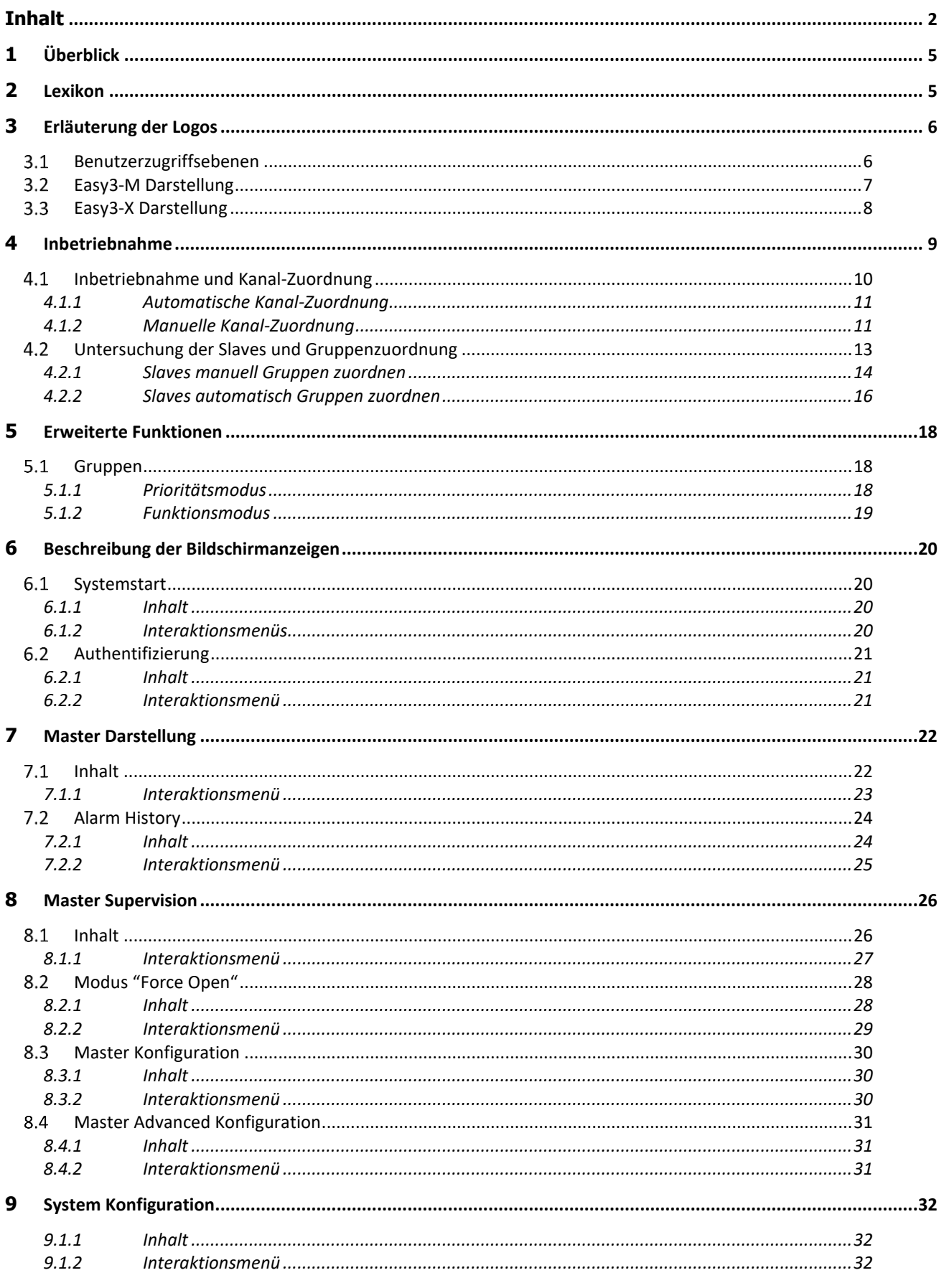

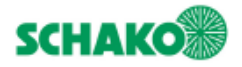

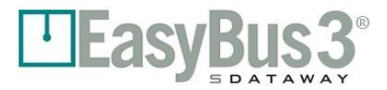

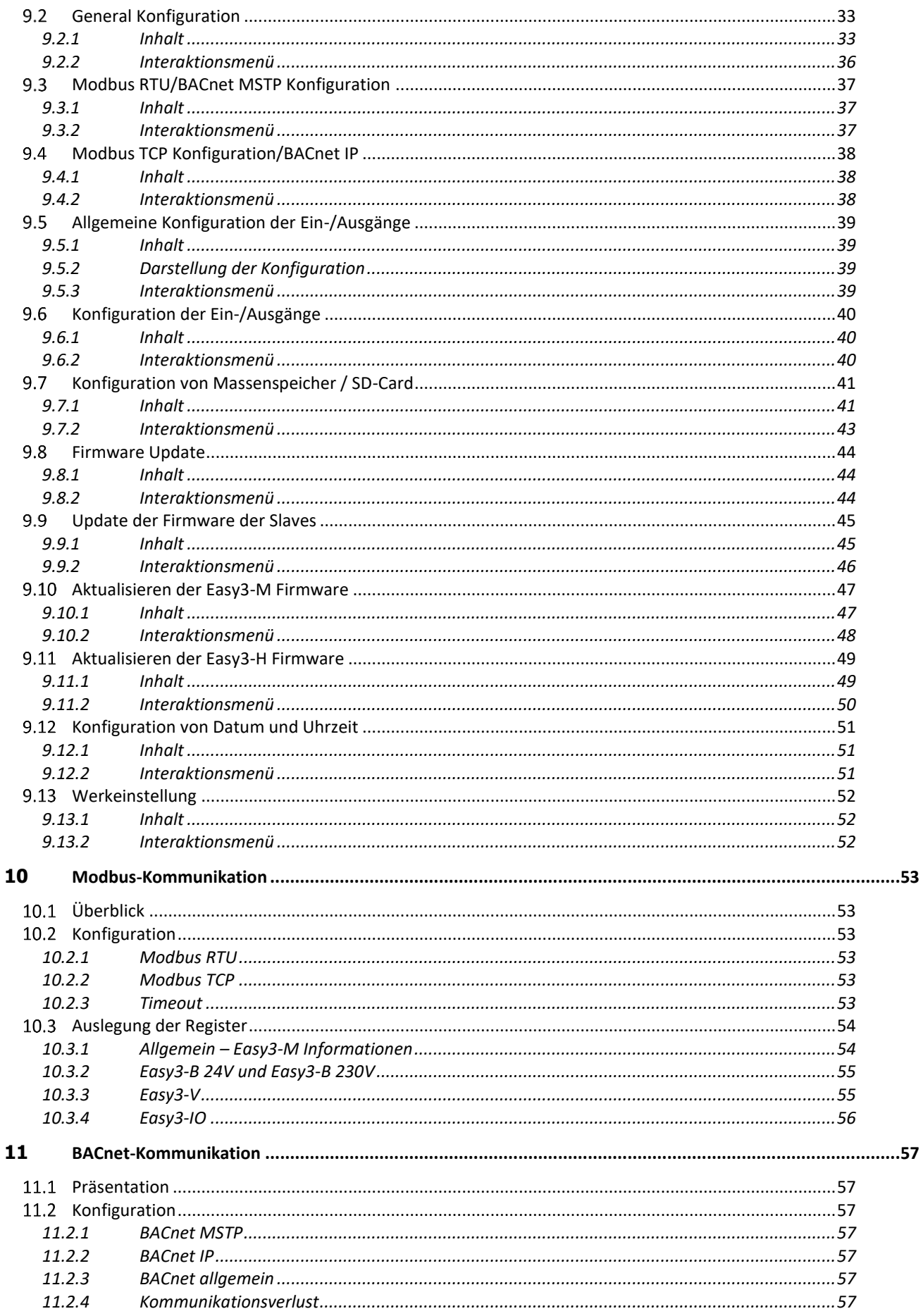

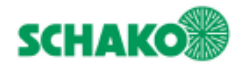

# TEasyBus3°

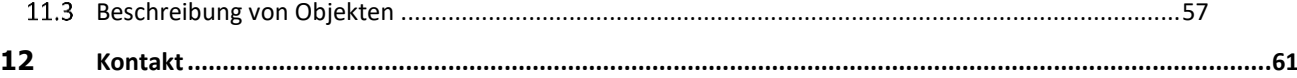

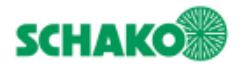

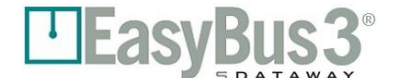

# **1 Überblick**

<span id="page-4-0"></span>In diesem Handbuch werden die Easy3-H Benutzerschnittstelle und deren Interaktionen mit dem EasyBus3® System beschrieben. Mit dieser grafischen Benutzerschnittstelle lässt sich der EasyBus3® Feldbus mithilfe eines interaktiven 4-Zoll Farb-Touchscreen in Betrieb nehmen, konfigurieren, aktualisieren und überprüfen. EasyBus3® ist ein proprietärer Feldbus zur Steuerung von Aktoren/Sensoren sowie insbesondere Brandschutzklappen.

*Einzelheiten zum EasyBus3® System im Allgemeinen finden Sie in der entsprechenden technischen Dokumentation.*

Dieses Dokument umfasst im Wesentlichen 2 Kapitel:

- Inbetriebnahme: Hinweise zu Konfiguration und Installation nach dem erstmaligen Einschalten.
- Navigations- und Detailanzeigen: Hinweise zur Navigation durch die Benutzeroberfläche von Easy3-H [Graphical User Interface = GUI) und Erläuterungen zum Inhalt jeder Anzeige.

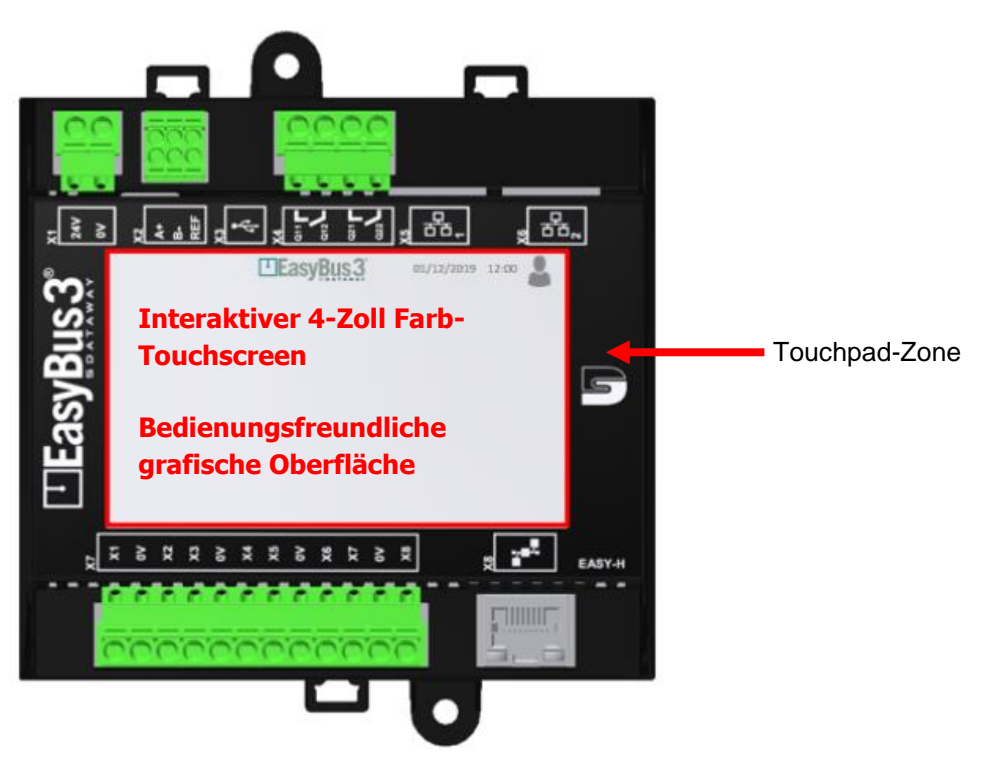

# **2 Lexikon**

<span id="page-4-1"></span>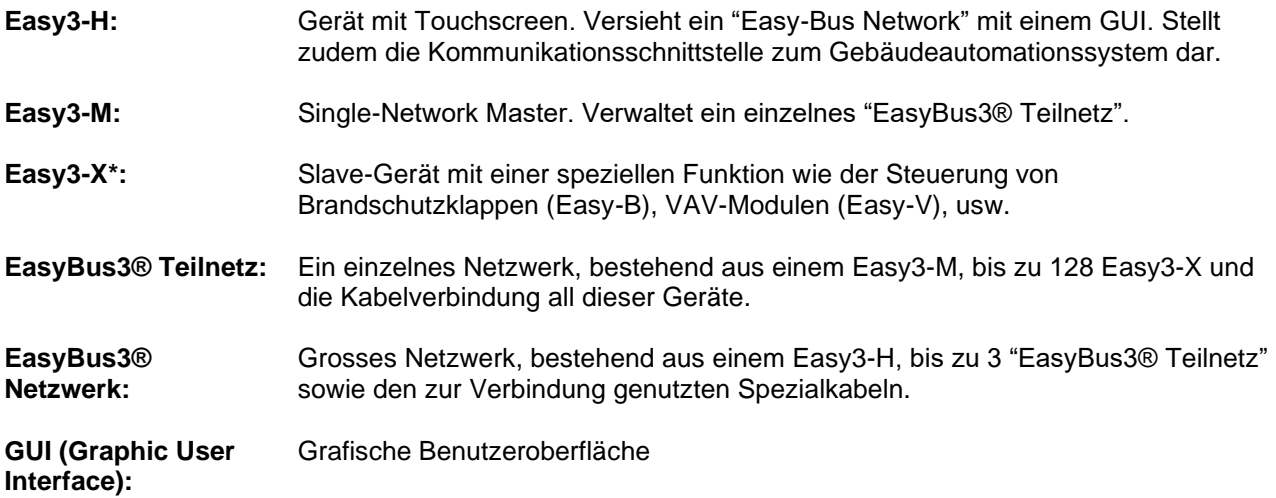

<span id="page-5-0"></span>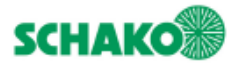

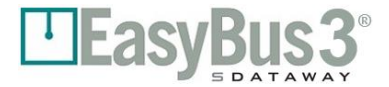

# **3 Erläuterung der Logos**

## **Benutzerzugriffsebenen**

<span id="page-5-1"></span>Die aktuelle Zugriffsebene wird in allen Bildschirmanzeigen in der rechten oberen Ecke angezeigt. Die folgenden Zugriffsebenen werden unterschieden:

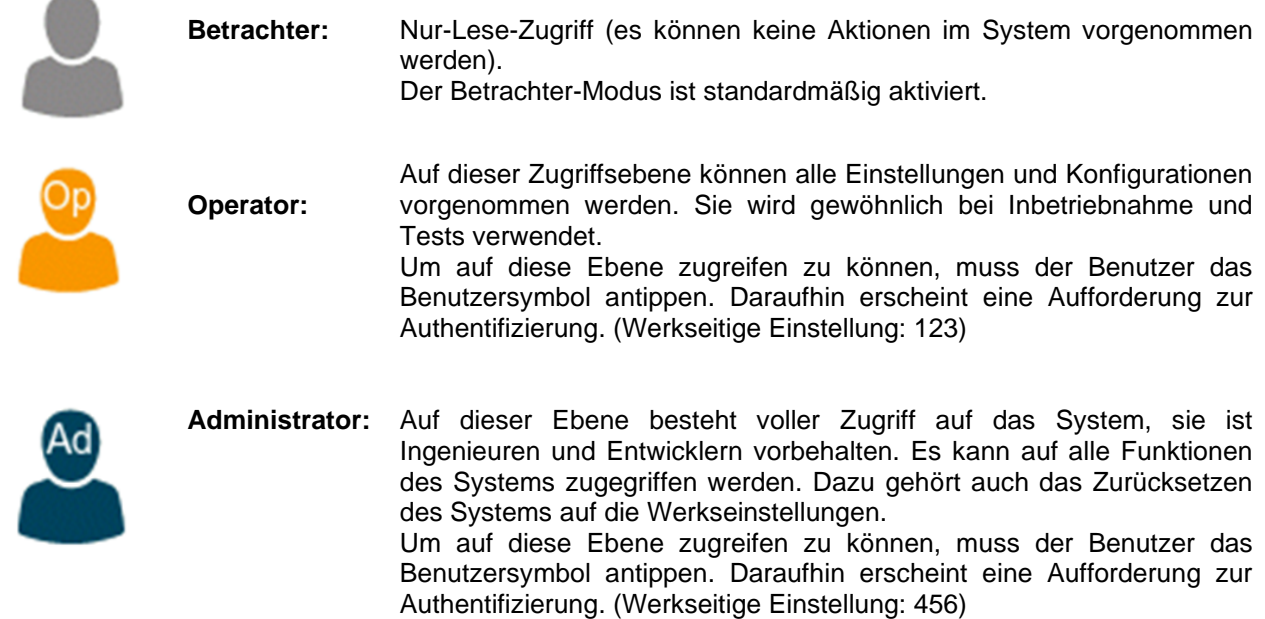

Die Benutzerzugriffsebene "Betrachter" ist voreingestellt. Um in die Operator- oder Administrator-Ebene zu gelangen, gehen Sie bitte folgendermaßen vor:

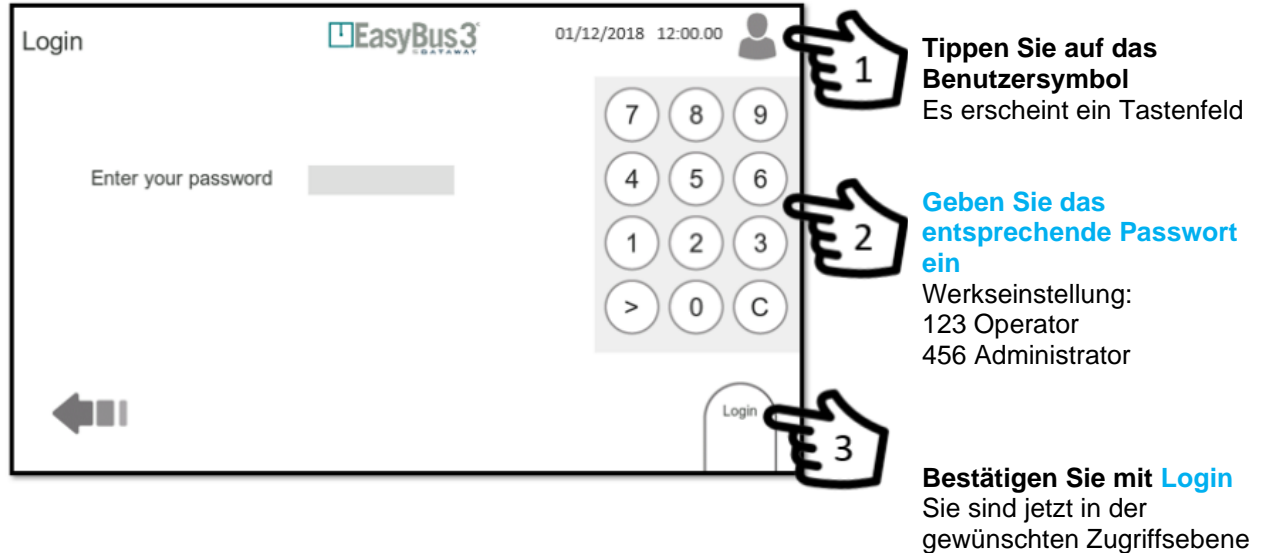

eingeloggt **Durch einmaliges Antippen des Benutzerlogos können Sie die Zugriffsebenen Operator & Administrator jederzeit und aus jeder Bildschirmanzeige verlassen.**

**Erfolgt in Operator- und Administrator-Ebene 20 Minuten keine Benutzereingabe, wird automatisch die Betrachter-Ebene aktiviert.**

**Während der Firmware-Aktualisierung ist der 20-Minuten-Timer nicht aktiv. Der Timer wird erst nach Abschluss der Firmware-Aktualisierung aktiviert.**

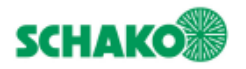

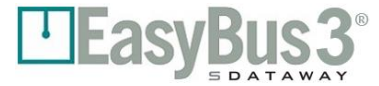

## **Easy3-M Darstellung**

<span id="page-6-0"></span>Jeder von einem Easy3-H in seinem EasyBus3® Teilnetz erkannte Easy3-M wird durch einen Kreis dargestellt.

In den Kreisen werden die folgenden Texte angezeigt:

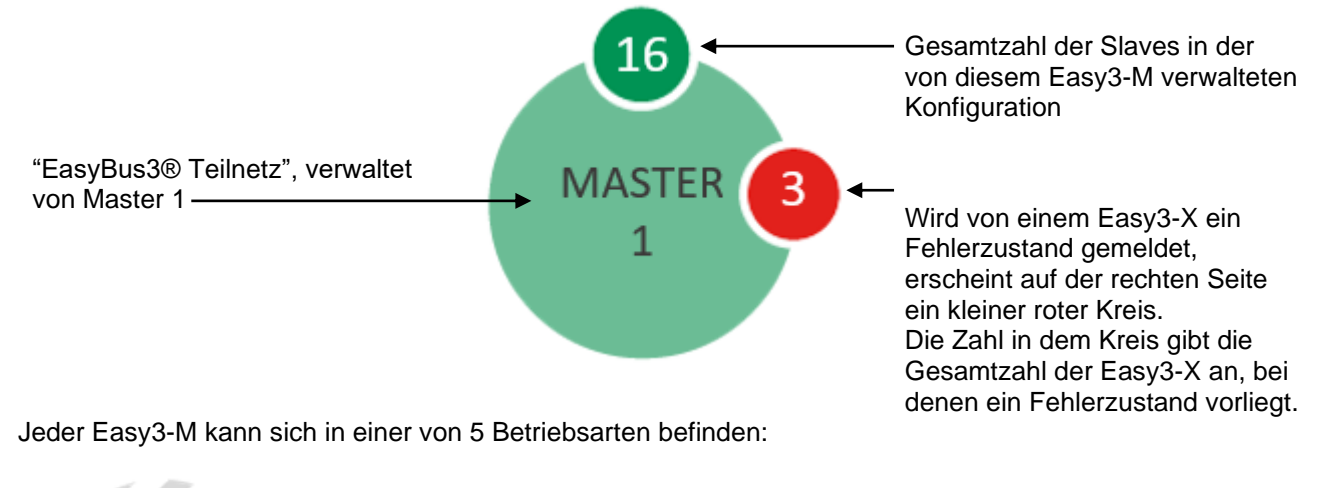

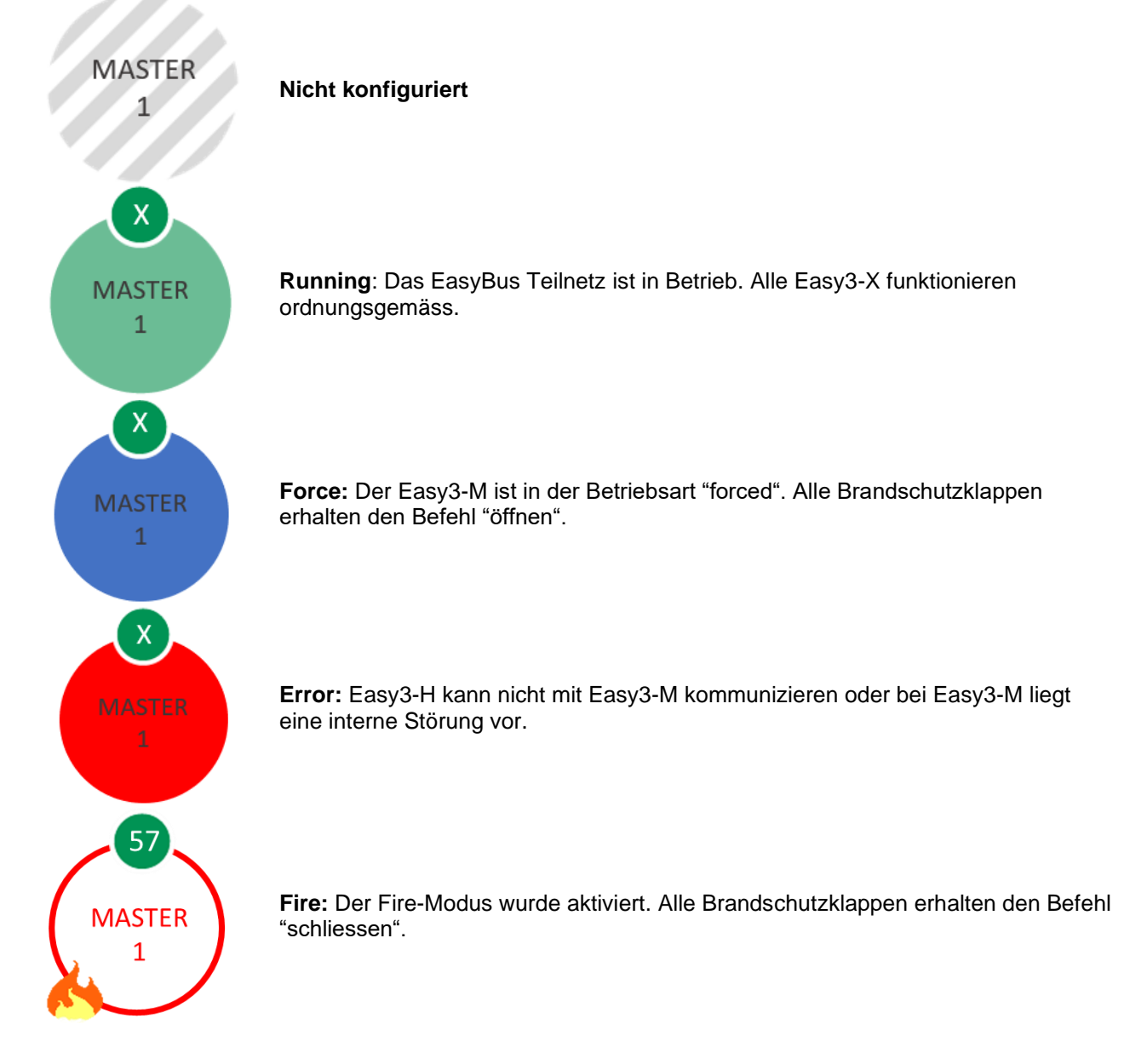

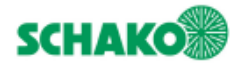

## **Easy3-X Darstellung**

<span id="page-7-0"></span>Jeder von einem Master in dessen EasyBus3® Teilnetz erkannte Easy3-X wird durch einen Kreis dargestellt.

In den Kreisen werden die folgenden Texte angezeigt:

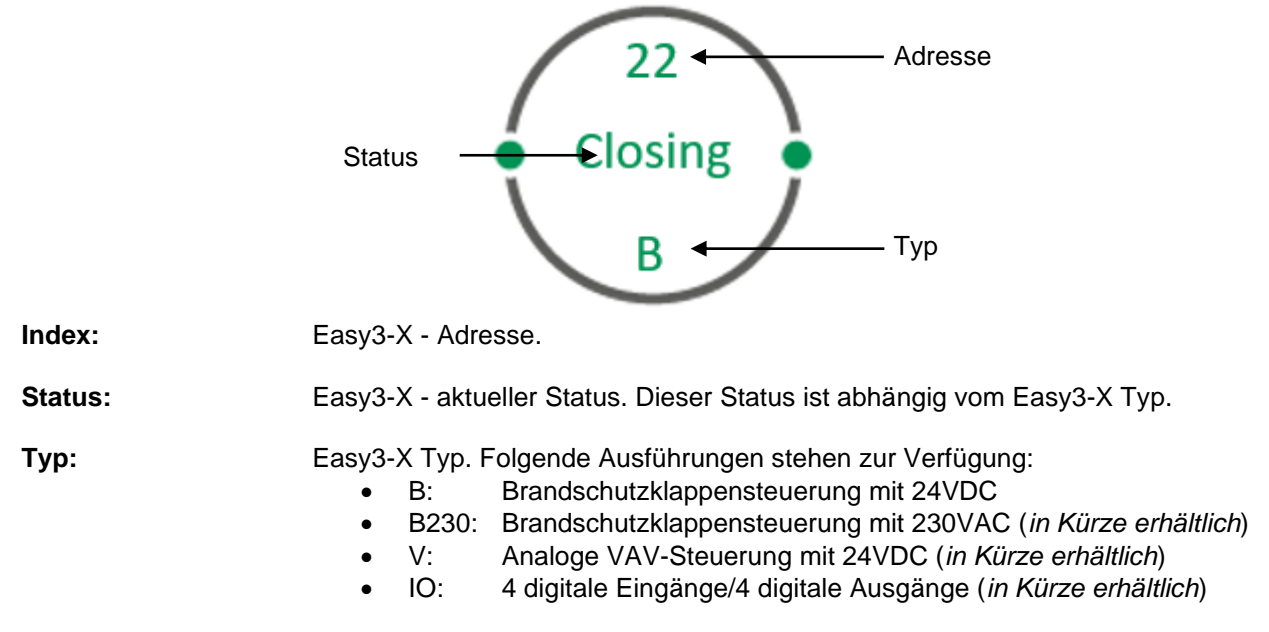

Jeder Easy3-X kann sich in einer von 3 Betriebsarten befinden:

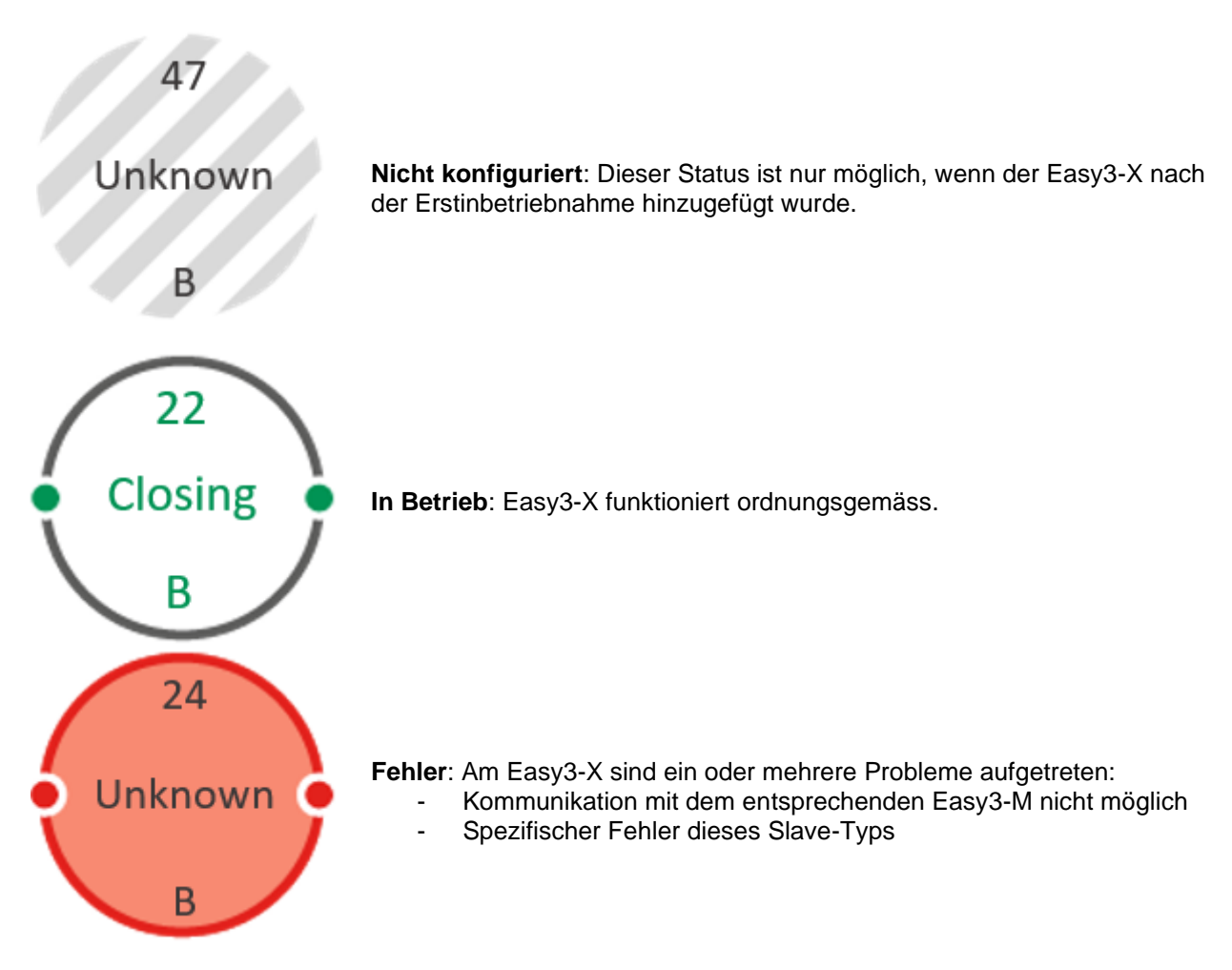

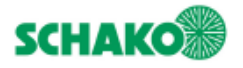

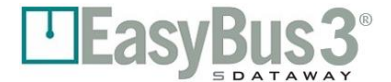

## **4 Inbetriebnahme**

<span id="page-8-0"></span>Vor diesem Schritt muss die Verkabelung erfolgen: (Einzelheiten entnehmen Sie bitte der technischen Dokumentation)

- Easy3-H einschalten
- Easy3-H muss mit den Easy3-M Modulen verbunden sein.
- Alle bzw. der grösste Teil der Easy3-X muss an das entsprechende EasyBus3® Teilnetz angeschlossen sein.
- 1- Nach Einschalten von Easy3-H erscheint nach 10 15 Sekunden der Begrüssungsbildschirm, während das System initialisiert wird.

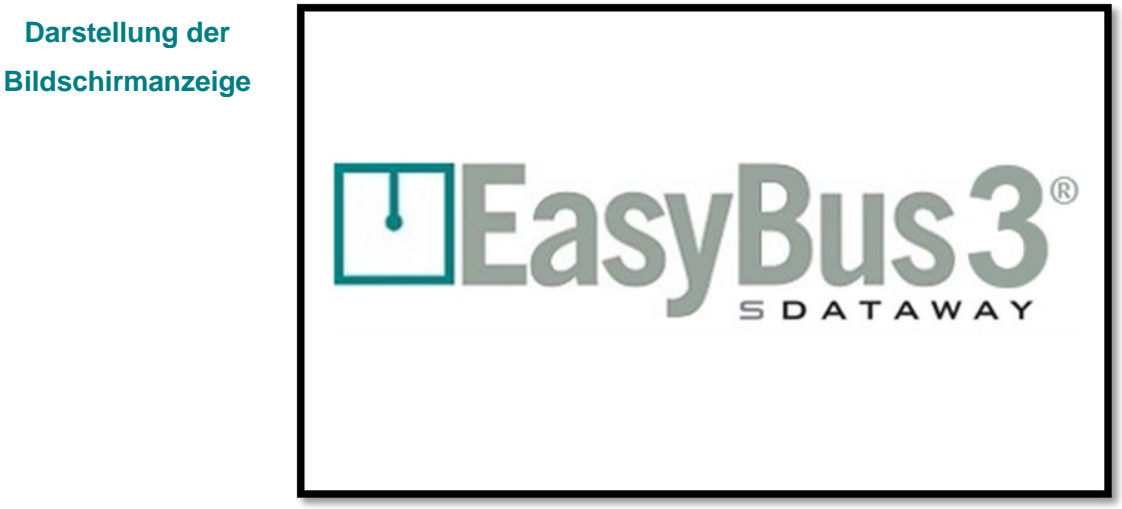

2- Nach 10 bis 15 Sekunden erscheint das Hauptfenster mit allen an Easy3-H angeschlossenen Easy3- M (Master). Möglich sind bis zu 3. *In diesem Fall sind es 2*.

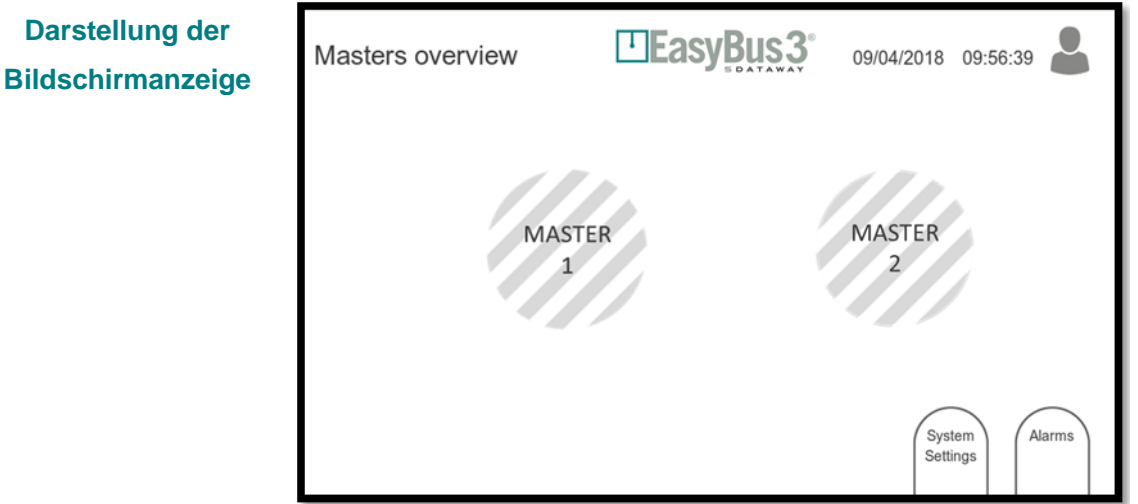

Die graue Schraffur weist darauf hin, dass beide Master noch nicht konfiguriert wurden.

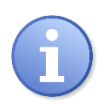

**Um das System in Betrieb zu nehmen, muss sich der Benutzer mindestens auf der Zugriffsebene "Operator" im System eingeloggt haben.** 

*Weitergehende Informationen erhalten Sie in Kapitel 3.1 Authentifizierung.*

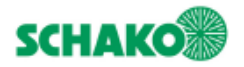

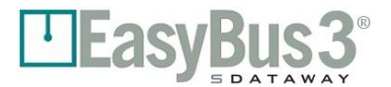

## **Inbetriebnahme und Kanal-Zuordnung**

<span id="page-9-0"></span>EaysBus3® ermittelt mittels eines Algorithmus die optimale Kommunikationsrate und minimiert das Risiko von Interferenzen zwischen die verschiedenen Teilnetze.

1- Stellen Sie sicher, dass das in Betrieb zu nehmende EasyBus Teilnetz eingeschaltet ist.

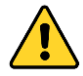

**Die anderen EasyBus3® Teilnetze sind abzuschalten. Dies unterstützt die Automatik zur Verhinderung von Störungen durch Übersprechen.**

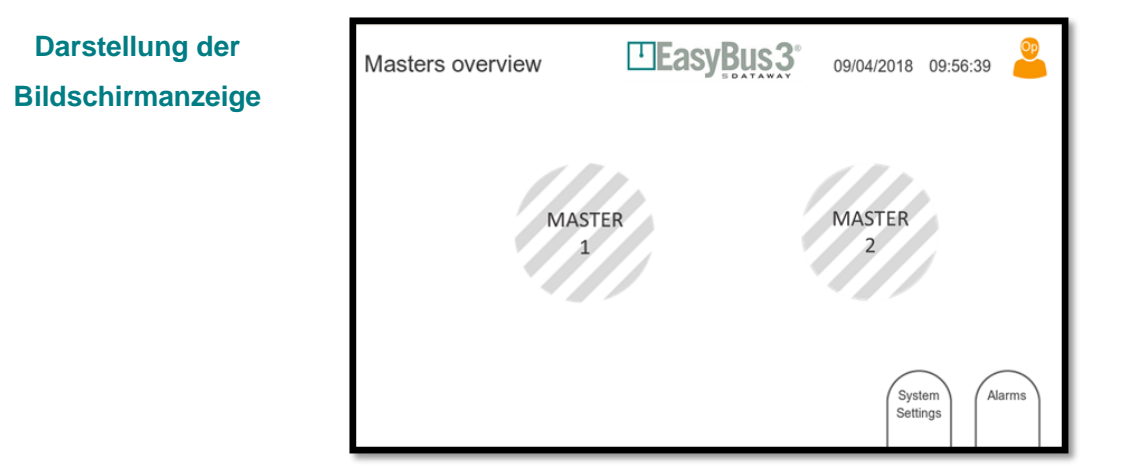

2- Wählen Sie die Schaltfläche "Master 1".

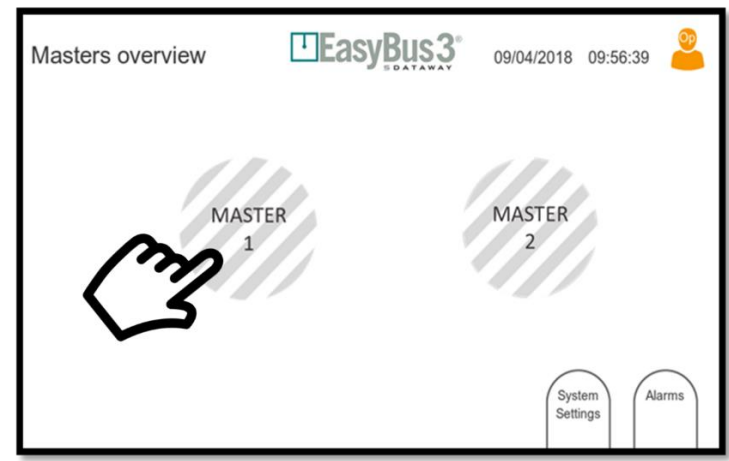

**Master 1 wählen**

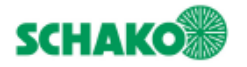

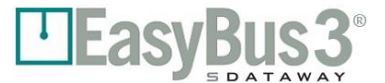

#### <span id="page-10-0"></span>**4.1.1 Automatische Kanal-Zuordnung**

1- Im folgenden Fenster wird der "optimale Kanal" vorgeschlagen.

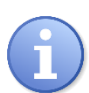

**Es wird dringend empfohlen, diesen Kanal auszuwählen und dann die Schaltfläche "Scan" zu drücken.**

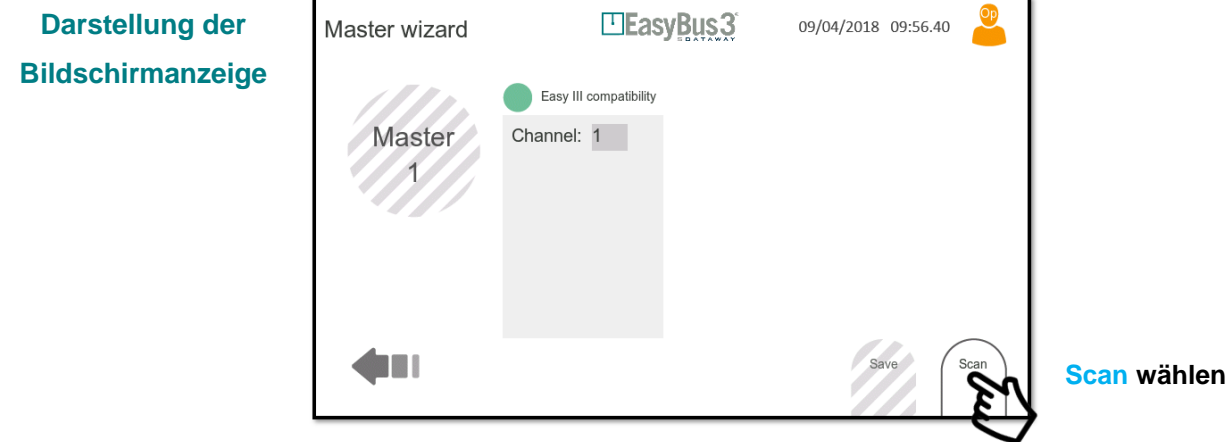

Das System schlägt automatisch den besten verfügbaren Kanal vor.

Beispiel für eine Installation mit 3 Mastern:

- Master 1 Kanal 1
- Master 2 Kanal 2
- Master 3 Kanal 3

Bitte setzen Sie das Inbetriebnahmeverfahren entsprechend der Anweisungen in Kapitel 4.2 (Ermittlung der Slaves) fort

#### <span id="page-10-1"></span>**4.1.2 Manuelle Kanal-Zuordnung**

Wenn Ihre Installation mehr als ein EasyBus3® Netzwerk umfasst, achten Sie bitte darauf, dass ein und dieselbe Kanal-Nummer nicht mehrfach verwendet wird. Vergeben Sie in diesem Fall die Kanal-Nummer manuell:

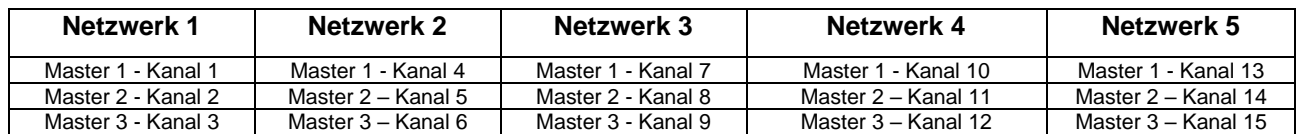

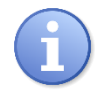

**Es wird empfohlen, für den Master mit den meisten angeschlossenen Easy3-X immer den Kanal mit der niedrigsten Nummer zu verwenden. Insgesamt stehen 255 Kanals zur Verfügung.**

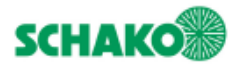

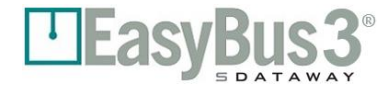

1- Kanal-Nummer auswählen. LEasyBus3 Master wizard 09/04/2018 09:56.45  $\overline{7}$  $\overline{9}$ Easy III compatibility  $\,8\,$ Es erscheint Master Channel: **Tippen Sie auf**  das  $\overline{4}$ 5  $6\phantom{a}$ **die Kanal-Tastenfeld Nummer**  $\overline{2}$  $\mathfrak{Z}$  $\mathbf{1}$  $\overline{0}$  $\mathsf C$  $\mathbf{L}$ Scan 2- Ändern Sie die Kanal-Nummer und starten Sie den Scan-Prozess. 09/04/2018 09:56.45 ELEasyBus3 Master wizard Der angezeigte Kanal wird für die  $\overline{7}$ 8  $\boldsymbol{9}$ Easy III compatibility Inbetriebnahme Master Channel: 4 **Geben Sie den**  des 6 5 **gewünschten**  ausgewählten **Kanal über das**  Master 3 **Tastenfeld ein**  verwendet. **(Beispiel 4)**  $\overline{0}$  $\mathsf C$ Scan **Tippen Sie**

Bitte setzen Sie das Inbetriebnahmeverfahren entsprechend der Anweisungen in Kapitel 4.2 (Ermittlung der Slaves) fort

**dann auf Scan**

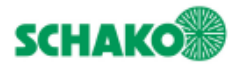

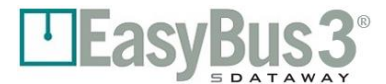

## **Untersuchung der Slaves und Gruppenzuordnung**

<span id="page-12-0"></span>Easy3-M startet den Scan-Vorgang im EasyBus Netzteil, um alle an dieses Teilnetz angeschlossenen Easy3- X Module zu ermitteln. Das Scannen der Easy3-X Slaves erfolgt in zwei Etappen.

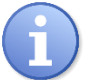

**Der Scan-Prozess kann bis zu 5 Minuten dauern. Je weniger Easy3-X im Netzteil vorhanden sind, umso länger wird der Scan-Vorgang.**

1- Easy3-M scannt das Netzteil, um bestehende Easy3 Slaves zu ermitteln

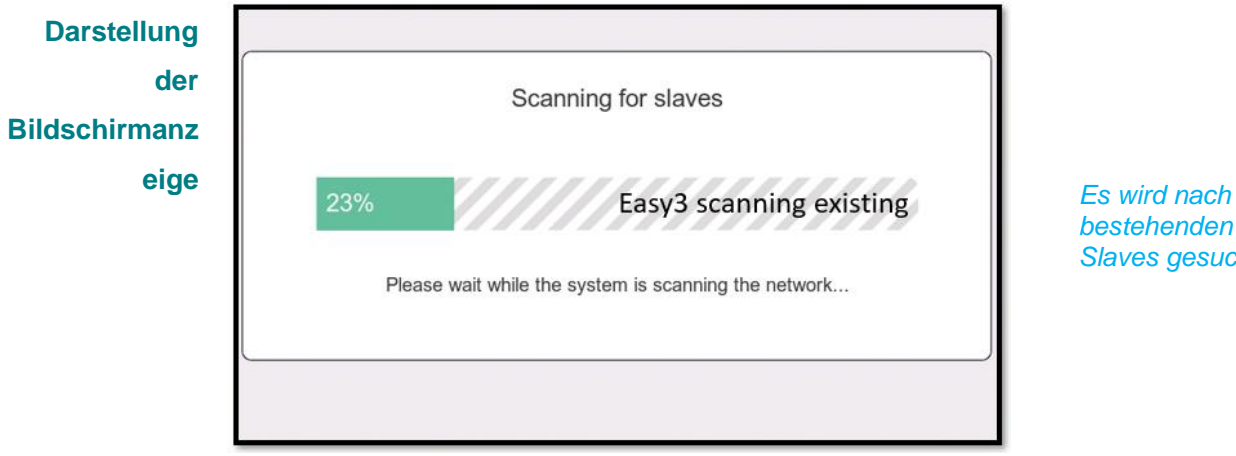

*bestehenden Slaves gesucht*

2- In der zweiten Etappe scannt Easy3-M das Netzteil erneut, um zusätzliche Easy3 Slaves zu ermitteln

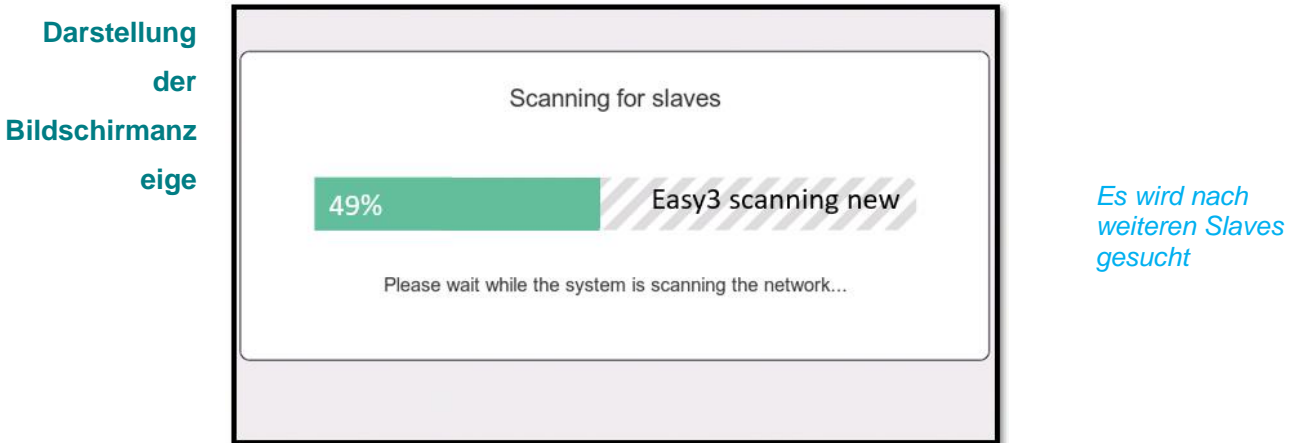

3- Am Ende des Prozesses erscheint die folgende Anzeige

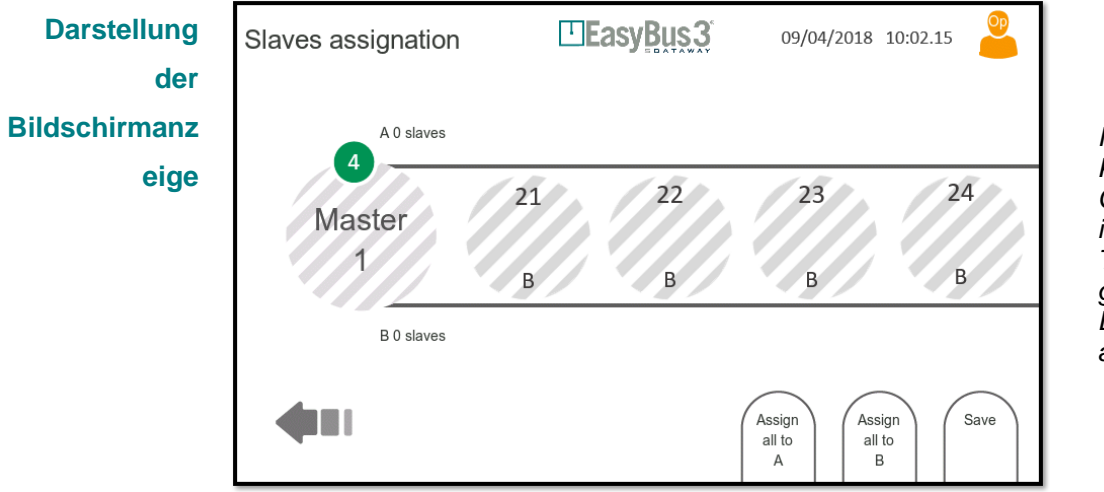

*In dem grünen Kreis wird die Gesamtzahl der im EasyBus Teilnetz gefundenen Easy3-X Geräte angezeigt.*

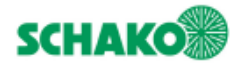

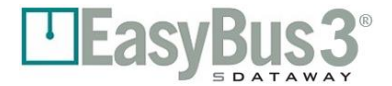

#### **4.2.1 Slaves manuell Gruppen zuordnen**

<span id="page-13-0"></span>Sie können jetzt jeden Easy3-X manuell und individuell einer Gruppe (A oder B) zuordnen, indem Sie ihn entsprechend verschieben.

*Weitergehende Informationen erhalten Sie in Kapitel 5.1 Gruppenfunktionen.*

1- Ordnen Sie Ihre ausgewählten Slaves manuell einer bestimmten Gruppe (A oder B) zu

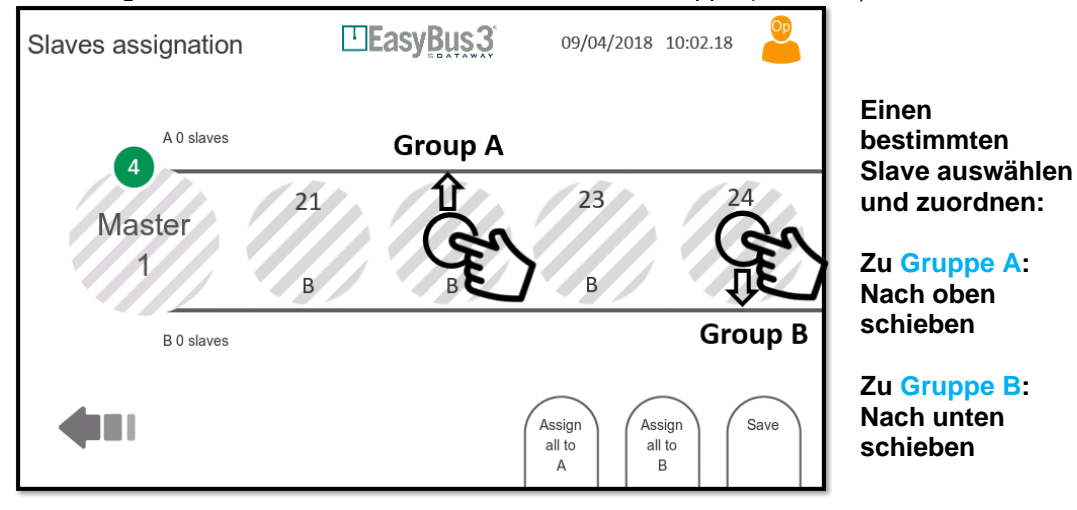

2- Nach Abschluss der Zuordnung müssen Sie Ihre Konfiguration sichern

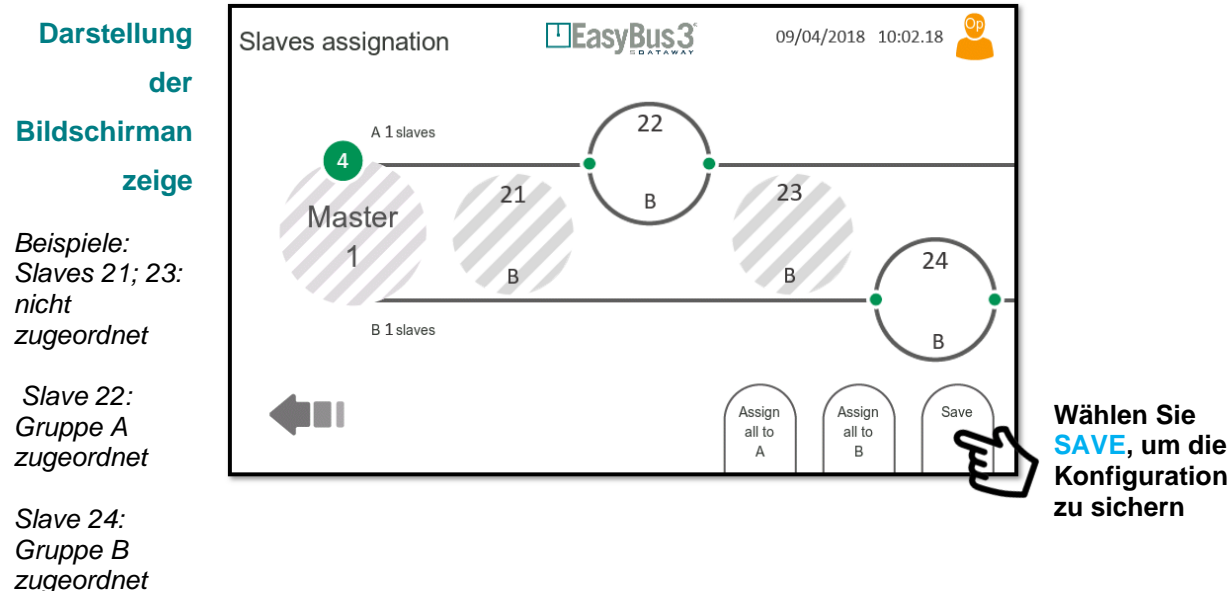

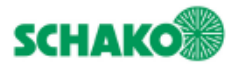

3- Falls ein oder mehrere Easy3-X keiner Gruppe zugeordnet wurden, weist Sie das System darauf hin, dass diese Geräte automatisch der Gruppe A zugeordnet werden.

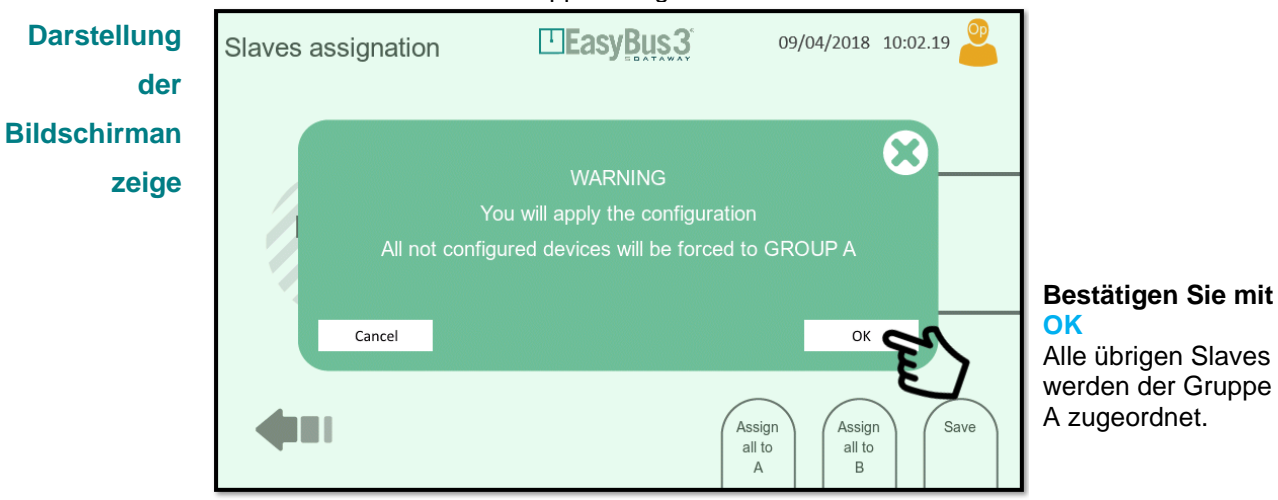

Der Zuordnungsprozess für die Slaves ist damit beendet.

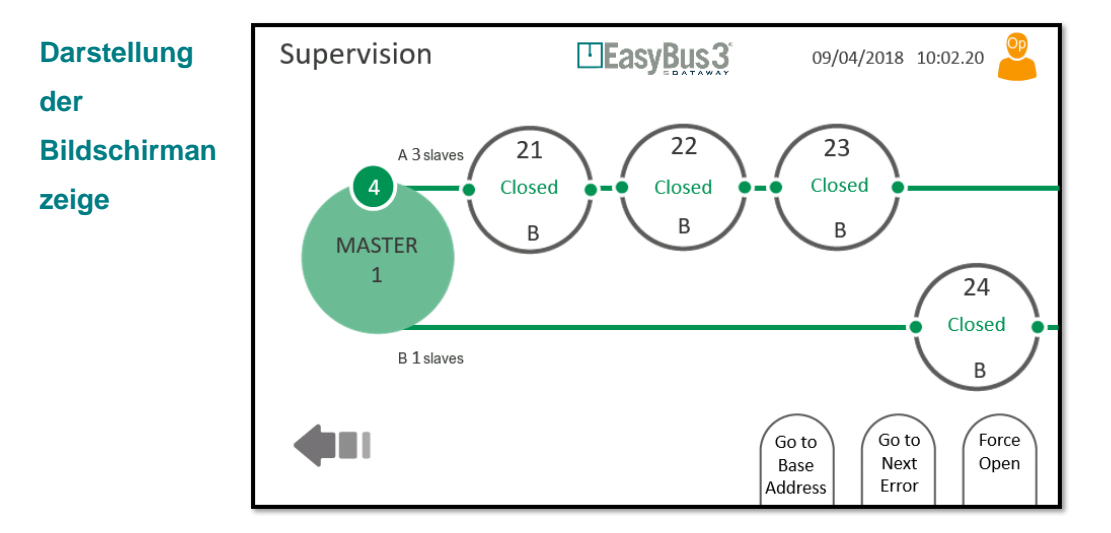

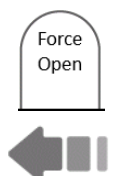

Bei Bedarf können Sie die Schaltfläche "Force Open" drücken, um alle über dieses EasyBus3® Netzteil gesteuerten Brandschutzklappen zu öffnen.

Drücken Sie jetzt die Schaltfläche "Zurück", um zum Hauptfenster zurückzukehren. Wählen Sie den nächsten Easy3-M aus und konfigurieren Sie ihn durch Wiederholung des vorstehenden Vorgangs.

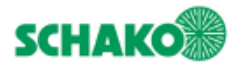

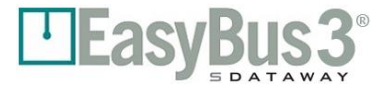

#### <span id="page-15-0"></span>**4.2.2 Slaves automatisch Gruppen zuordnen**

Durch Tippen auf die entsprechende Schaltfläche können Sie auch alle Easy3-X automatisch einer Gruppe (A oder B) zuordnen.

*Weitergehende Informationen erhalten Sie in Kapitel 5.1 Gruppenfunktionen.*

Am Ende des Scan-Prozesses schlägt EasyBus3® 3 Optionen vor:

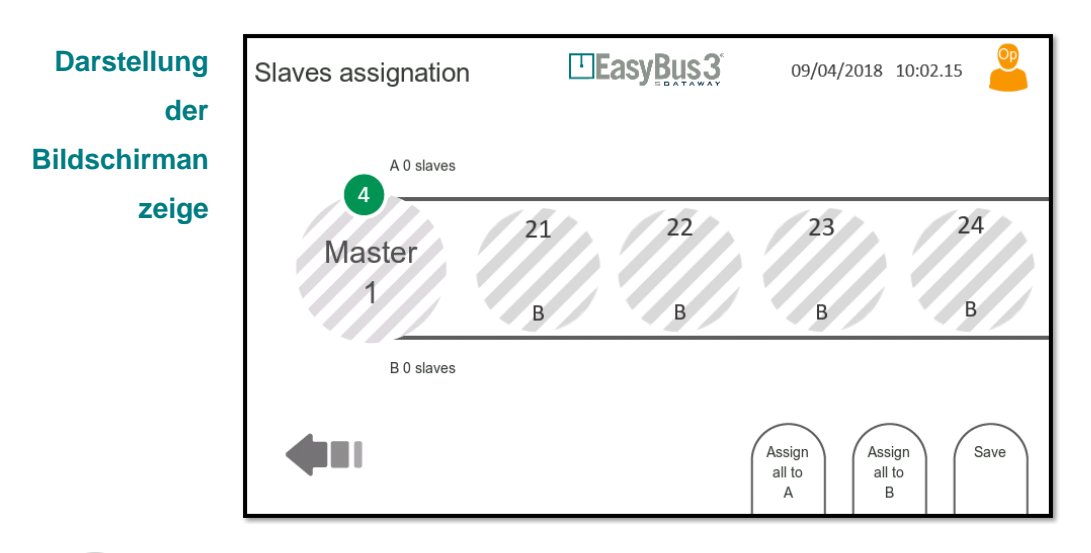

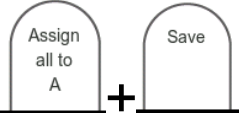

**Wenn Sie auf "Assign all to A"klicken,** werden alle gefundenen Slaves automatisch Gruppe A zugeordnet.

Drücken Sie auf **Save**, um Ihre Konfiguration zu sichern und den Prozess zu beenden

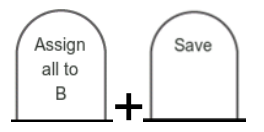

**Wenn Sie auf "Assign all to B" klicken,** werden alle gefundenen Slaves automatisch Gruppe B zugeordnet

Drücken Sie auf **Save**, um Ihre Konfiguration zu sichern und den Prozess zu beenden

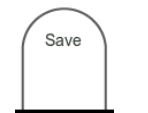

**Wenn Sie nur auf "Save" klicken**, werden alle gefundenen Slaves automatisch Gruppe A zugeordnet.

Nach Drücken von Save erscheint ein Fenster, um den automatischen Zuordnungsprozess abzuschliessen.

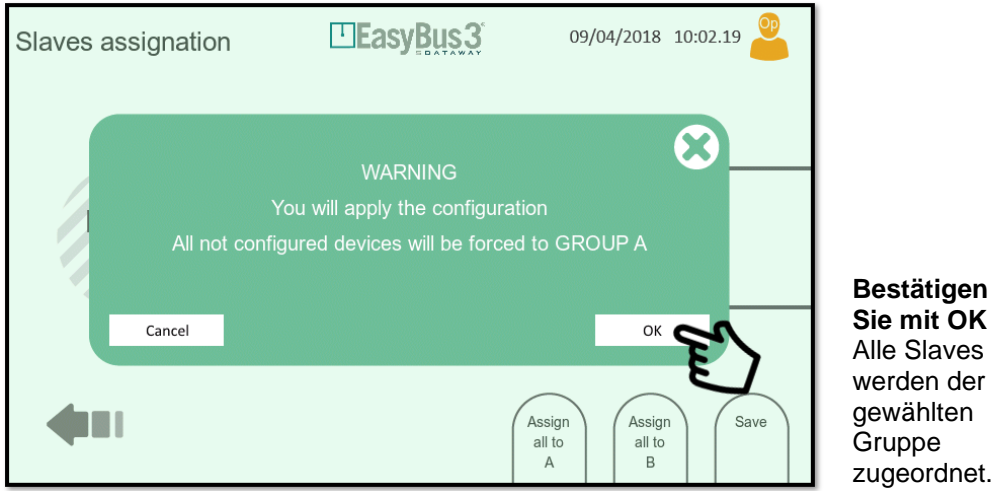

Der Zuordnungsprozess für die Slaves ist damit beendet.

mit OK

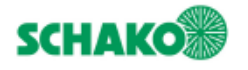

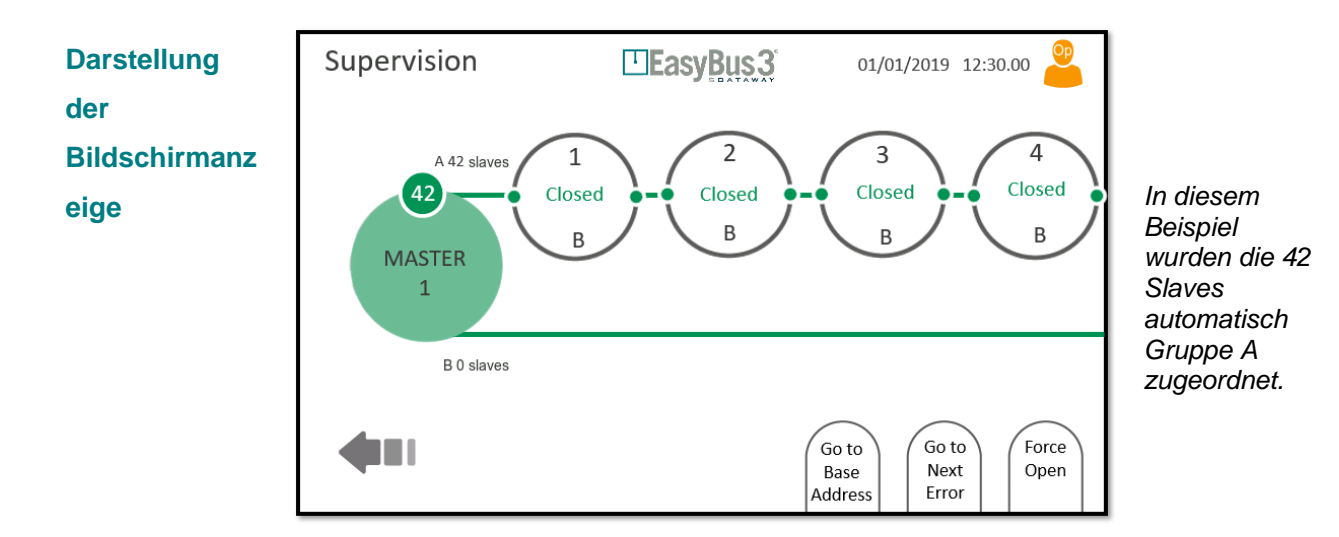

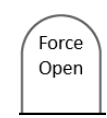

Bei Bedarf können Sie die Schaltfläche "Force Open" drücken, um alle über dieses EasyBus3® Netzteil gesteuerten Brandschutzklappen zu öffnen.

Drücken Sie jetzt die Schaltfläche "Zurück", um zum Hauptfenster zurückzukehren. Wählen Sie den nächsten Easy3-M aus und konfigurieren Sie ihn durch Wiederholung des vorstehenden Vorgangs.

**Um Zeit zu sparen, können Sie die Zuordnung zum Teil automatisch, zum Teil manuell vornehmen.** 

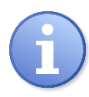

**Beispiel: Schieben Sie alle Slaves über den Automatikmodus in eine Gruppe und wählen Sie dann manuell diejenigen Slaves aus, die Sie der anderen Gruppe zuordnen möchten.**

**Die Zuordnung kann zu einem späteren Zeitpunkt geändert werden. Siehe Kapitel 8.4 (Advanced), indem Sie den ausgewählten Slave in die entsprechende Gruppe verschieben.**

<span id="page-17-0"></span>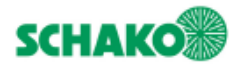

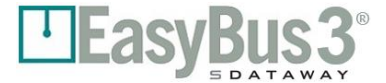

# **5 Erweiterte Funktionen**

## **Gruppen**

<span id="page-17-1"></span>Jedes Easy3-X Modul kann einer Gruppe zugeordnet werden. Zur Verfügung stehen die beiden Gruppen A und B. Die Gruppen können verschiedene Funktionen oder Prioritäten besitzen. Der Modus lässt sich im Menü "Master advanced configuration" konfigurieren, siehe Kapitel 8.4.

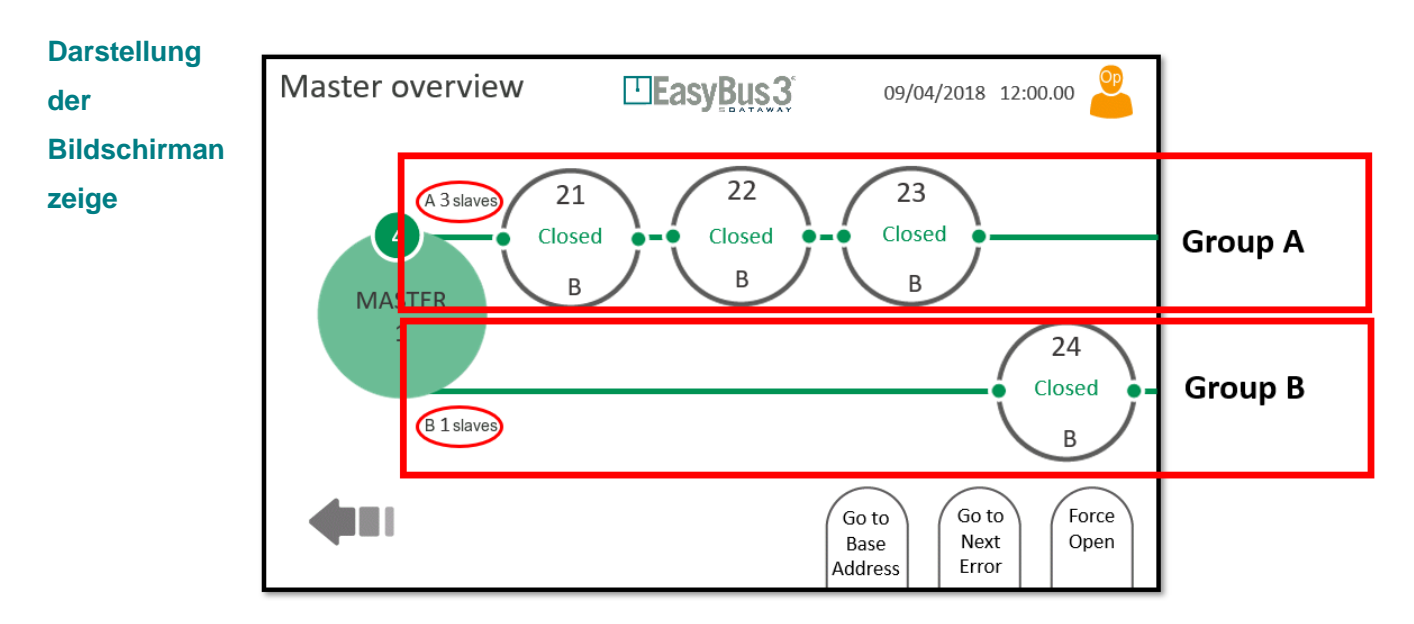

#### <span id="page-17-2"></span>**5.1.1 Prioritätsmodus**

Der Prioritätsmodus eignet sich für Netzwerke mit vielen Easy3-X Geräten. In einem solchen Fall kann ein Abfragezyklus mehrere Sekunden dauern. Wenn einige Easy3-X Geräte mit geringerer Latenz abgefragt werden müssen, können diese einer bestimmten Gruppe und alle anderen Geräte der anderen Gruppe zugeordnet werden. Easy3-M kommuniziert dann mit beiden Gruppen abwechselnd, wobei die Gruppe mit den wenigsten Geräten auch die geringste Latenz aufweist.

#### **Beispiel:**

Das Netzwerk umfasst 50 Easy3-X Module, die mit 1 bis 50 adressiert sind. Ohne Prioritätsmodus beträgt die Abfragezeit etwa 3,5 Sekunden. Diese Latenz ist für die ersten 5 Module zu hoch. Daher werden die Gruppen wie folgt konfiguriert: 1 bis 5 ➔ Gruppe A 6 bis 50 ➔ Gruppe B

Der Master kommuniziert mit beiden Gruppen abwechselnd:

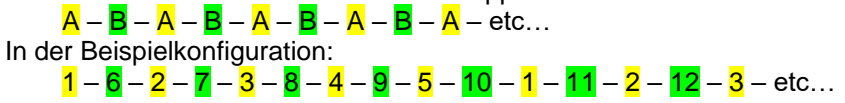

Die neue Abfragezeit lässt sich abschätzen, da sich die Anzahl der Slaves für jede Gruppe verdoppelt hat: Gruppe A: 5 x 2 ➔ ca. 0,6 Sekunden Gruppe B: 45 x 2 ➔ ca. 5.4 Sekunden

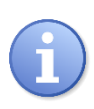

**Je weniger Easy3-X einer Gruppe zugeordnet sind, umso schneller läuft der Abrufprozess ab.** 

**Weitergehende Informationen zur Visualisierung der Abrufzeit finden Sie unter Master Configuration in Kapitel 8.3.1.** 

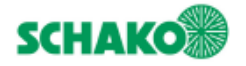

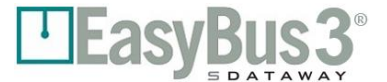

#### **5.1.2 Funktionsmodus**

<span id="page-18-0"></span>Der Funktionsmodus eignet sich, wenn einige Easy3-X Module direkt mit den Ein-/Ausgabesignalen von Easy3- H verlinkt werden müssen. Weitergehende Informationen zu möglichen Konfigurationen finden Sie in Kapitel 9.5.

#### **Beispiel:**

Das Netzwerk verteilt sich auf zwei Stockwerke. Alle Easy3-X der ersten Etage sind Gruppe A, die Easy3-X der zweiten Etage der Gruppe B zugeordnet.

Die I/Os sind wie folgt konfiguriert:

I/O 1: Eingang, Gruppe A, Funktion "Öffnen"

I/O 2: Eingang, Gruppe B, Funktion " Öffnen "

I/O 3: Eingang, Gruppe All, Funktion "Feuer"

I/O 4: Ausgang, Gruppe A, Funktion "Offen"

I/O 5: Ausgang, Gruppe B, Funktion "Offen"

Das Netzwerk lässt sich dann mit dem I/O ohne Gebäudeautomationssystem unter Einsatz von Modbus-Kommunikation steuern. Aktivieren des I/O 1 öffnet die Easy3-X Geräte von Gruppe A. Das I/O 4 aktiviert sich wenn alle Easy3-X von der Gruppe A offen sind. Es ist das Gleiche für die Gruppe B mit den I/Os 2 und 5. Bei Aktivierung von I/O 3 wird das Feuer-Modus und das unmittelbare Schliessen aller Easy3-X Module ausgelöst.

**Hinweis 1:** Auch wenn dieser Fall in dem Beispiel nicht dargestellt ist, kann jedes I/O auch für einen der drei angeschlossenen Easy3-M konfiguriert werden. Die Polarität des Signals lässt sich ebenfalls konfigurieren.

**Hinweis 2:** Es ist auch möglich, den I/Os die gleichen Funktionen im Prioritätsmodus zuzuordnen.

<span id="page-19-0"></span>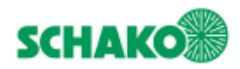

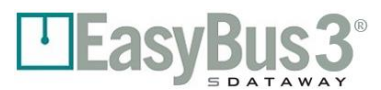

# **6 Beschreibung der Bildschirmanzeigen**

## **6.1 Systemstart**

### <span id="page-19-2"></span><span id="page-19-1"></span>**6.1.1 Inhalt**

Beim Systemstart wird für 10 bis 15 Sekunden ein Begrüssungsbildschirm angezeigt.

Während dieser Zeit initialisiert sich das System und alle Easy3-M werden gescannt und angeschlossen.

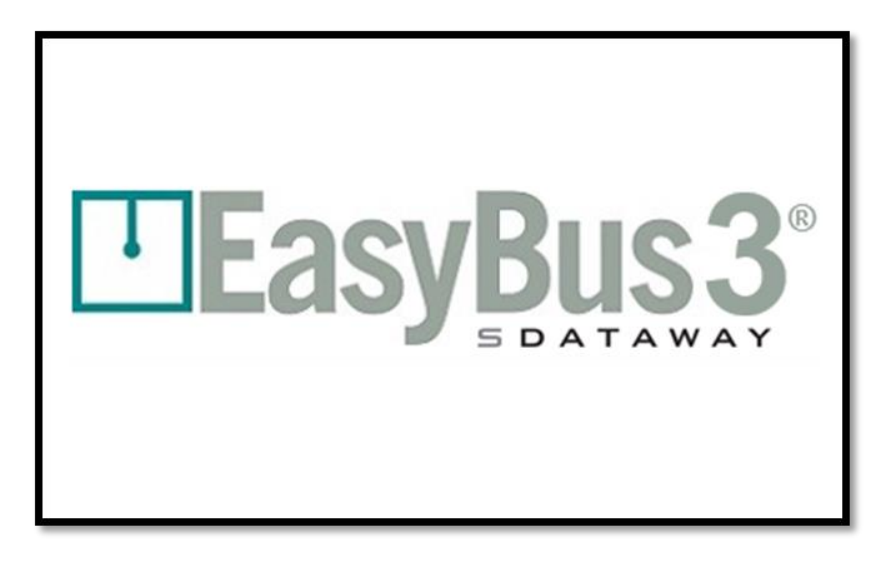

#### <span id="page-19-3"></span>**6.1.2 Interaktionsmenüs**

• Keine

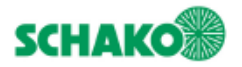

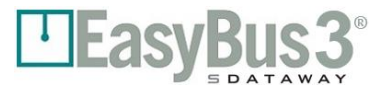

## **Authentifizierung**

<span id="page-20-0"></span>In diesem Fenster kann die Benutzerzugriffsebene geändert werden.

<span id="page-20-1"></span>*Weitergehende Informationen erhalten Sie in Kapitel 3.1 Benutzerzugriffsebenen.*

#### **6.2.1 Inhalt**

Wenn Sie im Modus "Betrachter" auf das Benutzersymbol tippen, öffnet sich diese Bildschirmanzeige

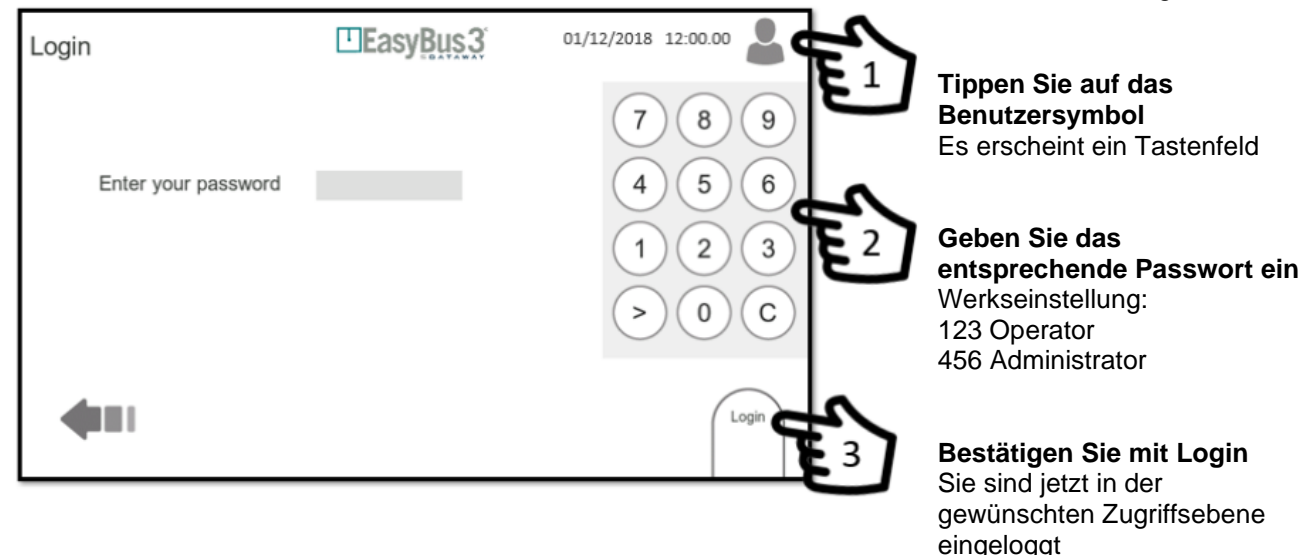

### <span id="page-20-2"></span>**6.2.2 Interaktionsmenü**

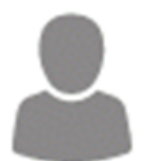

**Anklicken des Symbols "Betrachtermodus"**  Das System zeigt das Login-Fenster an *Weitergehende Informationen erhalten Sie in Abschnitt 4.1 Benutzerzugriffsebenen.*

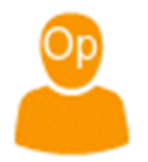

**Anklicken des Symbols "Operator-Modus"**  Das System kehrt zur Bildschirmanzeige des Master Modulen zurück

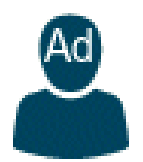

**Anklicken des Symbols "Administrator-Modus"**  Das System kehrt zur Bildschirmanzeige des Master Modulen zurück

• Das eingegebene Passwort legt die jeweilige Benutzerzugriffsebene fest.

<span id="page-21-0"></span>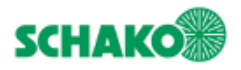

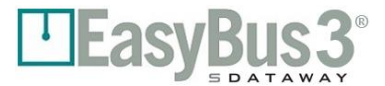

# **7 Master Darstellung**

## **Inhalt**

<span id="page-21-1"></span>Am Ende des Initialisierungsprozesses zeigt das EasyBUS3®System alle im Netzwerk angeschlossenen Easy3-M an. Es können bis zu 3 Easy3-M angezeigt werden.

Bildschirmanzeige mit 1 Master

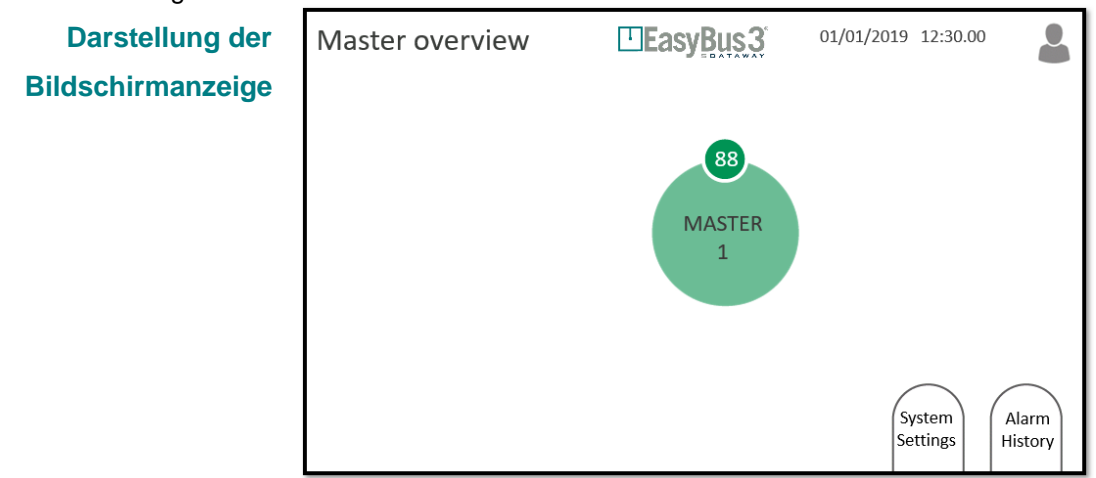

#### Bildschirmanzeige mit 2 Master

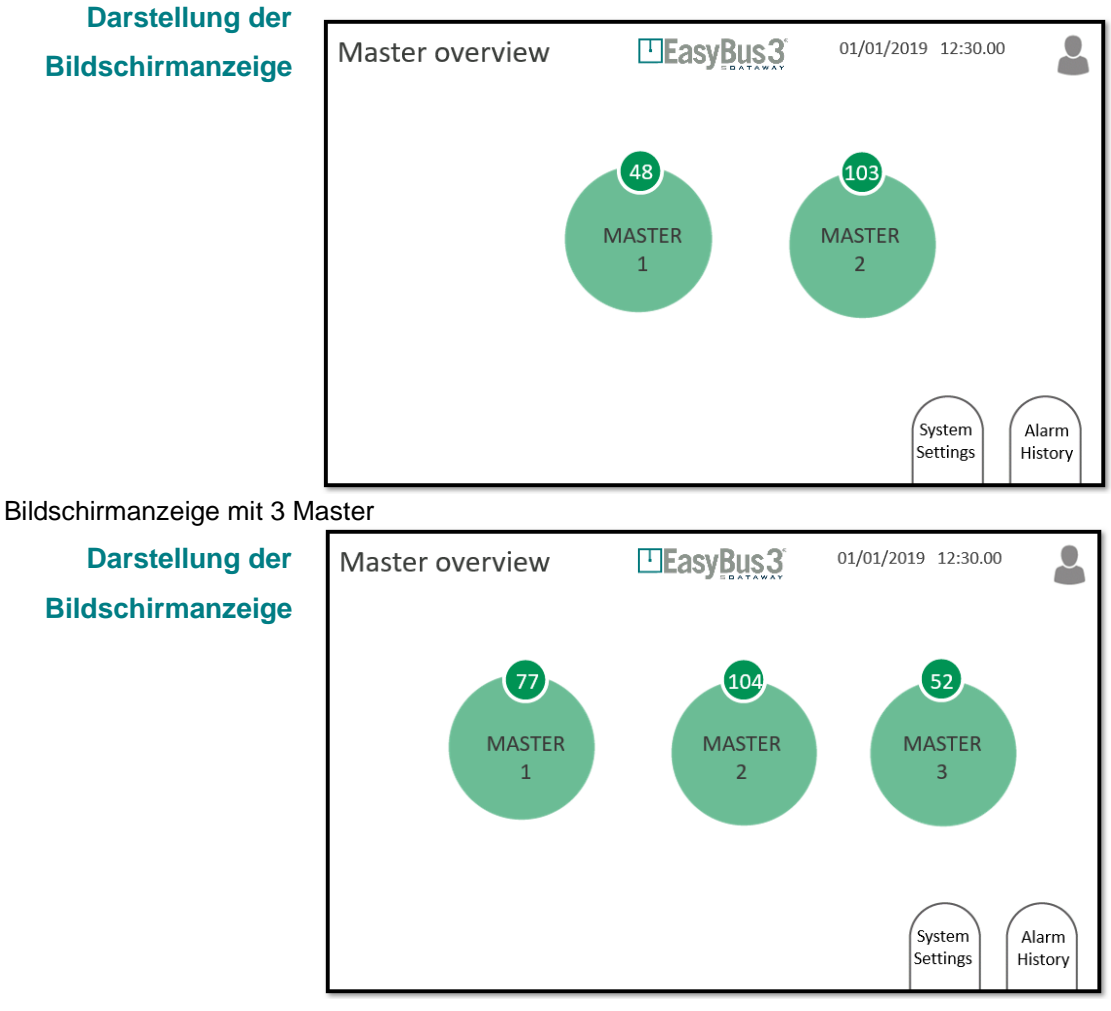

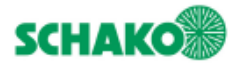

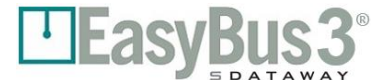

## <span id="page-22-0"></span>**7.1.1 Interaktionsmenü**

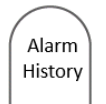

#### **Anklicken von "Alarm History"**

Das System zeigt die Bildschirmanzeige "Alarm History" an. Die Liste ist leer. Es wurden weder Warnungen noch Fehler gemeldet. *Weitergehende Informationen erhalten Sie in Kapitel 7.2 Alarm History*

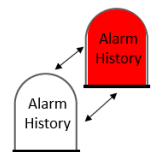

#### **Anklicken der blinkenden Schaltfläche "Alarm History"**

Das System zeigt die Bildschirmanzeige "Alarm History" an. Es gibt Hinweise zu mindestens einem Fehler bzw. einer Warnung. *Weitergehene Informationen erhalten Sie in Kapitel 7.2 Alarm History*

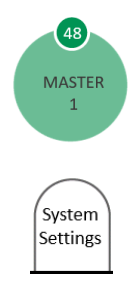

#### **Anklicken von "Master" (1 bis 3)**

Das System zeigt die entsprechende Bildschirmanzeige "Master Supervision" (1 bis 3) an *Weitergehende Informationen erhalten Sie in* Kapitel 8 *Master Supervision*

#### **Anklicken von "System Settings"**

Das System zeigt die Bildschirmanzeige "Systemkonfiguration" an *Weitergehende Informationen erhalten Sie in Kapitel 9 Systemkonfiguration*

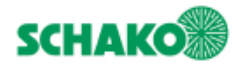

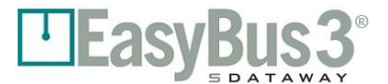

## **Alarm History**

## <span id="page-23-1"></span><span id="page-23-0"></span>**7.2.1 Inhalt**

In der Bildschirmanzeige "Alarm History" finden Sie alle Informationen zu Warnungen und Fehlern, die das System erfasst hat, seitdem der Speicher zum letzten Mal gelöscht wurde.

1- In die Bildschirmanzeige "Alarm History" gelangen Sie aus der Bildschirmanzeige "Master Overview". Wenn eine Warnung und/oder ein Fehler gemeldet werden, blinkt das Symbol "Alarms History" weiss / rot.

Wenn keine Warnung und/oder Fehler gemeldet wurde, bleibt das Symbol "Alarms History" weiss und die zugehörige Liste leer.

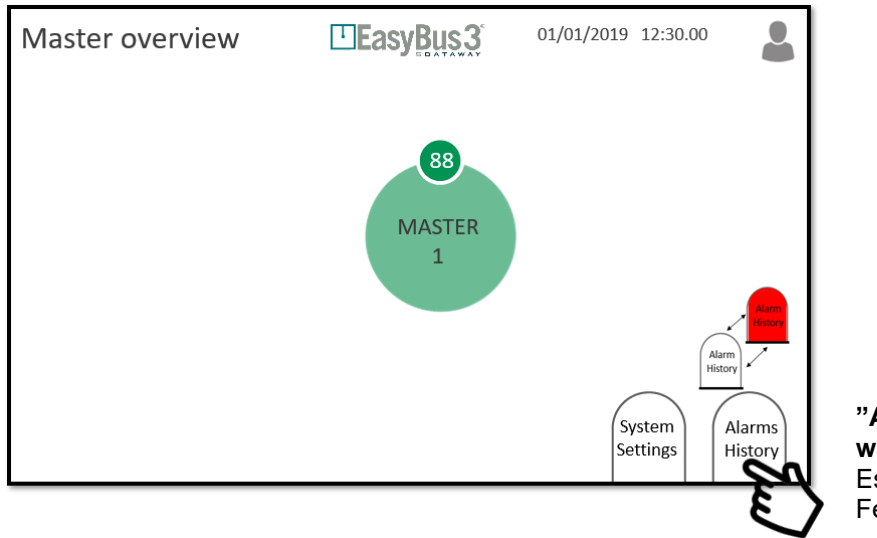

**"Alarm History" wählen** Es erscheint das Fenster "Alarms History"

- 2- Während die Anwendung läuft, werden in diesem Fenster wichtige Aktionen und Nachrichten aufgezeichnet. Die Sortierung erfolgt nach:
	- Datum/Uhrzeit
	- Informationstyp:
	- **Warnung (orangefarbene Linie):** Einige Funktionalitäten wurden verändert, das System arbeitet weiter, befindet sich aber in einem beschädigt Zustand.
	- **Fehler (rote Linie):** Einige Funktionalitäten und/oder Module sind ausser Betrieb. Ein Teil oder das gesamte System ist ausser Betrieb.

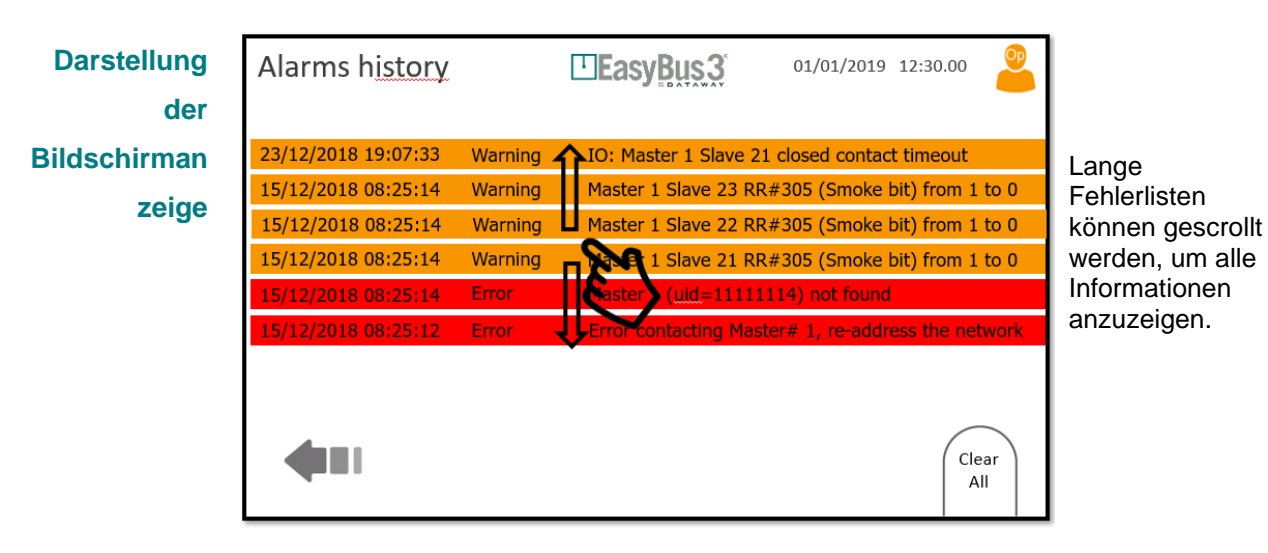

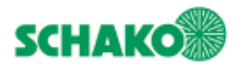

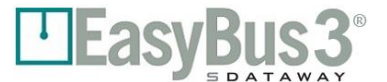

## <span id="page-24-0"></span>**7.2.2 Interaktionsmenü**

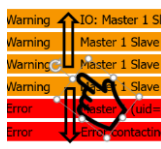

**Verschieben Sie die Liste mit Ihrem Finger nach oben oder unten**  Sie scrollen durch die Liste, um alle aufgezeichneten Informationen anzuzeigen.

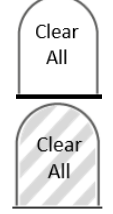

#### **Anklicken von "Clear All"**

Im Operator- und Administrator-Modus: Die gesamte angezeigte Liste von Warnungen und Fehlern wird gelöscht.

**Keine Interaktion möglich**

Im Betrachtermodus kann die Liste nicht gelöscht werden.

**Die Informationen zu Warnungen und Fehlern werden auch auf der SD-Card gespeichert.**

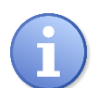

**Selbst wenn Sie die Liste löschen, können die Informationen zu Warnungen und Fehlern von der SD-Card abgerufen werden.**

**Die Liste kann nur im Operator- bzw. Administrator-Modus gelöscht werden.**

<span id="page-25-0"></span>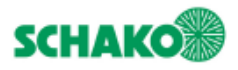

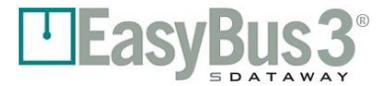

# **8 Master Supervision**

# 8.1 Inhalt

<span id="page-25-1"></span>In dieser Bildschirmanzeige finden Sie alle Netzwerkinformationen hinsichtlich des ausgewählten Easy3-M und seines EasyBus3® Netzteil.

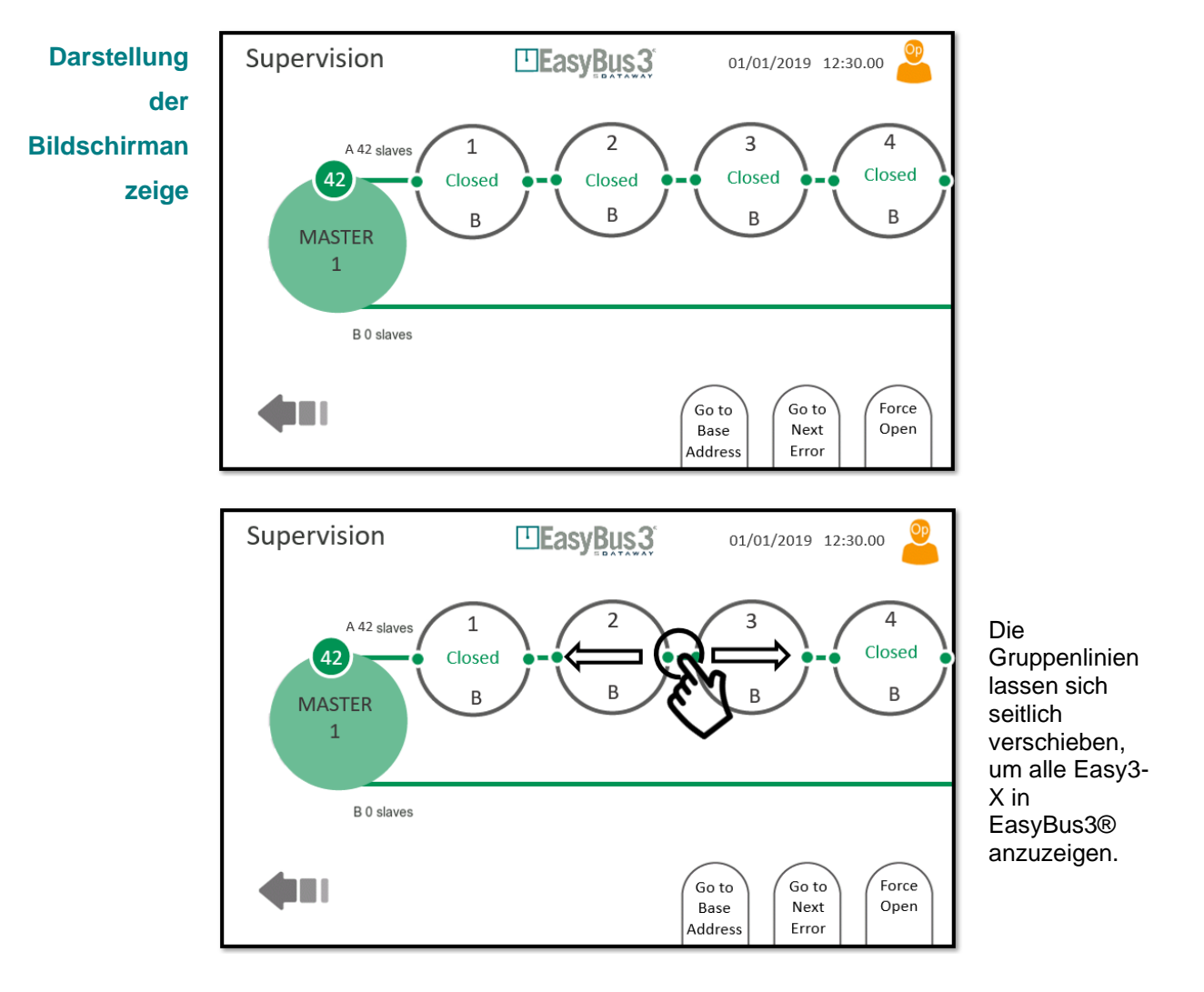

**Die beiden angezeigten Linien stellen die beiden Easy3-X Gruppen (A und B) mit der Anzahl der ihnen zugeordneten Slaves dar.**

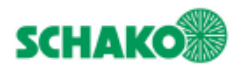

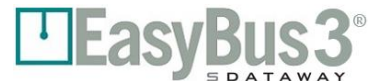

## <span id="page-26-0"></span>**8.1.1 Interaktionsmenü**

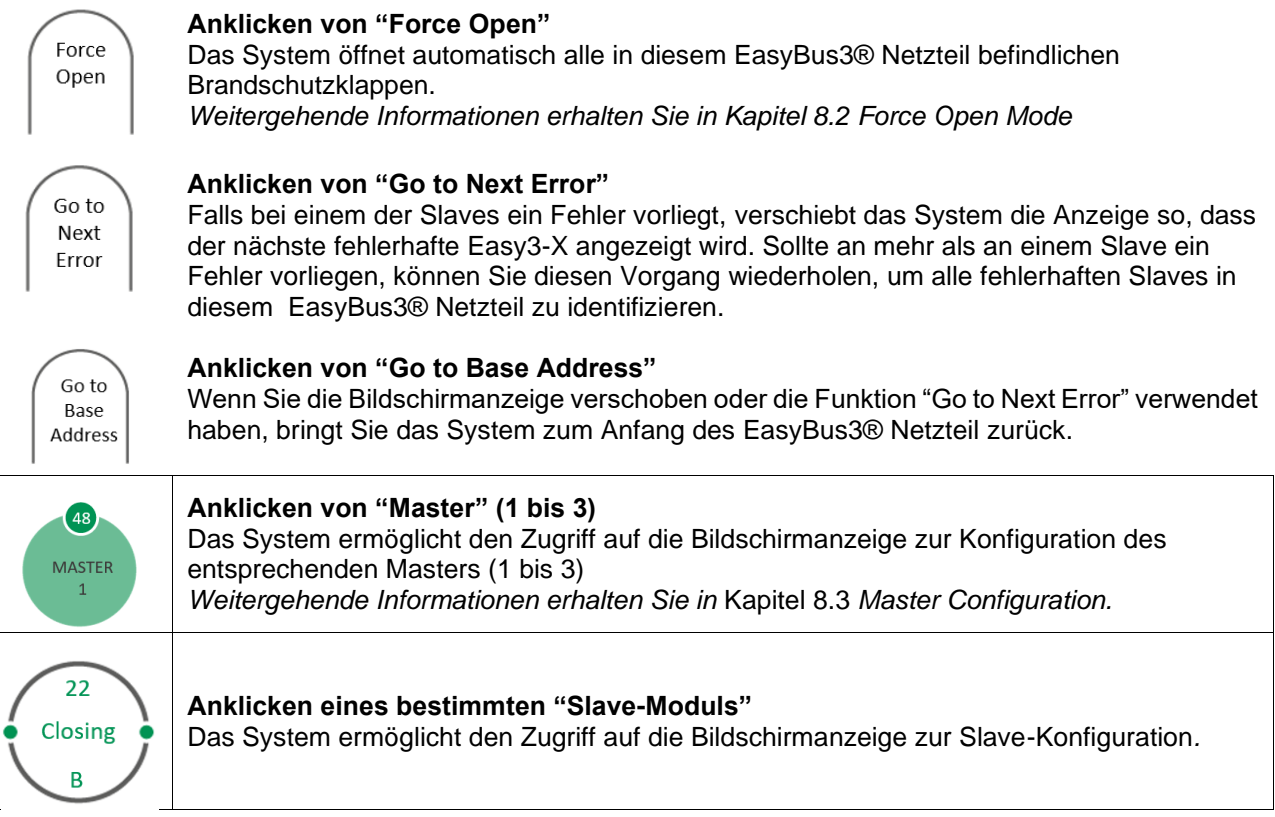

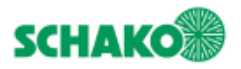

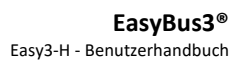

## **Modus "Force Open"**

#### <span id="page-27-1"></span><span id="page-27-0"></span>**8.2.1 Inhalt**

Das EasyBus3® System bietet einen Modus "Force Open", um alle in einem dedizierten Netzteil befindlichen Brandschutzklappen automatisch zu öffnen.

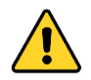

**Beachten Sie, dass die Priorität des Feueralarms höher ist als der Modus "Force Open". Das bedeutet, dass der Master bei Erkennen eines Feueralarms in den Modus "Fire" schaltet, auch wenn der Modus "Force Open" aktiv ist.** 

<u>LEASVBUS</u>

1- Der Modus "Force Open" ist über die Bildschirmanzeige "Master Supervision" zugänglich.

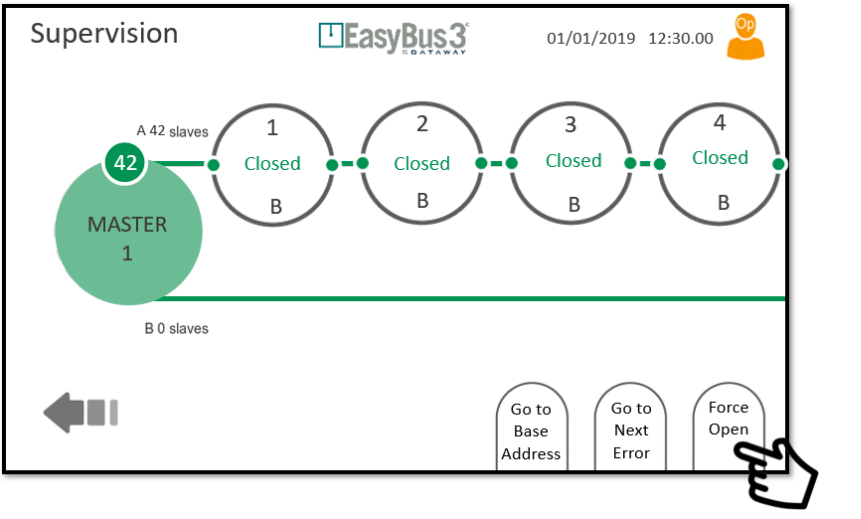

**"Force Open" auswählen** Damit werden alle Brandschutzklapp en im Netzteil geöffnet

2- Der Modus "Force Open" wird am ausgewählten Master aktiviert, alle Brandschutzklappen im Netzteil werden geöffnet

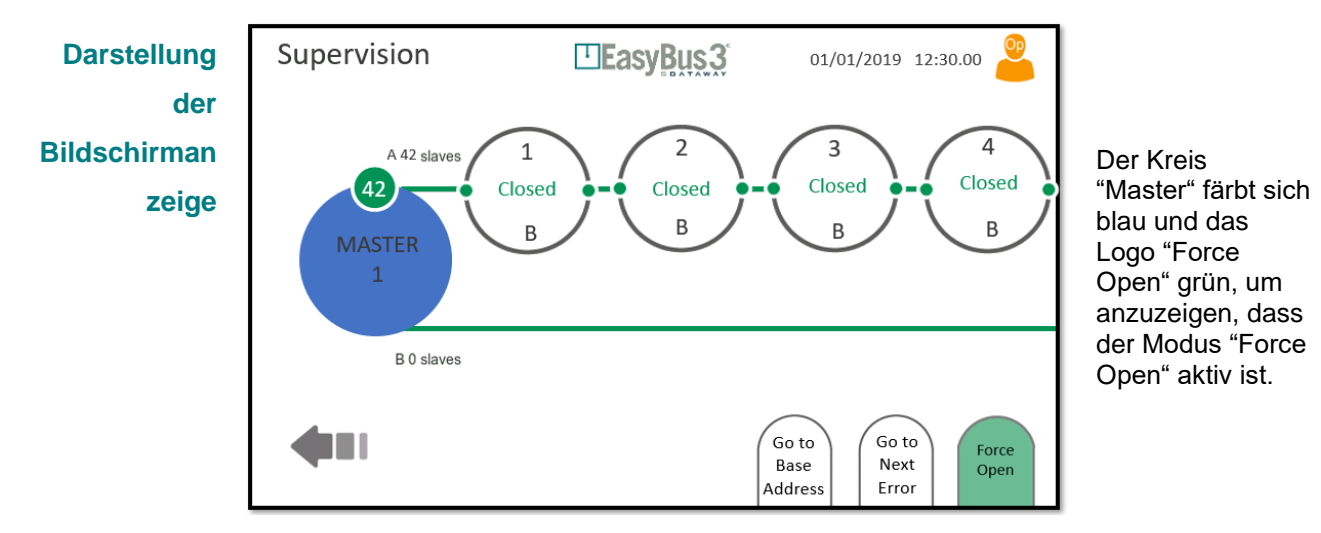

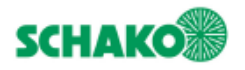

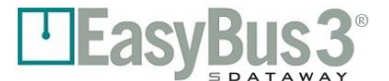

## <span id="page-28-0"></span>**8.2.2 Interaktionsmenü**

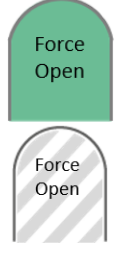

#### **Anklicken des grünen Symbols "Force Open"**

Der Modus "Force Open" wird deaktiviert. Das dedizierte EasyBUS3® Netzteil kehrt in den normalen Funktionsmodus zurück. Im Betrachtermodus kann der Modus "Force Open" nicht deaktiviert werden.

#### **Keine Interaktion möglich**

Im Betrachtermodus kann der Modus "Force Open" nicht aktiviert werden.

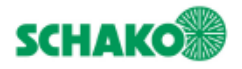

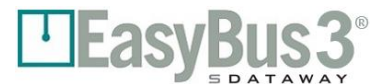

## **Master Konfiguration**

#### <span id="page-29-1"></span><span id="page-29-0"></span>**8.3.1 Inhalt**

In dieser Bildschirmanzeige finden Sie alle Detailinformationen zu dem ausgewählten Easy3-M:

- Status: Running (In Betrieb), Error (Fehler)...
- Uptime (Betriebszeit)
- Firmware-Version (Programm Version)
- Easy III Settings (Easy III Einstellungen): Der vom Master zur Kommunikation mit den Slaves genutzte Kanal
- Cycle time (Abfragezeit) nach Gruppe (A oder B) in Millisekunden
- Error Number (Fehlernummer) Vom System registriert
- Signal strength (Signalstärke): Von Very Low (sehr schwach) bis Excellent (ausgezeichnet).
- Retry rate (Wiederholungsrate): Von Very High (sehr hoch) zu Very Low (sehr gering)

**Darstellung der**  ElEasyBus3 09/11/2018 10:02.20 Master configuration **Bildschirmanzeige** Running<br>128 days 5h 22 min 33s Status  $48$ Up time 1.1 (UID: 44021111111114) Firmware version **MASTER** Easy III settings Channel 1  $\overline{a}$ Group A Group B Cycle time (ms) 162 163 Error number  $\overline{\phantom{a}}$  $\mathcal{L}$ Signal strength Excellent Excellent Retry rate Very Low Very Low Add r<br>Highlight Clear Advance Modify Counters Network Slave

#### <span id="page-29-2"></span>**8.3.2 Interaktionsmenü**

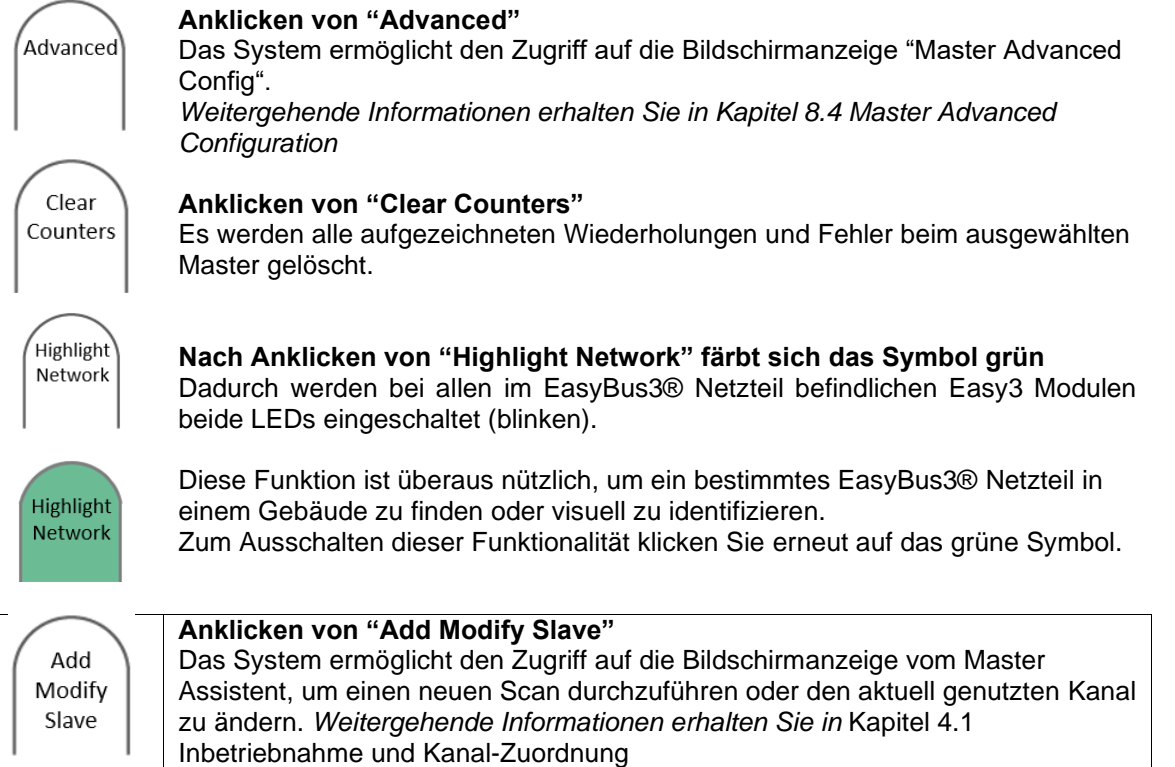

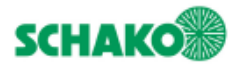

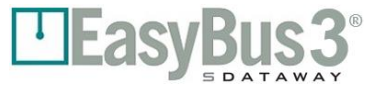

## **Master Advanced Konfiguration**

#### <span id="page-30-1"></span><span id="page-30-0"></span>**8.4.1 Inhalt**

Diese Bildschirmanzeige ermöglicht dem Benutzer, die erweiterten Konfigurationsparameter von Easy3-M zu visualisieren und/oder zu ändern:

#### **Zu Informationszwecken angezeigte Parameter:**

Die nachstehenden Informationen und Werte werden vom EasyBUS3® Algorithmus herangezogen, um die Abfragezeit zu optimieren. Sie können nicht geändert werden.

- Retry cycles: Anzahl der erneuten Versuche im Falle einer Kommunikationsstörung. Die werkseitige Einstellung beträgt 3 Zyklen
- Timeout before retry: Die Wartezeit, bevor ein neuer Versuch zum Aufbau einer Kommunikation gestartet wird.
- Die werkseitige Einstellung beträgt 1 Sekunde.
- Max retry list length: Die maximale Länge der Liste mit den erneuten Versuchen zum Verbindungsaufbau.
	- Die werkseitige Einstellung beträgt 5.

#### **Zur Information und Einstellung angezeigte Parameter:**

- Fire error clearing In diesem Modus können Fire Errors gelöscht werden (automatisch/manuell). In der Einstellung "Auto" wechselt der Master-Modus automatisch von "Fire" zu "Running", wenn der Fire Contact Input ausgelöst wird. In der Einstellung "Manual" bleibt der Master im Fire-Modus, auch wenn der Fire Contact verloren geht. Die Schaltfläche "Clear Fire" ist aus der Bildschirmanzeige "Master Supervision" zu drücken, um den Modus "Running" (in Betrieb) wiederherzustellen. Das System ist werkseitig auf "Manual" (manuell) eingestellt. Die Einstellung kann auf "Auto"
	- (automatisch) umgestellt werden.
- Group mode: Legt die Prioritätslogik des Systems fest. Werkseitig ist das System auf "Priority" eingestellt (Gruppe A und B). Es lässt sich auf "Function" umstellen.

*Weitergehende Informationen erhalten Sie in Kapitel 4.1 Inbetriebnahme und Kanal-Zuordnung*

#### LEasyBus3 **Darstellung der**  09/11/2018 10:02 20 Master advanced config **Bildschirmanzeige** Retry cycles  $\overline{3}$ 102 Timeout before retry  $\mathbf{1}$ Max retry list length 5 **MASTER**  $\overline{a}$ Fire error clearing Group mode TER Edit Save Network Config

#### <span id="page-30-2"></span>**8.4.2 Interaktionsmenü**

Save

Edit Network Config

#### **Anklicken von "Save"**

Das System sichert die ausgewählte Master-Konfiguration gemäss der angezeigten Informationen.

#### **Anklicken von "Edit Network Config"**

Das System ermöglicht den Zugriff auf die Bildschirmanzeige "Slaves Assignation". Darin kann die Zuordnung der Slaves geändert werden. Weitergehende Informationen erhalten Sie in Kapitel 5.1 Gruppen

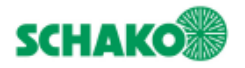

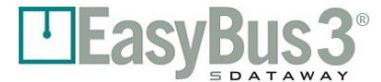

# **9 System Konfiguration**

#### <span id="page-31-1"></span><span id="page-31-0"></span>**9.1.1 Inhalt**

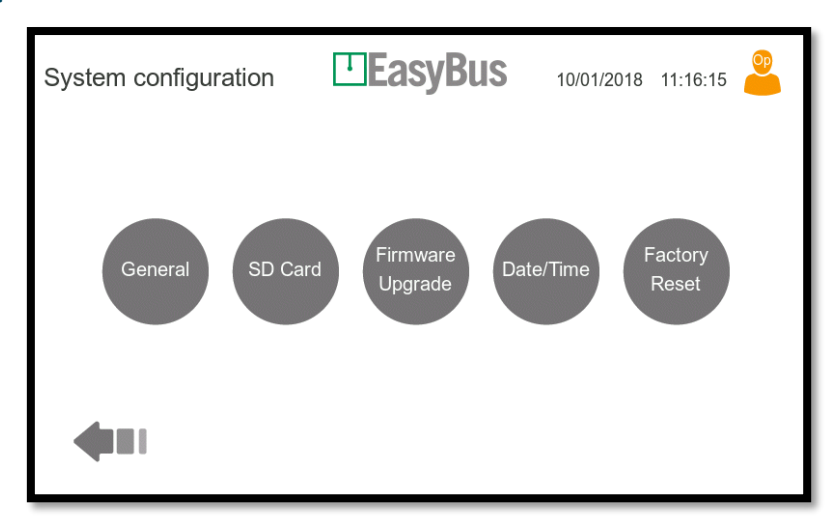

Das Öffnen dieser Bildschirmanzeige erfolgt über die Schaltfläche "System Settings" in der Bildschirmanzeige "Masters Overview" (Kapitel 7.1).

In dieser Bildschirmanzeige finden sich 5 Schaltflächen, mit denen das gesamte HMI-System konfiguriert werden kann.

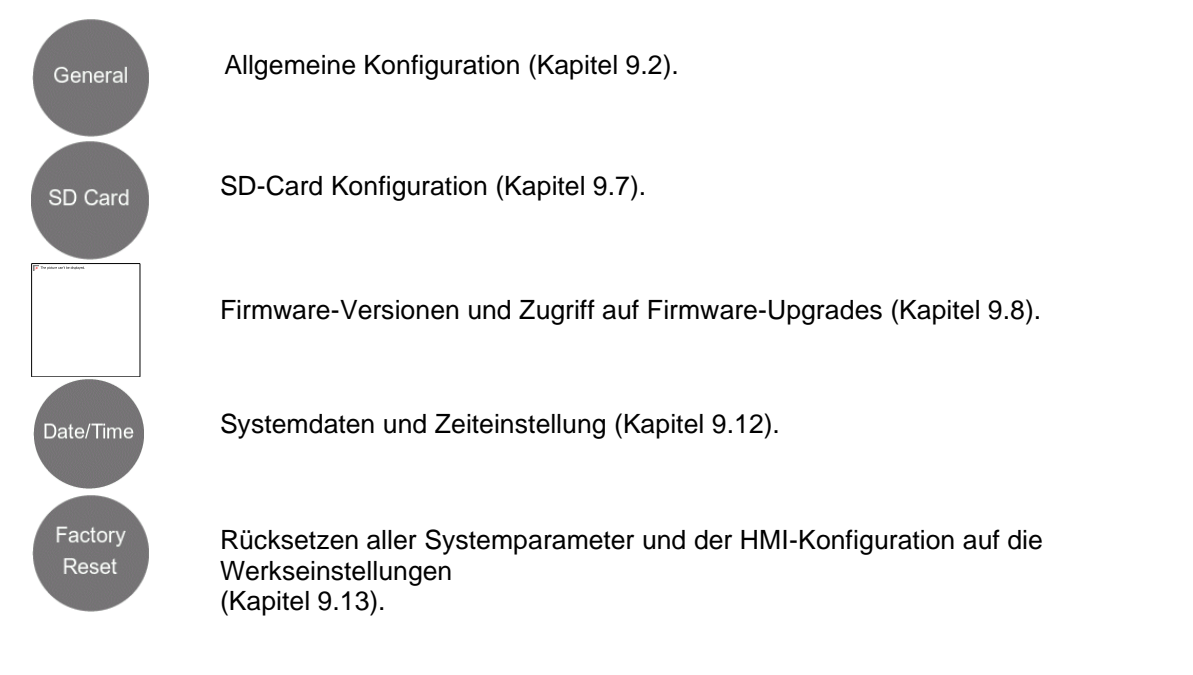

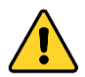

**Beachten Sie, dass die Parameter in diesen Menüs nur von einem als Administrator eingeloggten Benutzer geändert werden können.**

### <span id="page-31-2"></span>**9.1.2 Interaktionsmenü**

**Keines** 

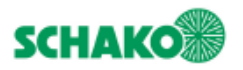

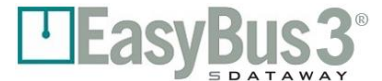

## <span id="page-32-0"></span> **General Konfiguration**

### <span id="page-32-1"></span>**9.2.1 Inhalt**

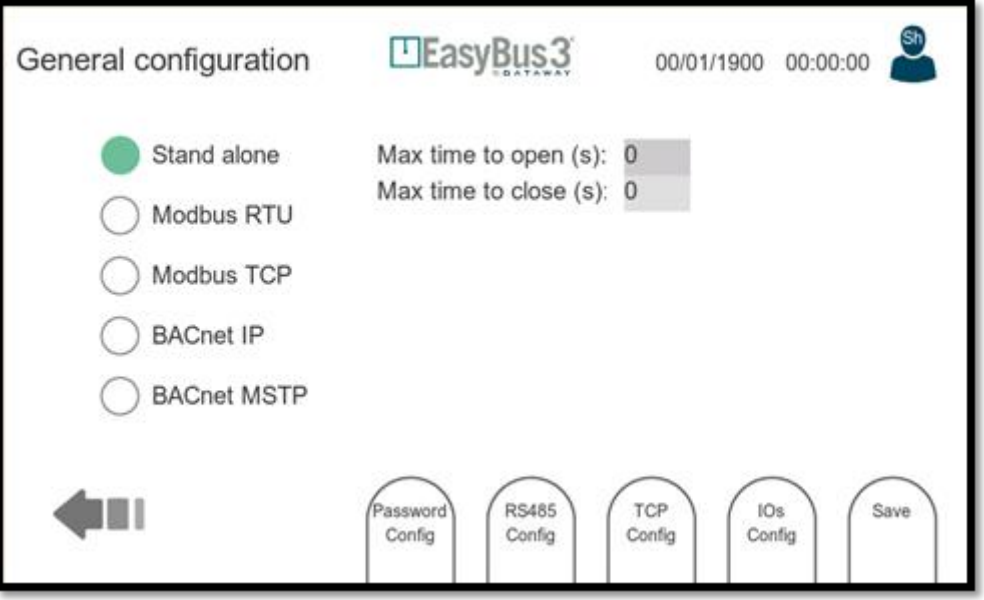

Diese Bildschirmanzeige ermöglicht die allgemeine Konfiguration. Die folgenden Parameter stehen zur Verfügung (von oben nach unten):

- System-Mode:
	- o Standalone: In diesem Modus sind die Slaves nur über die Easy3-H I/Os steuerbar. Die Modbus RTU- und TCP-Ports sind weiter aktiv, aber auf Lesevorgänge beschränkt. Schreibvorgänge werden verweigert.
	- o Modbus RTU: In diesem Modus sind die Slaves über den Modbus RTU-Port steuerbar. Der Modbus TCP-Port ist weiter aktiv, aber auf Lesevorgänge beschränkt (Schreibvorgänge werden verweigert). Ausserdem sind die I/Os weiterhin in Betrieb, nur der Befehl "Open/Close" wird ignoriert.
	- o Modbus TCP: In diesem Modus sind die Slaves über den Modbus TCP-Port steuerbar. Der Modbus RTU-Port ist weiter aktiv, aber auf Lesevorgänge beschränkt (Schreibvorgänge werden verweigert). Ausserdem sind die I/Os weiterhin in Betrieb, nur der Befehl "Open/Close" wird ignoriert.
	- o BACnet IP: In diesem Modus sind die Slaves über den BACnet IP-Port steuerbar. Der Modbus RTU-Port ist weiter aktiv, aber auf Lesevorgänge beschränkt (Schreibvorgänge werden verweigert). Ausserdem sind die I/Os weiterhin in Betrieb, nur der Befehl "Open/Close" wird ignoriert.
	- o BACnet MSTP: In diesem Modus sind die Slaves über den BACnet MSTP-Port steuerbar. Der Modbus RTU-Port ist weiter aktiv, aber auf Lesevorgänge beschränkt (Schreibvorgänge werden verweigert). Ausserdem sind die I/Os weiterhin in Betrieb, nur der Befehl "Open/Close" wird ignoriert.

Die folgenden Einstellungen sind nur verfügbar, wenn der Modus "Standalone" aktiv ist:

- Max time to open (s): Maximal zulässige Zeit zwischen einem Befehl zum Öffnen einer Brandschutzklappe und der Bestätigung der Ausführung dieses Befehls. Dieser Timer ist nur im Modus Standalone aktiviert.
- Max time to close (s): Maximal zulässige Zeit zwischen einem Befehl zum Schliessen einer Brandschutzklappe und der Bestätigung der Ausführung dieses Befehls. Dieser Timer ist nur im Modus Standalone aktiviert.

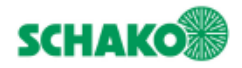

# **EasyBus3**

Die folgenden Einstellungen sind nur verfügbar, wenn der Modus "Modbus RTU" oder "Modbus TCP" aktiv ist:

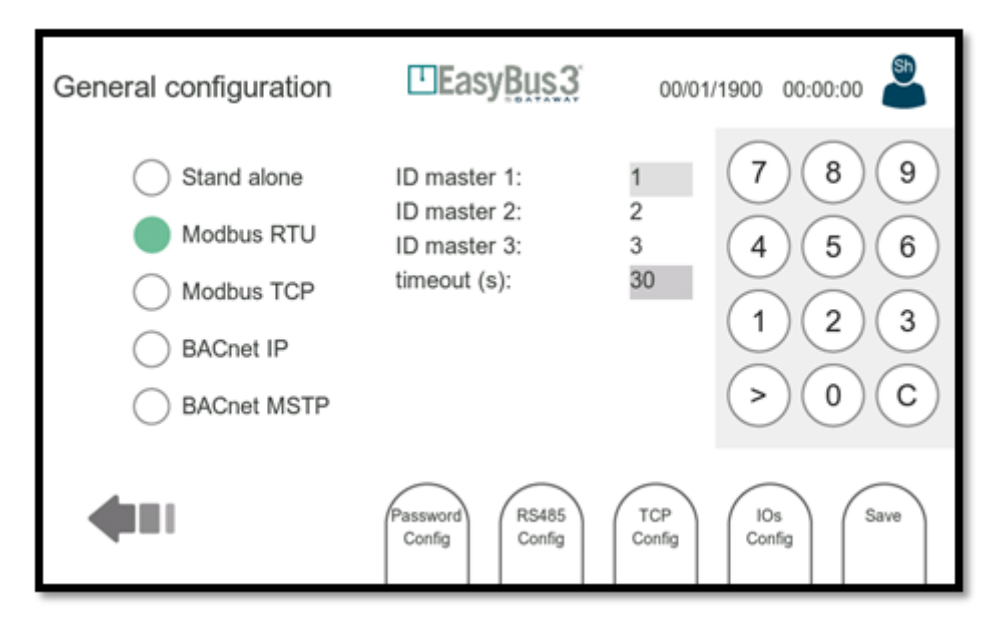

- Modbus ID master 1...3: Modbus Unit ID. Auf jedes angeschlossene Easy3-M Modbus Data Array kann über die angegebene Modbus ID zugegriffen werden. Manuell einstellen lässt sich nur die erste Master-ID. Bei den weiteren wird die Nummer um jeweils 1 erhöht.
- Modbus timeout(s): Wenn während dieser Zeit keine Aktivität am Modbus registriert wird, schaltet der entsprechende Master alle Schreibregister in eine sichere Position (Brandschutzklappen werden beispielsweise geschlossen). Diese Zeitüberschreitung ist nur bei Auswahl des Modbus- TCP oder RTU aktiv.

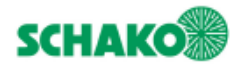

# **asyB**

Die folgenden Einstellungen sind nur verfügbar, wenn der Modus " BACnet IP" aktiv ist:

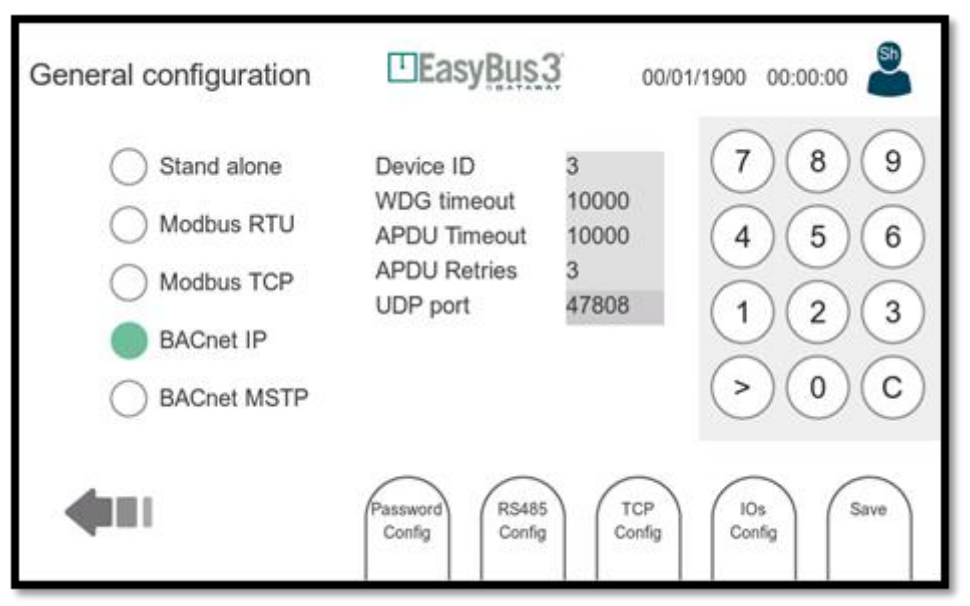

- Device ID: BACnet-Kennung, jedes am Bus angeschlossene Gerät muss eine andere Kennung haben.
- WDG timeout: Es wurde ein Watchdog eingerichtet, um die BACnet-Trennung zu erkennen. Das Zeitlimit ist in Sekunden.
- APDU timeout: Zeit in Millisekunden, die der Treiber nach dem Senden eines um Bestätigung bittendes COV-Benachrichtigungsrahmens wartet. (Bestätigte COV-Benachrichtigung).
- APDU retries: Häufigkeit, mit der der Treiber seine Benachrichtigung über Wertänderungen während eines bestätigten Abonnements wiederholt (bestätigte COV-Benachrichtigung).
- UDP Port : Der Standardport für die BACnet-Kommunikation ist 47808 (0xBAC0). Andere Ports sind ebenfalls möglich.

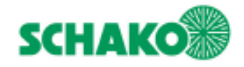

Die folgenden Einstellungen sind nur verfügbar, wenn der Modus " BACnet MSTP" aktiv ist:

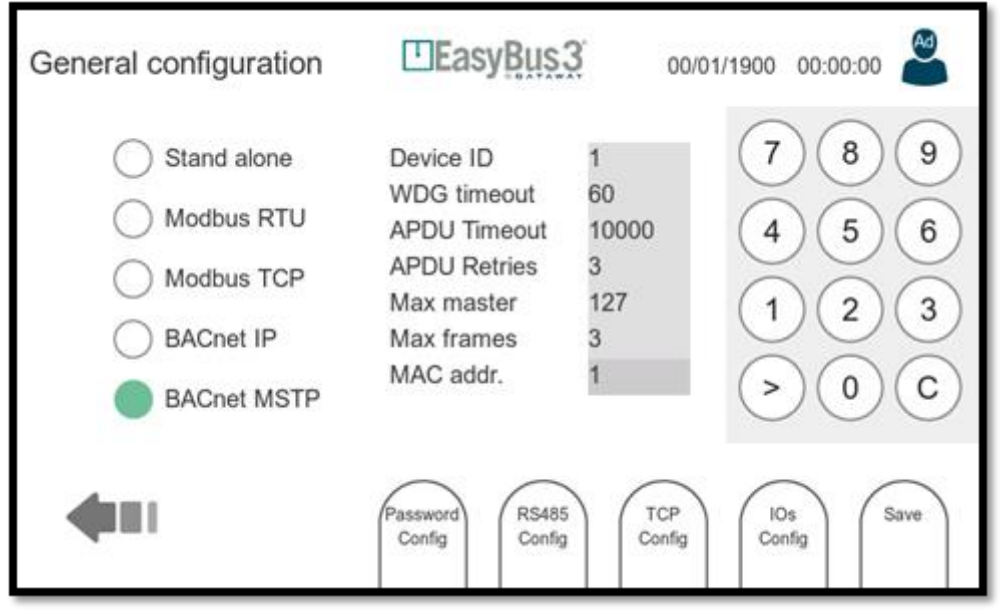

- Device ID: BACnet-Kennung, jedes am Bus angeschlossene Gerät muss eine andere Kennung haben.
- WDG timeout: Es wurde ein Watchdog eingerichtet, um die BACnet-Trennung zu erkennen. Das Zeitlimit ist in Sekunden.
- APDU timeout: Zeit in Millisekunden, die der Treiber nach dem Senden eines um Bestätigung bittendes COV-Benachrichtigungsrahmens wartet. (Bestätigte COV-Benachrichtigung).
- APDU retries: Häufigkeit, mit der der Treiber seine Benachrichtigung über Wertänderungen während eines bestätigten Abonnements wiederholt (bestätigte COV-Benachrichtigung).
- Max master: Höchstmögliche Adresse (0..127) für "MSTP-Masterknoten" im Netzwerk. Eine grössere Adresse erhält vom Treiber kein Token. Dieser Wert muss größer oder gleich der MAC-Adresse sein.
- Max frames: Maximale Informationsrahmen, die der Treiber senden kann, bevor er das Token übergibt.
- MAC addr. : MAC-Adresse des Geräts

### <span id="page-35-0"></span>**9.2.2 Interaktionsmenü**

- Password config: Zugriff auf das Fenster zur Passwortkonfiguration
- Modbus RTU: Zugriff auf das Fenster zur Modbus RTU Konfiguration (Kapitel 9.3).
- Modbus TCP: Zugriff auf das Fenster zur Modbus TCP Konfiguration (Kapitel 9.4).
- IOs config: Zugriff auf die Einstellungen der Eingangs-/Ausgangsanschlüsse (Abschnitt 9.5).
- Save: Aktuelle Konfiguration sichern und anwenden.

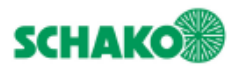

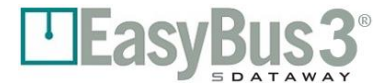

#### <span id="page-36-0"></span> **Modbus RTU/BACnet MSTP Konfiguration**  $9.3$

<span id="page-36-1"></span>**9.3.1 Inhalt**

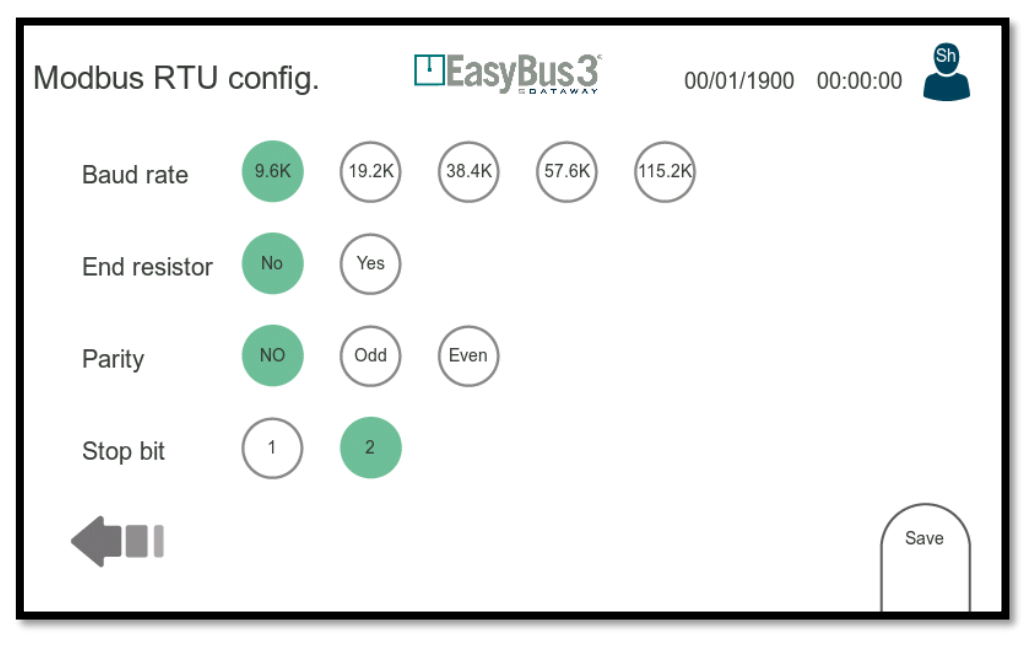

Diese Bildschirmanzeige ermöglicht die Konfiguration des Modbus RTU/BACnet MTSP. Bei der Modbus RTU/BACnet MTSP handelt es sich um eine serielle Schnittstelle. Die folgenden Parameter stehen zur Verfügung (von oben nach unten):

- - Baud rate: Übertragungsgeschwindigkeit in bit/s.
- End Resistor: Abschlusswiderstand angeschlossen oder nicht.
- Parity: Auswahl der Parität.
- Stop bit: 1 oder 2 Stop Bits.

### <span id="page-36-2"></span>**9.3.2 Interaktionsmenü**

• Save: Konfiguration sichern und anwenden.

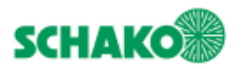

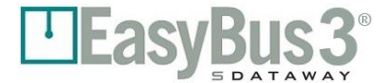

#### <span id="page-37-0"></span> **Modbus TCP Konfiguration/BACnet IP** 9.4

#### <span id="page-37-1"></span>**9.4.1 Inhalt**

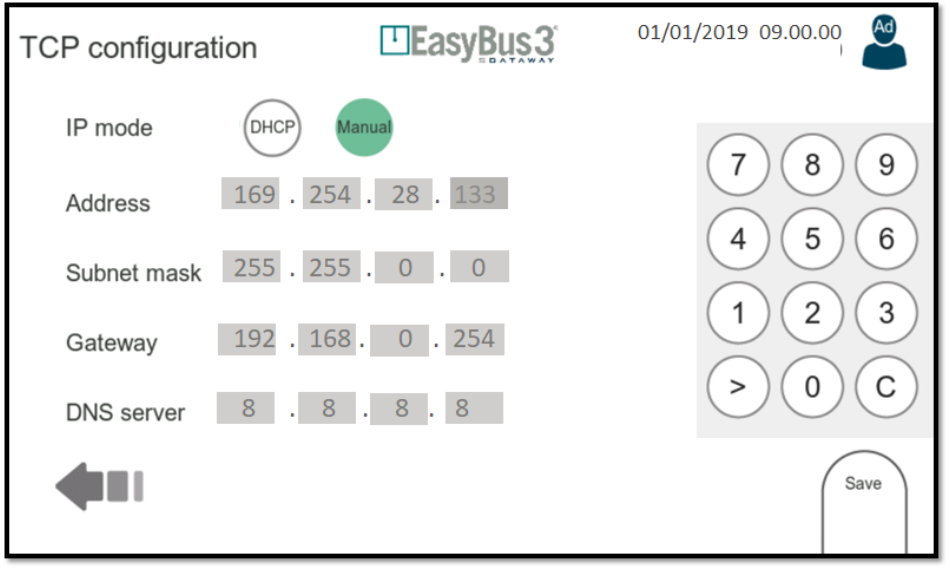

Diese Bildschirmanzeige ermöglicht die Konfiguration der Ethernet-Schnittstelle (IP-Einstellungen) Die folgenden Parameter stehen zur Verfügung (von oben nach unten):

- IP MODE: Modus DHCP oder manuelle IP-Konfiguration.
- ADDRESS: IP-Adresse des Systems (lässt sich im manuellen Modus einstellen und im DHCP-Modus auslesen)
- SUBNET MASK: Subnetzmaske (lässt sich im manuellen Modus einstellen und im DHCP-Modus auslesen)
- GATEWAY: IP-Adresse des Gateway, um das lokale Netzwerk zu verlassen (lässt sich im manuellen Modus einstellen und im DHCP-Modus auslesen)
- DNS SERVER: IP-Adresse des Domain Name Servers (lässt sich im manuellen Modus einstellen und im DHCP-Modus auslesen)

<span id="page-37-2"></span>Zur Texteingabe erscheint auf der rechten Seite des Fensters ein Tastenblock. Mit der Taste > kann zwischen den verschiedenen Einträgen navigiert werden.

#### **9.4.2 Interaktionsmenü**

• Save: Konfiguration sichern und anwenden.

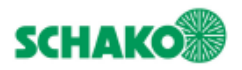

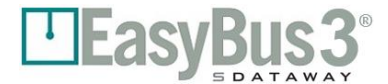

#### <span id="page-38-0"></span> **Allgemeine Konfiguration der Ein-/Ausgänge** 9.5

### <span id="page-38-1"></span>**9.5.1 Inhalt**

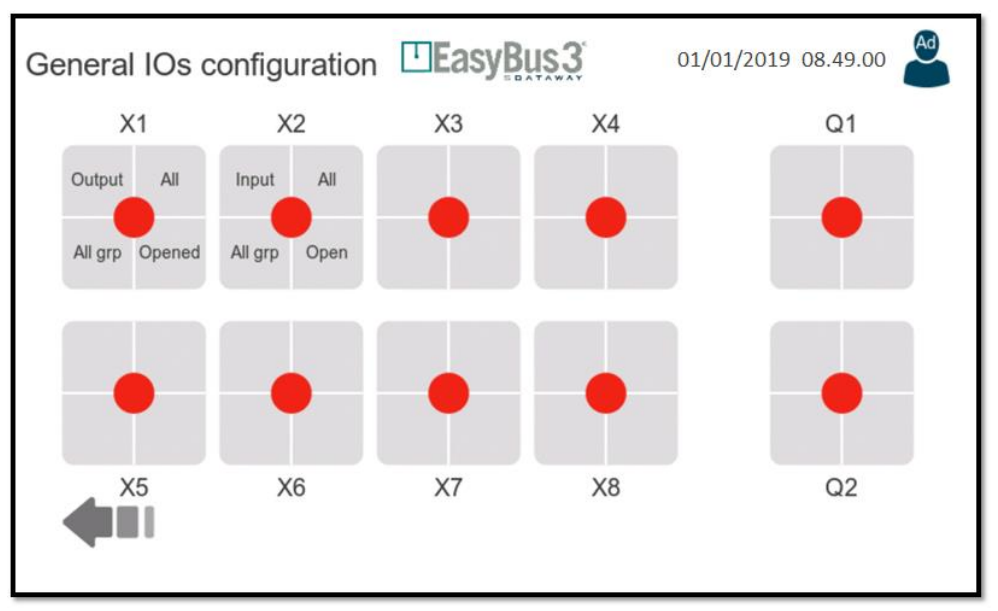

Diese Bildschirmanzeige zeigt die aktuelle Konfiguration aller 8 Ein-/Ausgänge und der zwei am Easy3-H Anschluss verfügbaren Relais.

Jeder IO kann unabhängig konfiguriert werden. Um einen IO zu konfigurieren, muss er zuerst ausgewählt werden. Daraufhin erscheint ein Detailfenster (Abschnitt 9.6).

### <span id="page-38-2"></span>**9.5.2 Darstellung der Konfiguration**

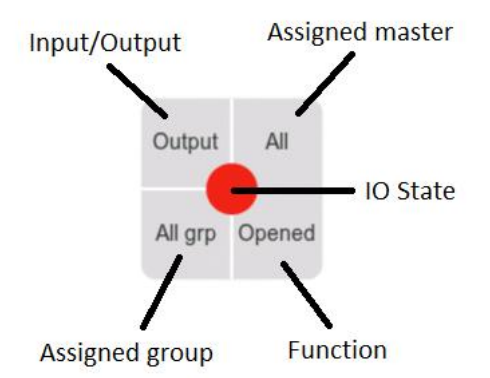

### <span id="page-38-3"></span>**9.5.3 Interaktionsmenü**

**Keines** 

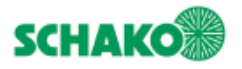

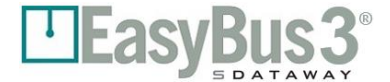

#### <span id="page-39-0"></span> **Konfiguration der Ein-/Ausgänge** 9.6

<span id="page-39-1"></span>**9.6.1 Inhalt**

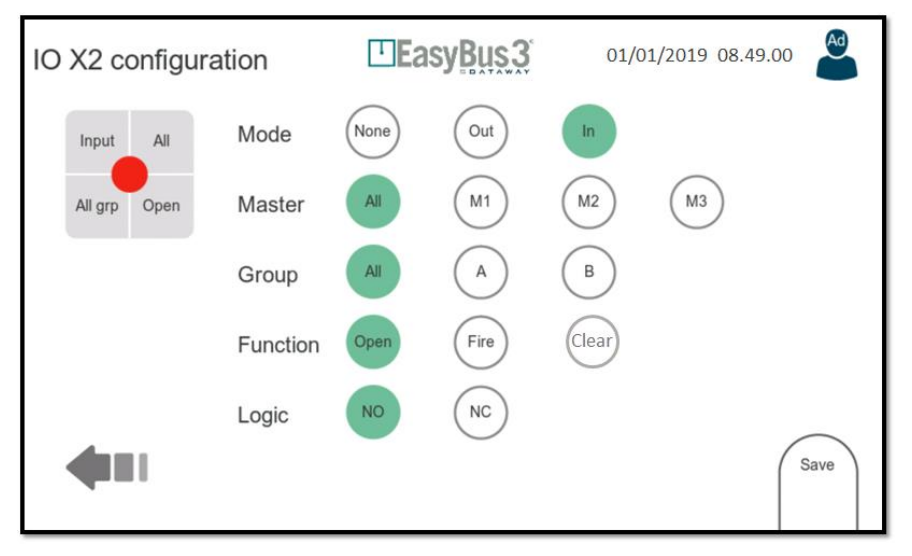

Ein IO kann als Eingang oder Ausgang konfiguriert werden. Die Konfigurationsoptionen hängen vom ausgewählten Modus ab.

- MODE: Arbeitsmodus (Eingang / Ausgang oder deaktiviert)
	- MASTER: Der Easy3-M, dem der I/O zugeordnet ist.
- GROUP: Die Gruppe, der der I/O zugeordnet ist.
	- FUNCTION: Die auszuführende Aktion. Diese Aktion ist abhängig vom Arbeitsmodus.
		- o Bei der Auswahl "Eingang" stehen die folgenden Funktionen zur Verfügung:
			- Open: Dient zur Steuerung des Befehls "Brandschutzklappen öffnen"
			- **EXECT:** Fire: Dient zur Generierung eines Feueralarms
			- Clear: Dient zum Löschen eines Running Fire State
		- o Bei der Auswahl "Ausgang" stehen die folgenden Funktionen zur Verfügung:
			- Open: Dient zur Signalisierung, dass alle Brandschutzklappen offen sind (UND-Funktion)
			- Close: Dient zur Signalisierung, dass alle Brandschutzklappen geschlossen sind (UND-Funktion)
			- Smoke: Dient zur Signalisierung, dass sich mindestens eine Brandschutzklappe im "Smoke"-Zustand befindet (ODER-Funktion)
			- Fehler: Dient zur Signalisierung, dass bei mindestens einer Brandschutzklappe ein Fehler vorliegt (ODER-Funktion). Die Ursache des Fehlers kann eine Kommunikationsstörung oder eine Zeitüberschreitung beim Öffnen/Schliessen sein (nur im Standalone-Modus)
	- LOGIC: Der Logik-Modus wie normal geöffnet oder normal geschlossen.

#### <span id="page-39-2"></span>**9.6.2 Interaktionsmenü**

• Save: Konfiguration sichern und anwenden

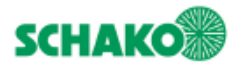

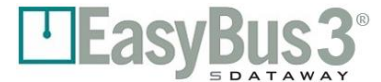

#### <span id="page-40-0"></span> **Konfiguration von Massenspeicher / SD-Card**  $9.7$

#### <span id="page-40-1"></span>**9.7.1 Inhalt**

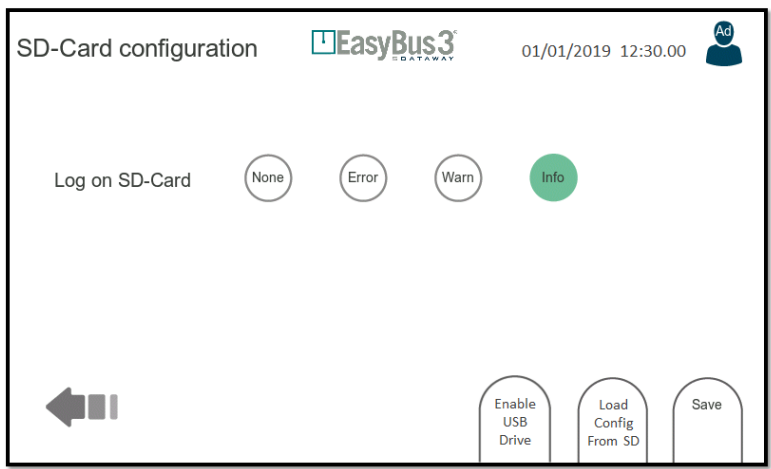

Diese Bildschirmanzeige ermöglicht die Konfiguration der SD-Card. (Verfügbar am Easy3-H-spezifischen Steckplatz).

Alle Aktionen und Ereignisse werden bei Easy3-H auf der SD-Card aufgezeichnet (Log-on SD-Card). Die aufgezeichneten Aktionen können dann von einem Computer ausgelesen werden (in Form von Textdateien). Es stehen verschiedene Aufzeichnungsebenen zur Verfügung:

- Error: Es werden nur Fehler aufgezeichnet
- Warning: Es werden Warnungen und Fehler aufgezeichnet
- Info: Es werden Informationen, Warnungen und Fehler aufgezeichnet

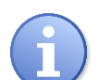

#### **Bitte beachten Sie, dass dieser Parameter nicht einmal auf der Zugriffsebene Administrator geändert werden kann.**

Diese Bildschirmanzeige bietet zudem die Möglichkeit, eine Konfiguration auf die SD-Card zu laden. Gehen Sie hierzu folgendermassen vor:

- 1. Schliessen Sie einen Computer mittels USB-Kabel an den USB-Port von Easy3-H an
- 2. Klicken Sie auf die Schaltfläche "Enable USB Drive". Zur Bestätigung der Aktivierung des USB-Massenspeichermodus färbt sich die Schaltfläche grün.

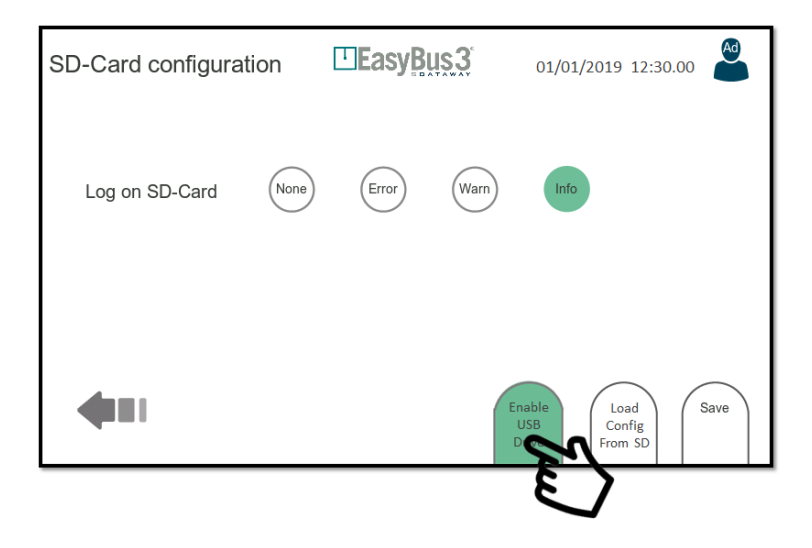

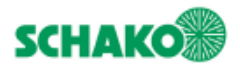

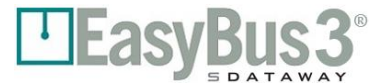

3. Von Ihrem PC wird ein neues Kartenlesegerät erkannt. Dadurch erhalten Sie direkten Zugriff auf den Inhalt der SD-Card des Easy3-H

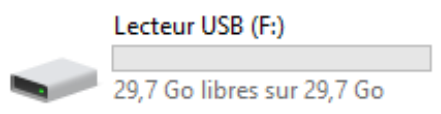

4. Platzieren Sie die config-Datei im Root-Verzeichnis des Dateisystems der SD-Card. Der Dateiname muss lauten: "config\_active.ini".

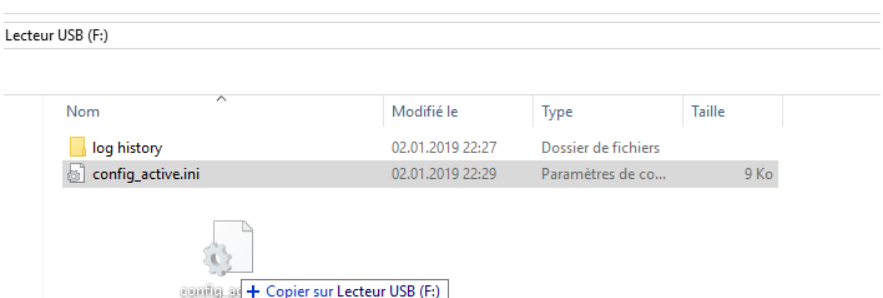

- 5. Ziehen Sie am Ende des Kopiervorgangs das USB-Kabel ab (das ist ganz wichtig!)
- 6. Klicken Sie auf die Schaltfläche "Load Config From SD"
- 7. Bestätigen Sie die angezeigte Meldung.

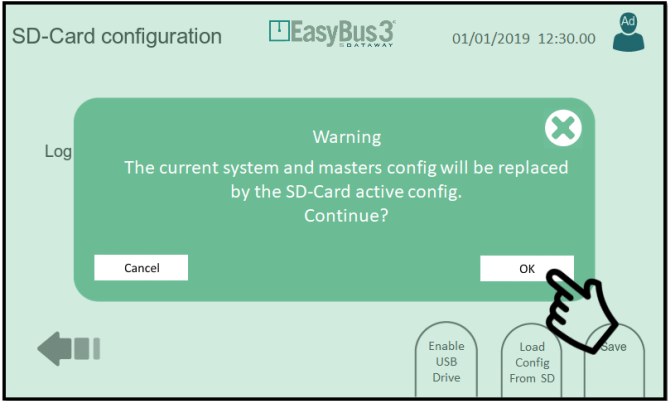

8. Nach diesem Schritt wird die Konfiguration in Easy3-H geladen. Es erscheint eine Bestätigungsmeldung.

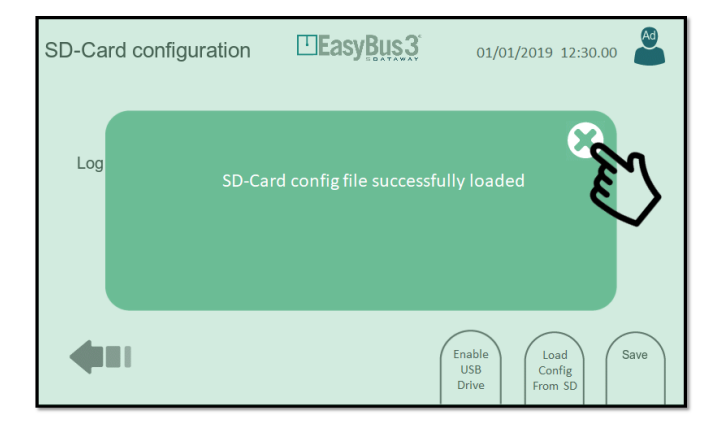

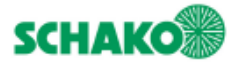

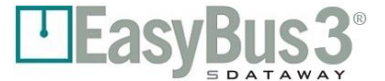

**Bitte beachten Sie, dass Easy3-H jedes Mal, wenn Sie die System- oder Masterkonfiguration ändern, die config\_active.ini Datei im Root-Verzeichnis der SD-Card überschreibt.**

**Gleichzeitig wird eine weitere Datei mit dem Namen "config\_yyyy\_mm\_dd\_hh\_mn\_ss.ini" im Ordner "config history" erstellt. Auf diese Weise ist es möglich, jede in der Vergangenheit erstellte Konfiguration später wieder aufzurufen.**

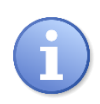

**Es ist ebenso möglich, ein konfiguriertes, aber defektes Easy3-H problemlos durch ein anderes neues Modell zu ersetzen.** 

**Sie können die bestehende SD-Card aus dem defekten Modell entnehmen, in das neue Easy3-H einsetzen und dann die vorstehenden Schritte 5 bis 7 durchführen.**

### <span id="page-42-0"></span>**9.7.2 Interaktionsmenü**

- Load config from SD: Laden der Systemkonfiguration von der SD-Card.
- Save config from SD: Sichern der Systemkonfiguration auf der SD-Card.
- Save: Sichern und anwenden der aufgezeichneten Parameter auf das System.

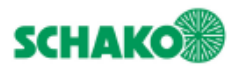

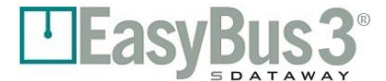

## **9.8 Firmware Update**

#### <span id="page-43-1"></span><span id="page-43-0"></span>**9.8.1 Inhalt**

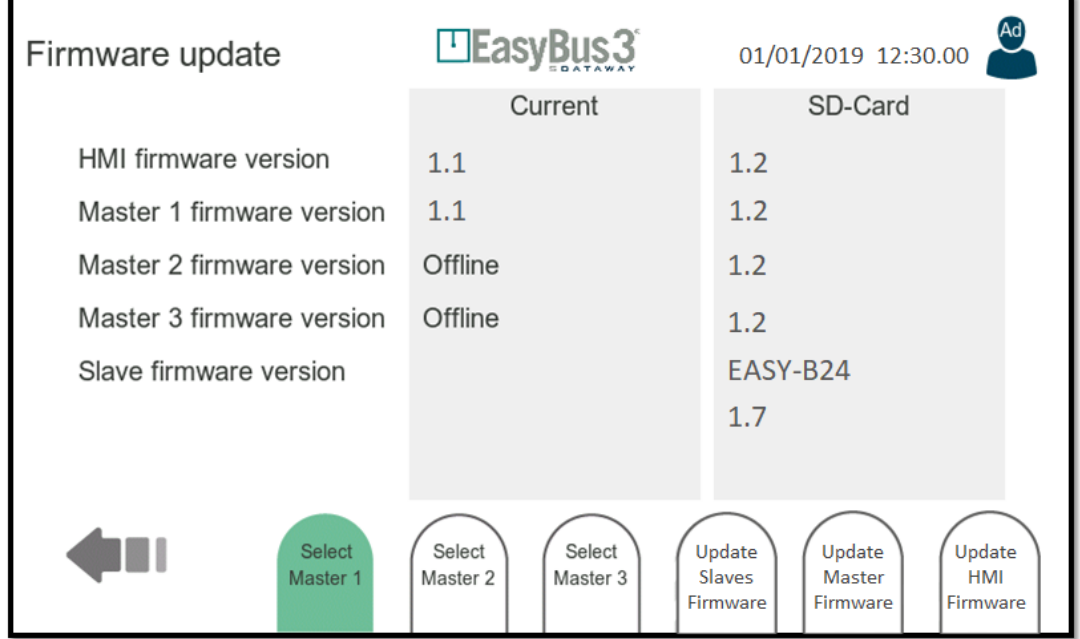

In dieser Bildschirmanzeige werden die aktuellen Firmware-Versionen von Easy3-H und aller angeschlossener Easy3-M angezeigt (Feld Current). Ausserdem erfolgt die Anzeige der aktuellen Version der Firmware Upgrade-Dateien auf der SD-Card (Feld SD-Card).

### <span id="page-43-2"></span>**9.8.2 Interaktionsmenü**

und Slave)

(Kapitel 9.10)

9.9)

• Select Master 1…3 Wählen Sie einen Master aus (für den Upgradeprozess von Master-

• Update Slaves Firmware: Anzeige des Fensters zum Update der Firmware der Slaves (Kapitel

- Update Master Firmware: Anzeige des Fensters zum Update der Firmware des Masters
- Update HMI Firmware: Anzeige des Fensters zum Update der HMI-Firmware (Kapitel 9.11).

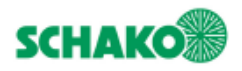

# **-ASVK**

#### ElEasyBus3 Firmware update 01/01/2019 12:30.00 Current SD-Card HMI firmware version  $1.1$  $1.2$ Master 1 firmware version  $1.1$  $1.2$ Master 2 firmware version Offline  $1.2$ Master 3 firmware version Offline  $1.2$ Slave firmware version EASY-B24  $1.7$ Select Select Select Update Undate Update Master 1 Master 2 Master 3 Slaves Master HMI Firmware Firmware Firmware

#### <span id="page-44-0"></span> **Update der Firmware der Slaves** 9.9

#### <span id="page-44-1"></span>**9.9.1 Inhalt**

Zum Upgrade der Firmware der Easy-Slaves führen Sie bitte die folgenden drei Schritte durch:

- 1. Schliessen Sie einen Computer mittels USB-Kabel an den USB-Port von Easy3-H an
- 2. Klicken Sie im Fenster "SD Card Configuration" auf die Schaltfläche "Enable USB Drive" (System Configuration > SD-Card > Enable USB Drive)
- 3. Von Ihrem PC wird ein neues Kartenlesegerät erkannt. Dadurch erhalten Sie direkten Zugriff auf den Inhalt der SD-Card des Easy3-H
- 4. Platzieren Sie die Firmware-Upgradedatei, die Sie laden möchten, in das Root-Verzeichnis des SD-Card Dateisystems.

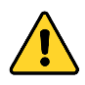

**Bitte beachten Sie, dass immer nur ein Slave-Typ gleichzeitig aktualisiert werden kann. So wird z.B. nur die auf einem Master kommissionierte Easy-B24 aktualisiert, wenn Sie eine "Easy-B24-application\_Rx.y.hex"-Datei platzieren. Bitte kopieren Sie nie mehr als eine Upgrade-Datei für einen Slave-Typ gleichzeitig auf die SD-Card.**

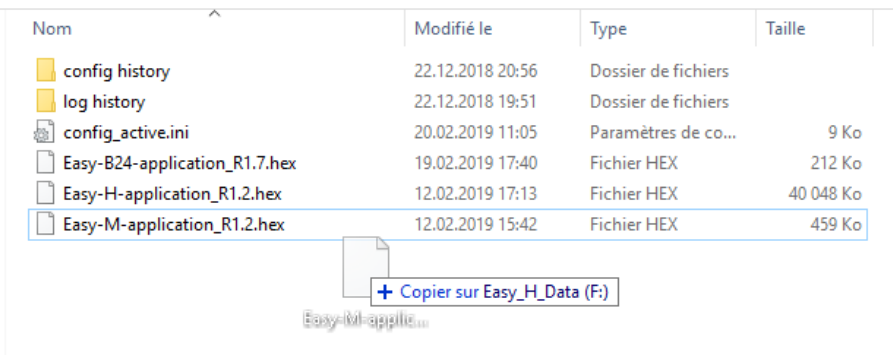

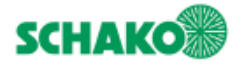

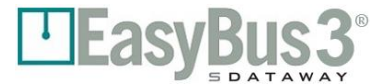

- 5. Ziehen Sie am Ende des Kopiervorgangs das USB-Kabel ab (das ist ganz wichtig!)
- 6. Gehen Sie zur Firmware-Upgrade-Datei (System Configuration > Firmware Upgrade) und überprüfen Sie den auf der SD-Card erkannten Slave-Typ und die Firmware-Version.
- 7. Klicken Sie auf Master 1, Master 2 oder Master 3, um das Masternetzwerk auszuwählen, auf das Sie das Upgrade anwenden möchten.

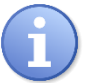

**Beachten Sie, dass nie mehr als ein Master-Netzwerk gleichzeitig aktualisiert werden kann. Der Vorgang ist für jeden Master zu wiederholen.**

- 8. Klicken Sie auf "Update Slaves Firmware" und bestätigen Sie das Dialogfeld mit "OK"
- 9. Warten Sie, bis der Upgrade-Prozess abgeschlossen ist. Die Aktualisierung der Slave-Firmware bei einem Master dauert etwa 20 Minuten.

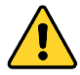

**Diese Aktion kann nicht abgebrochen werden.**

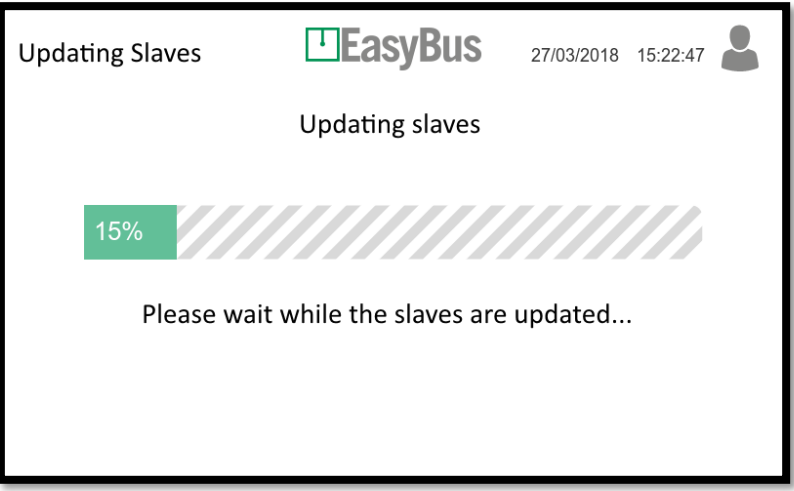

10. Am Ende des Prozesses erscheint eine Bestätigungsmeldung. Klicken Sie auf "OK".

#### <span id="page-45-0"></span>**9.9.2 Interaktionsmenü**

• Keines

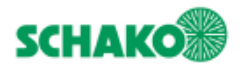

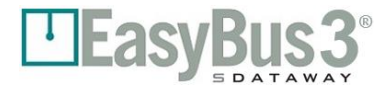

#### ELEasyBus3 Firmware update 01/01/2019 12:30.00 Current SD-Card HMI firmware version  $1.1$  $1.2$ Master 1 firmware version  $1.1$  $1.2$ Master 2 firmware version Offline  $1.2$ Master 3 firmware version Offline  $1.2$ Slave firmware version EASY-B24  $1.7$ Select Select Update Select Undate Update Master 1 Master 2 Master 3 Slaves Master HMI Firmware Firmware Firmware

## <span id="page-46-0"></span>**9.10 Aktualisieren der Easy3-M Firmware**

#### <span id="page-46-1"></span>**9.10.1 Inhalt**

Zum Upgrade der Easy3-M Firmware führen Sie bitte die folgenden Schritte durch:

- 11. Schliessen Sie einen Computer mittels USB-Kabel an den USB-Port von Easy3-H an
- 12. Klicken Sie im Fenster "SD Card Configuration" auf die Schaltfläche "Enable USB Drive" (System Configuration > SD-Card > Enable USB Drive)
- 13. Von Ihrem PC wird ein neues Kartenlesegerät erkannt. Dadurch erhalten Sie direkten Zugriff auf den Inhalt der SD-Card des Easy3-H
- 14. Platzieren Sie die Upgrade-Datei der Master-Firmware, die Sie laden möchten, in das Root-Verzeichnis des Dateisystems der SD-Card.

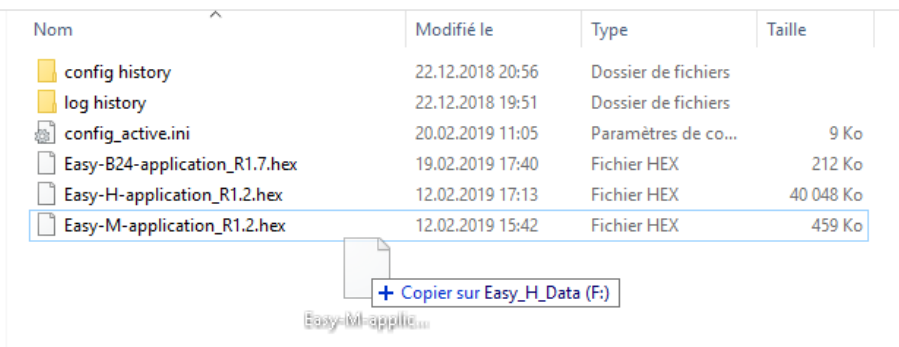

- 15. Ziehen Sie am Ende des Kopiervorgangs das USB-Kabel ab (das ist ganz wichtig!)
- 16. Gehen Sie zur Firmware-Upgrade-Datei (System Configuration > Firmware Upgrade) und überprüfen Sie die auf der SD-Card erkannte Version der Master-Firmware.

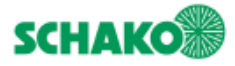

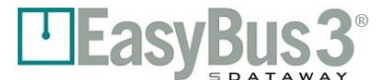

17. Klicken Sie auf Master 1, Master 2 oder Master 3, um das Masternetzwerk auszuwählen, auf das Sie das Upgrade anwenden möchten.

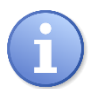

**Beachten Sie, dass nie mehr als ein Master gleichzeitig aktualisiert werden kann. Der Vorgang ist für jeden Master zu wiederholen.**

- 18. Klicken Sie auf "Update Master Firmware" und bestätigen Sie das Dialogfeld mit "OK"
- 19. Warten Sie, bis der Upgrade-Prozess abgeschlossen ist. Die Aktualisierung der Master-Firmware dauert etwa 3 Minuten.

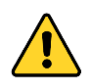

**Diese Aktion kann nicht abgebrochen werden.**

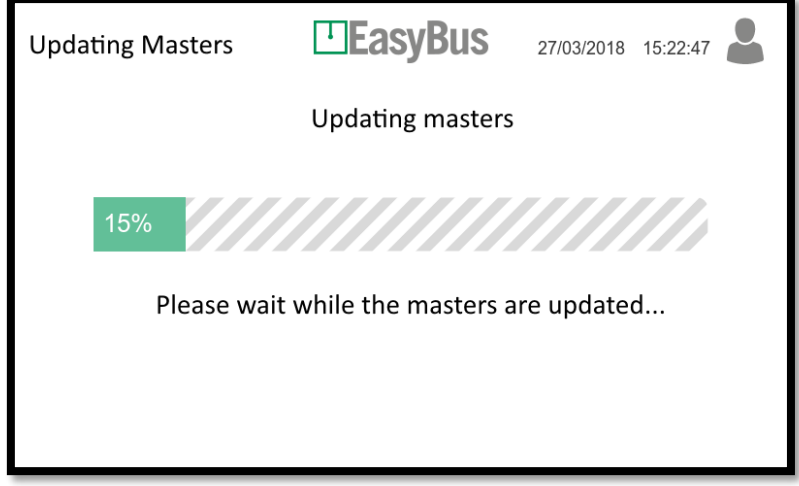

20. Am Ende des Prozesses erscheint eine Bestätigungsmeldung. Klicken Sie auf "OK".

#### <span id="page-47-0"></span>**9.10.2 Interaktionsmenü**

• Keines

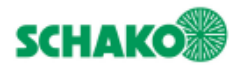

#### ElEasyBus3 Firmware update 01/01/2019 12:30.00 Current SD-Card HMI firmware version  $1.1$  $1.2$ Master 1 firmware version  $1.1$  $1.2$ Master 2 firmware version Offline  $1.2$ Master 3 firmware version Offline  $1.2$ Slave firmware version EASY-B24  $1.7$ Select Select Select Undate Undate Update Master 1 Master 2 Master 3 Slaves Master HMI Firmware Firmware Firmware

## <span id="page-48-0"></span>**9.11 Aktualisieren der Easy3-H Firmware**

### <span id="page-48-1"></span>**9.11.1 Inhalt**

Zum Upgrade der Easy3-H Firmware führen Sie bitte die folgenden Schritte durch:

- 21. Schliessen Sie einen Computer mittels USB-Kabel an den USB-Port von Easy3-H an
- 22. Klicken Sie im Fenster "SD Card Configuration" auf die Schaltfläche "Enable USB Drive" (System Configuration > SD-Card > Enable USB Drive)
- 23. Von Ihrem PC wird ein neues Kartenlesegerät erkannt. Dadurch erhalten Sie direkten Zugriff auf den Inhalt der SD-Card des Easy3-H
- 24. Platzieren Sie die Upgrade-Datei der HMI-Firmware, die Sie laden möchten, in das Root-Verzeichnis des Dateisystems auf der SD-Card.

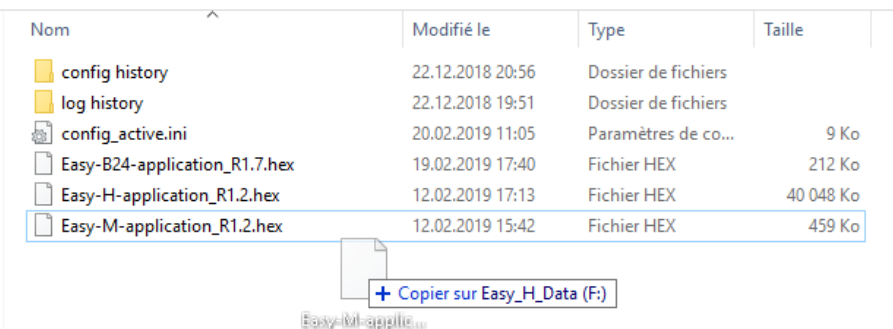

- 25. Ziehen Sie am Ende des Kopiervorgangs das USB-Kabel ab (das ist ganz wichtig!)
- 26. Gehen Sie zur Firmware-Upgrade-Datei (System Configuration > Firmware Upgrade) und überprüfen Sie die auf der SD-Card erkannte HMI-Firmware-Version.
- 27. Klicken Sie auf "Update HMI Firmware" und bestätigen Sie das Dialogfeld mit "OK".

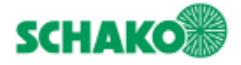

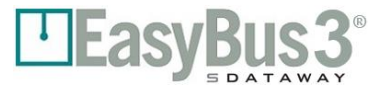

- 28. Auf dieser Stufe startet Easy3-H neu und geht in den Firmware-Upgrade-Modus.
- 29. Warten Sie, bis der Upgrade-Prozess abgeschlossen ist. Die Aktualisierung der HMI-Firmware dauert etwa 8 Minuten.

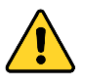

**Diese Aktion kann nicht abgebrochen werden.**

30. Am Ende des Prozesses führt Easy3-H einen normalen Neustart durch.

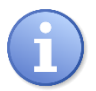

**Beachten Sie, dass die alte Konfiguration von System und Master nach einem Upgrade-Prozess automatisch wiederhergestellt wird.**

#### <span id="page-49-0"></span>**9.11.2 Interaktionsmenü**

**Keines** 

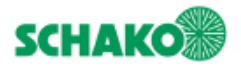

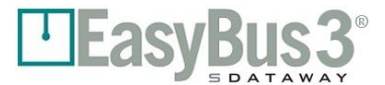

## <span id="page-50-0"></span>**9.12 Konfiguration von Datum und Uhrzeit**

#### <span id="page-50-1"></span>**9.12.1 Inhalt**

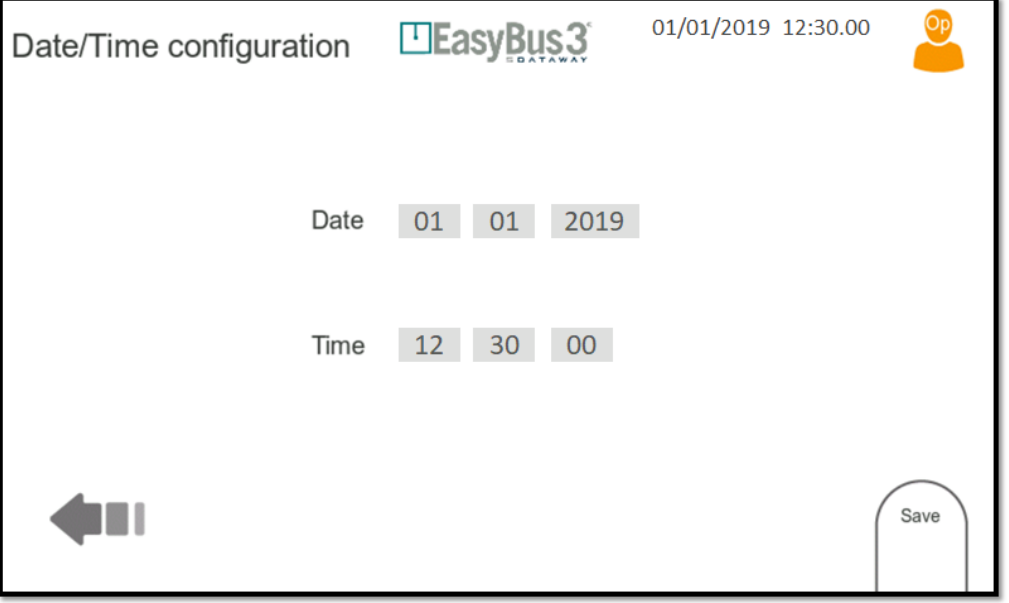

Systemdatum und -zeit konfigurieren.

Zur Eingabe der Datums- und Zeitparameter kann das Tastenfeld genutzt werden, das auf der rechten Seite des Fensters erscheint.

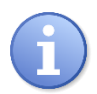

**Beachten Sie, dass die Datums-/Zeiteinstellung in Easy3-H höchstens einen Monat erhalten bleibt, nachdem die Stromversorgung unterbrochen wurde. Um diese Leistung zu erzielen, muss Easy3-H mindestens 15 Minuten aufgeladen werden.**

#### <span id="page-50-2"></span>**9.12.2 Interaktionsmenü**

• Save: Konfiguration sichern und anwenden

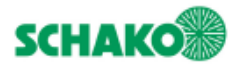

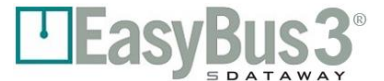

## <span id="page-51-0"></span>**9.13 Werkeinstellung**

## <span id="page-51-1"></span>**9.13.1 Inhalt**

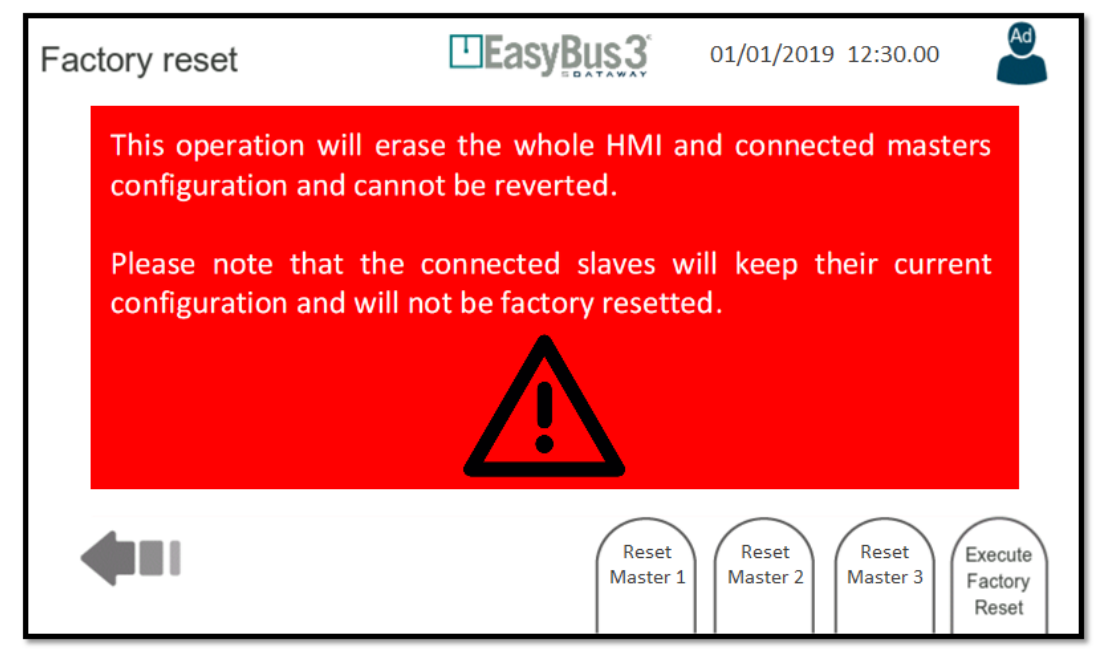

In dieser Bildschirmanzeige können ALLE DATEN GELÖSCHT und die ursprünglichen Werkseinstellungen wiederhergestellt werden.

#### <span id="page-51-2"></span>**9.13.2 Interaktionsmenü**

- Reset Master 1: Löschen der Konfiguration von Master 1. Es wird eine Bestätigungsmeldung angezeigt
- Reset Master 2: Löschen der Konfiguration von Master 2. Es wird eine Bestätigungsmeldung angezeigt
- Reset Master 3: Löschen der Konfiguration von Master 3. Es wird eine Bestätigungsmeldung angezeigt
- Execute Factory Reset: Löschen aller Konfigurationen der Master einschliesslich aller Easy3-H Systemeinstellungen.

Es wird eine Bestätigungsmeldung angezeigt.

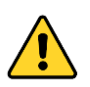

**Keiner dieser Vorgänge ist umkehrbar.**

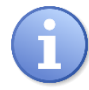

**Beachten Sie, dass der Inhalt der SD-Card nicht gelöscht wird. Es ist immer möglich, nach dem Rücksetzen auf die Werkseinstellungen, die letzte System- und Master-Konfiguration von der SD-Card wiederherzustellen.**

<span id="page-52-0"></span>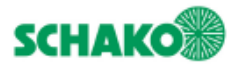

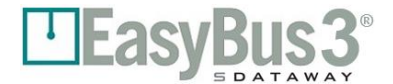

## **10 Modbus-Kommunikation**

## <span id="page-52-1"></span>**Überblick**

Das Easy3-H Gerät kann vom Gebäudeautomationssystem unter Einsatz einer Modbus-Kommunikationsverbindung gesteuert und überwacht werden. Bei der Kommunikation kommt entweder ein RS-485 Bus an Port X2 oder TCP/IP an den Ports X5 oder X6 zum Einsatz

<span id="page-52-2"></span>Die Modbus-Informationen werden mit den Easy3-M Modulen, die mit Easy3-H verknüpft sind, direkt ausgetauscht (Easy3-H wirkt als Gateway). Jedem Easy3-M Gerät wird eine Modbus-Adresse (oder Unit-ID) zugeordnet.

## **10.2Konfiguration**

## <span id="page-52-3"></span>**10.2.1 Modbus RTU**

Detaillierte Informationen zur Modbus RTU Konfiguration finden Sie in Kapitel [9.3.](#page-36-0)

Das Fenster "General Configuration" kann verwendet werden, um dem ersten Easy3-M eine Modbus-Adresse zuzuordnen. Den beiden anderen werden dann die folgenden Adressen zugeordnet. Standardmässig gilt folgende Zuordnung: Modbus-Adresse 1 Master 1, Modbus-Adresse 2 Master 2 und Modbus-Adresse 3 Master 3.

### <span id="page-52-4"></span>**10.2.2 Modbus TCP**

Detaillierte Informationen zur TCP/IP Konfiguration finden Sie in Kapitel 9.4.

Das Fenster "General Configuration" kann verwendet werden, um dem ersten Easy3-M eine Modbus-Adresse zuzuordnen. Den beiden anderen werden dann die folgenden Adressen zugeordnet. Standardmässig gilt folgende Zuordnung: Modbus-Adresse 1 Master 1, Modbus-Adresse 2 Master 2 und Modbus-Adresse 3 Master 3.

#### <span id="page-52-5"></span>**10.2.3 Timeout**

Es ist möglich, die Modbus-Zeitüberschreitung im Fenster "General Configuration" zu konfigurieren, siehe Kapitel [9.2.](#page-32-0) Wenn Easy3-H innerhalb einer bestimmten Zeit keine Modbus-Anfrage erhalten hat, gilt die Kommunikation als gestört und die Easy3-M Modbus-Register werden auf einen sicheren Wert zurückgestellt (d.h. Schliessen aller Brandschutzklappen).

Das Timeout-Management erfolgt für jeden der drei an den gleichen Easy3-H angeschlossenen Easy3-M separat. Wenn beispielsweise die Modbus-Kommunikation für den ersten Easy3-M noch aktiv, bei den beiden anderen aber gestört ist, werden nur diese beiden zurückgesetzt. Der erste Easy3-M arbeitet normal weiter.

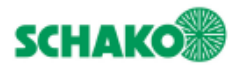

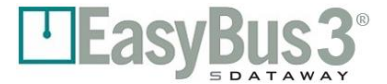

## <span id="page-53-0"></span>**Auslegung der Register**

Der Zugriff auf die Easy3-M kann mithilfe der Modbus-Register erfolgen, die nachstehend einzeln erläutert werden.

Die R/W-Abschnitte können unter Einsatz der Holding Register Funktionen (Funktionscodes 3 und 16) gelesen oder geschrieben werden

<span id="page-53-1"></span>The RO-Abschnitte können unter Einsatz der Input Register Funktion (Funktionscode 4) gelesen werden

#### **10.3.1 Allgemein – Easy3-M Informationen**

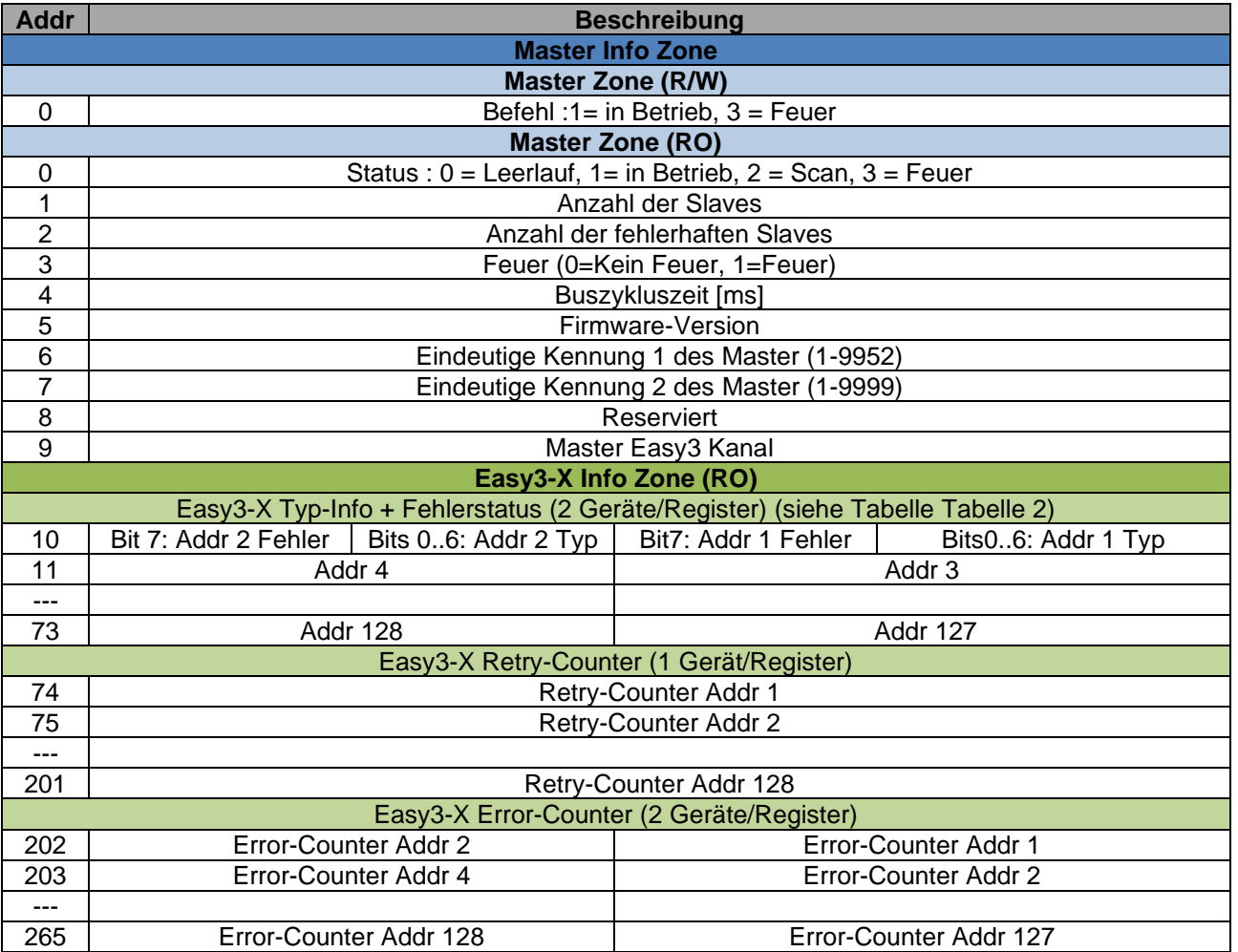

*Tabelle 1 Easy3-M Informationsregister*

<span id="page-53-2"></span>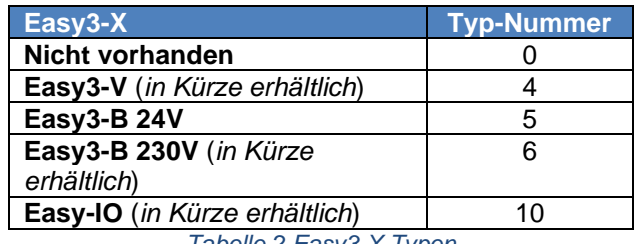

*Tabelle 2 Easy3-X Typen*

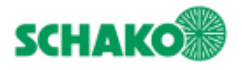

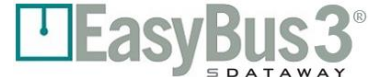

#### <span id="page-54-0"></span>**10.3.2 Easy3-B 24V und Easy3-B 230V**

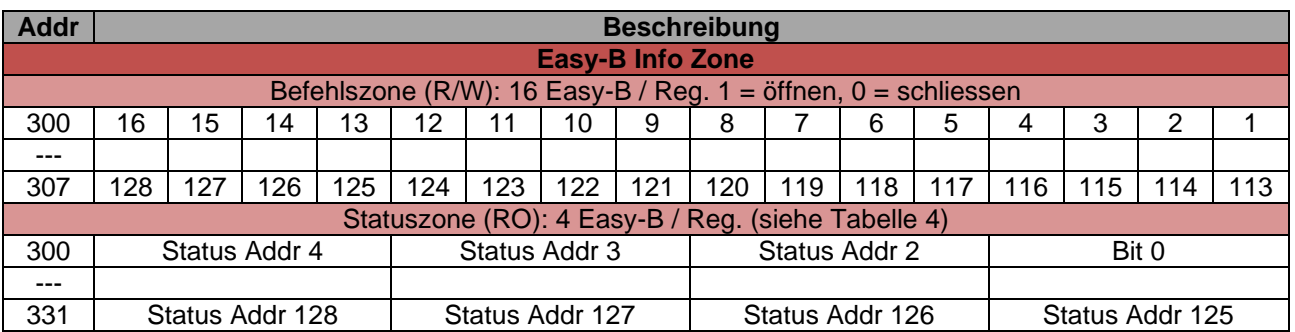

*Tabelle 3 Easy-B Info-Zone*

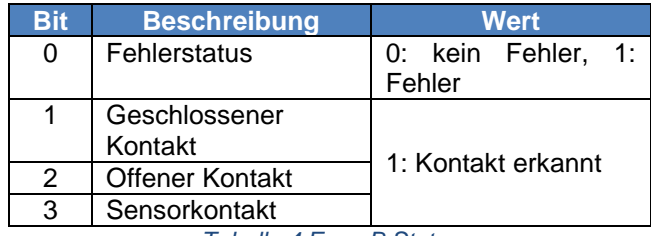

*Tabelle 4 Easy-B Status*

<span id="page-54-2"></span>**Hinweis 1:** Das Easy3-B Fehlerstatus-Bit wird auch beim Anschluss eines anderen Modultyps aktualisiert. Anhand dieser Tabelle kann festgestellt werden, ob er an einem Modul eine Störung vorliegt.

### <span id="page-54-1"></span>**10.3.3 Easy3-V**

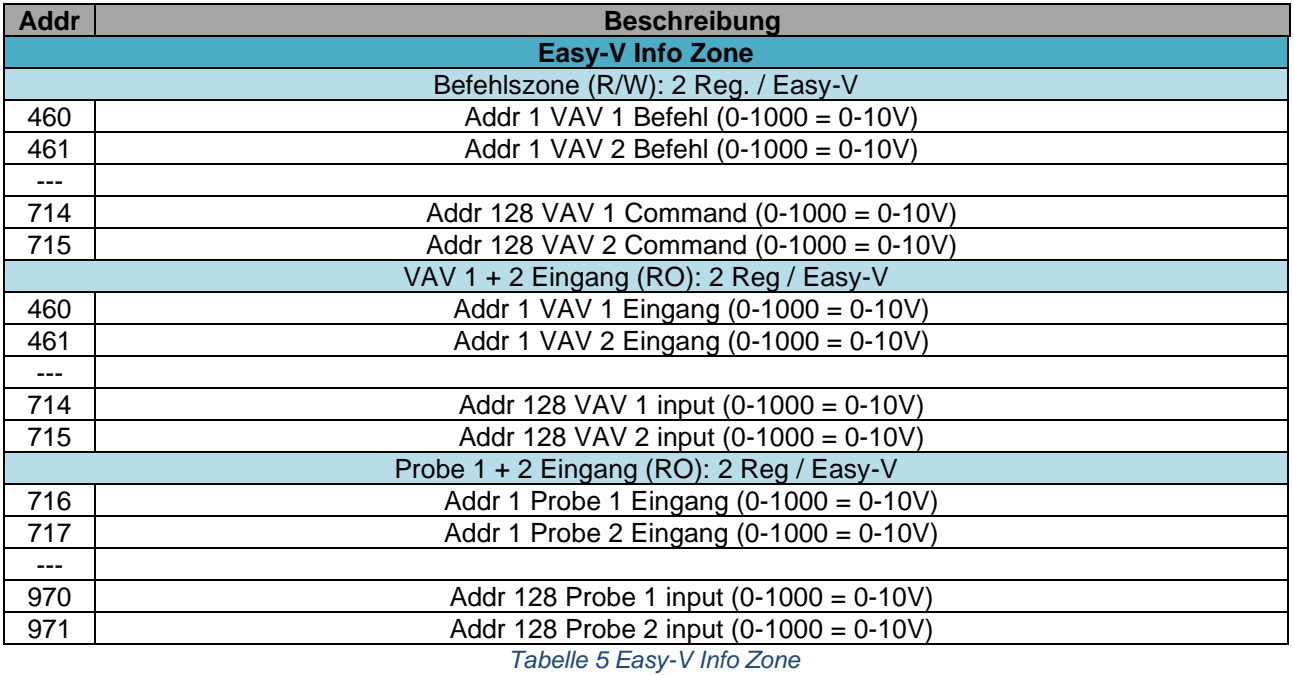

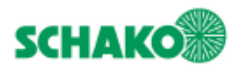

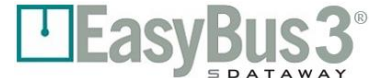

#### <span id="page-55-0"></span>**10.3.4 Easy3-IO**

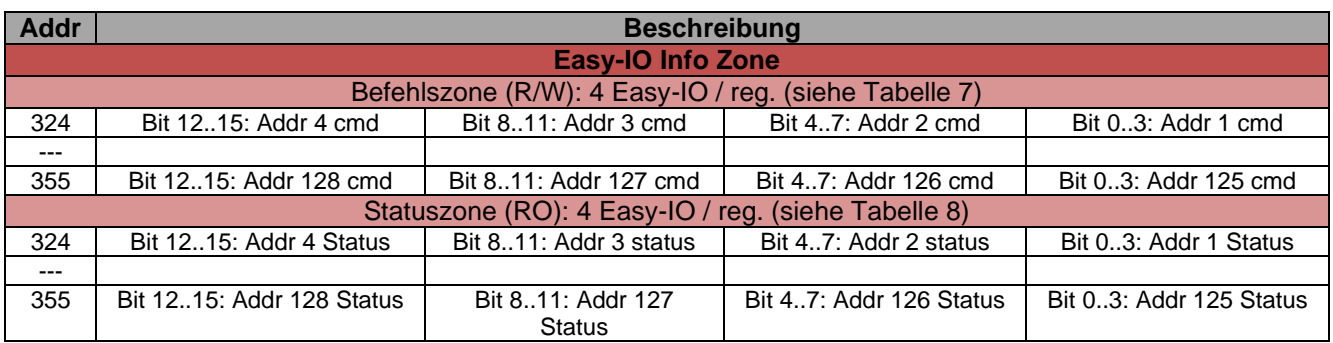

*Tabelle 6 Easy-IO Info Zone*

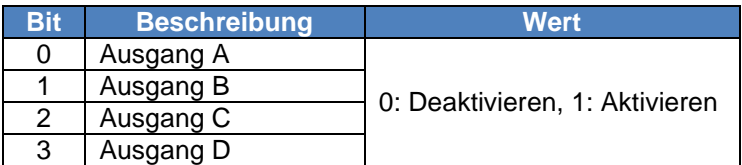

*Tabelle 7 Easy-IO Befehle*

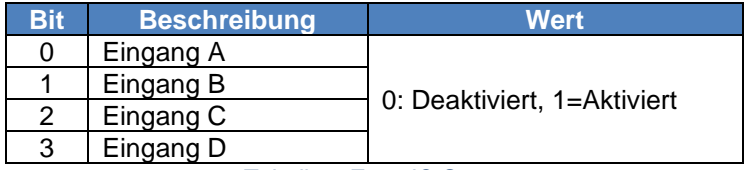

*Tabelle 8 Easy-IO Status*

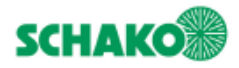

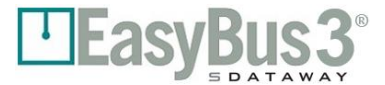

# <span id="page-56-0"></span>**11 BACnet-Kommunikation**

## <span id="page-56-1"></span>**Präsentation**

Das Easy3-H-Gerät kann vom Gebäudemanagementsystem über eine BACnet-Verbindung gesteuert und überwacht werden. Die Kommunikation kann über den RS-485-Bus am X2- oder UDP / IP-Anschluss an den X5- oder X6-Anschlüssen hergestellt werden.

## <span id="page-56-2"></span>**11.2 Konfiguration**

#### <span id="page-56-3"></span>**11.2.1 BACnet MSTP**

<span id="page-56-4"></span>Ausführliche Informationen zur BACnet MSTP-Konfiguration finden Sie in Abschnitt 9.3.

### **11.2.2 BACnet IP**

<span id="page-56-5"></span>Ausführliche Informationen zur BACnet IP (UDP) -Konfiguration finden Sie in Abschnitt 9.4.

#### **11.2.3 BACnet allgemein**

Es ist möglich, das BACnet-Gerät im Konfigurationsmenü zu konfigurieren. Weitere Informationen finden Sie in Abschnitt 9.2.

<span id="page-56-6"></span>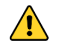

Jedes BACnet-Gerät muss eine eindeutige Kennung haben.

### **11.2.4 Kommunikationsverlust**

Um den Kommunikationsverlust zu kontrollieren, verwendet das System ein Watchdog-Objekt, das drei Instanzen enthält.

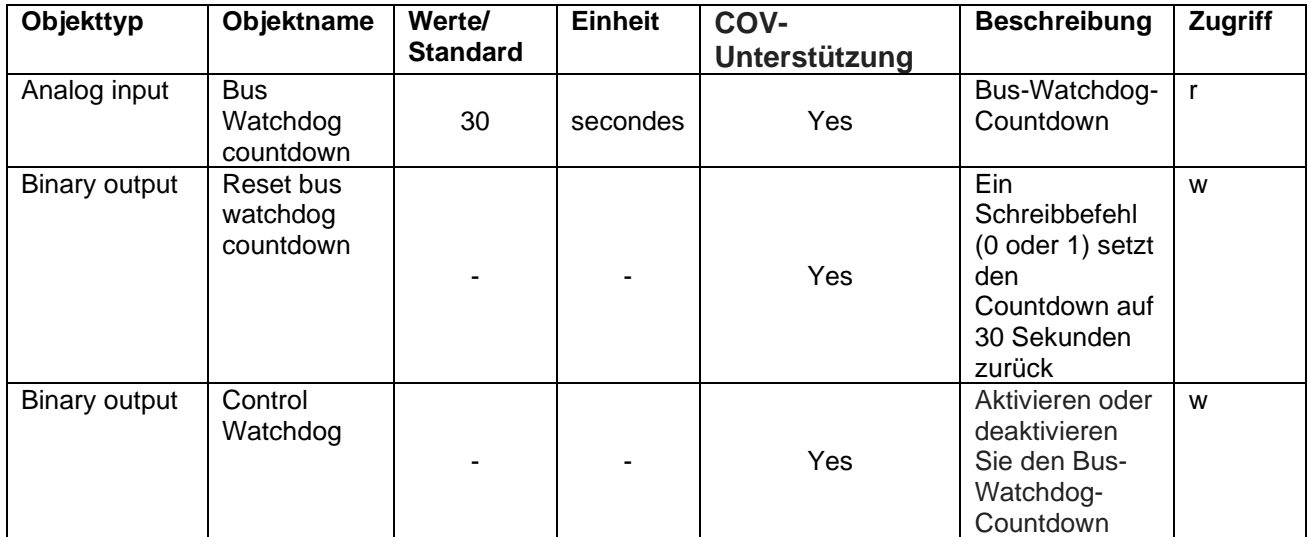

Er geht davon auss, dass die Kommunikation unterbrochen wird, wenn das Objekt "Reset Bus-Watchdog-Countdown " 30 Sekunden lang nicht neu geschrieben wurde.

## <span id="page-56-7"></span>**Beschreibung von Objekten**

Die erschaffenen BACnet-Objekte werden in drei verschiedenen Kategorien definiert. Drei Instanzen zur Kontrolle von Kommunikationsverlusten (Watchdog). Elf Objekte für jedes erkanntem Easy-M oder jeden erkannten Master.

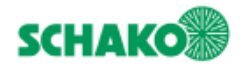

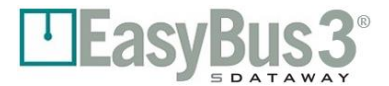

Und schließlich werden für jeden erkannten Slave zwischen 3 und 7 Objekte erschaffen, um das Modul zu steuern.

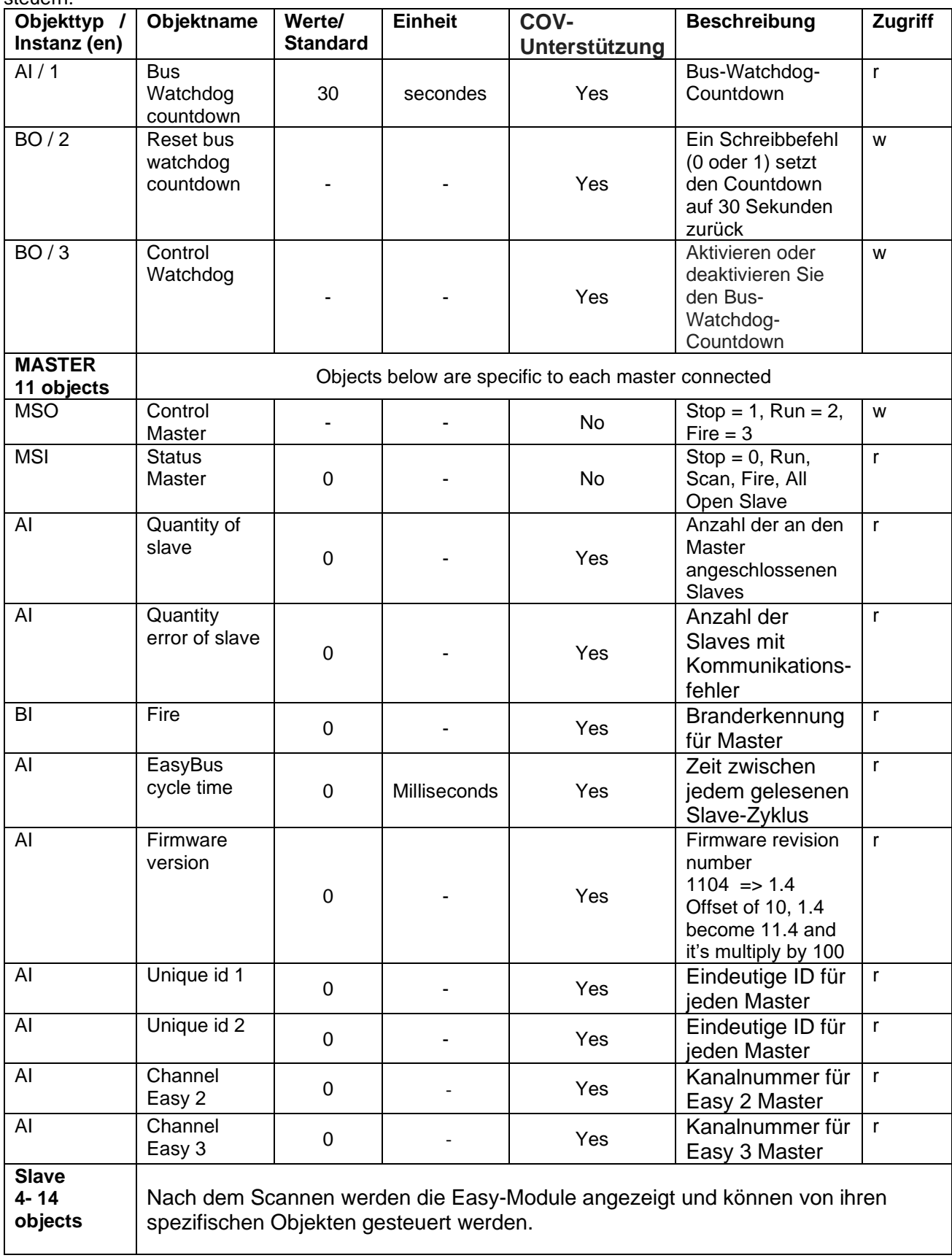

**EASY\_V**

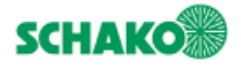

# LEasyBus3<sup>®</sup>

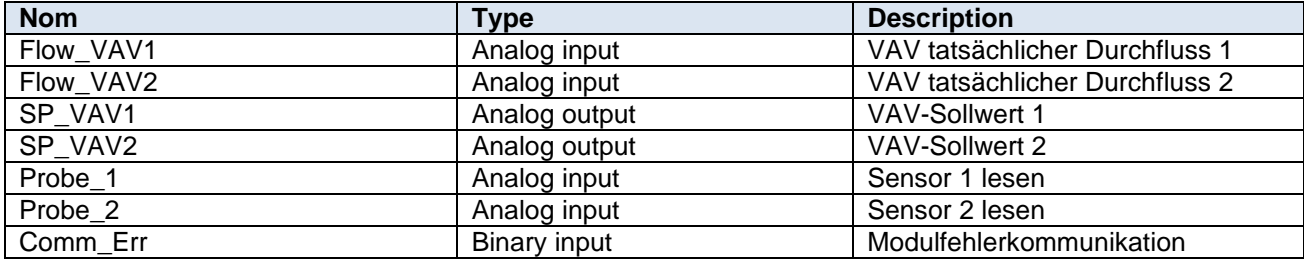

#### **EASY\_V\_AC**

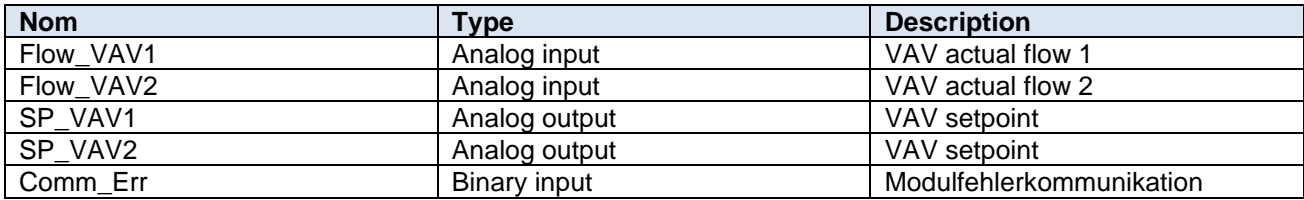

#### **EASY\_B24**

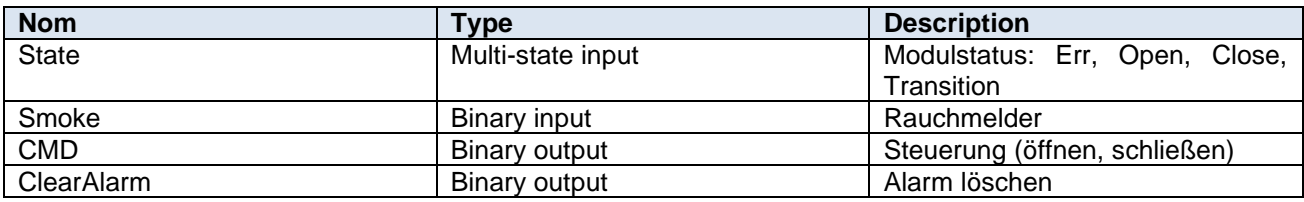

#### **EASY\_B230**

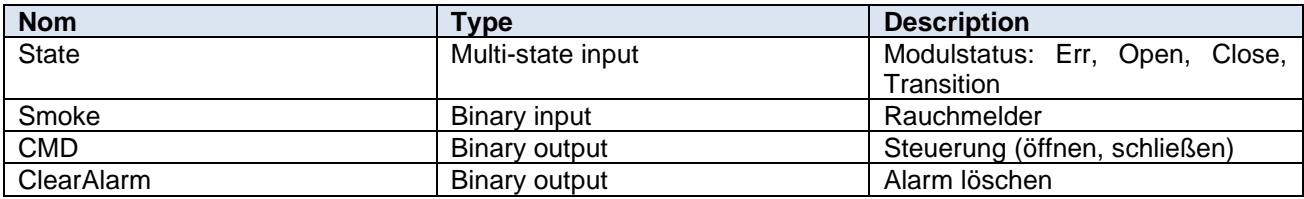

#### **EASY\_ECO and EASY\_CO2**

- Not implemented

#### **EASY\_R**

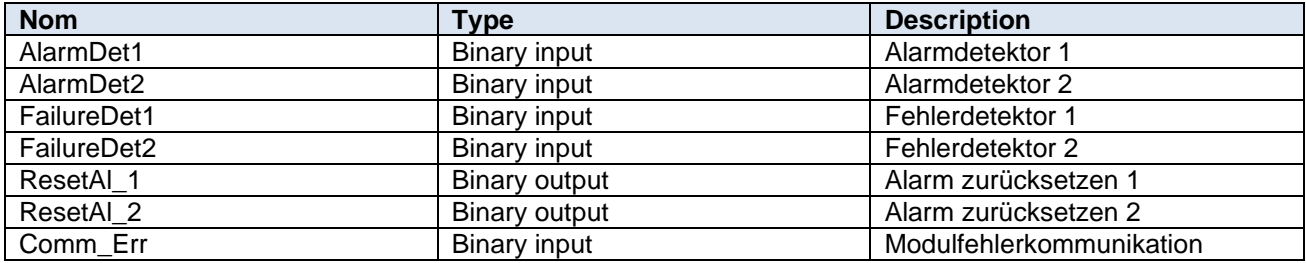

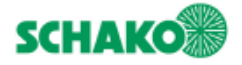

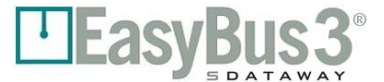

#### **EASY\_IO**

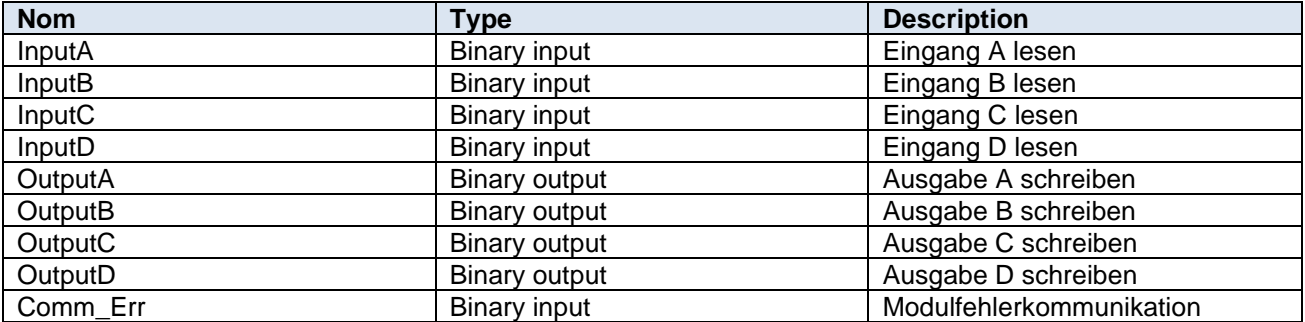

#### **EASY\_MP**

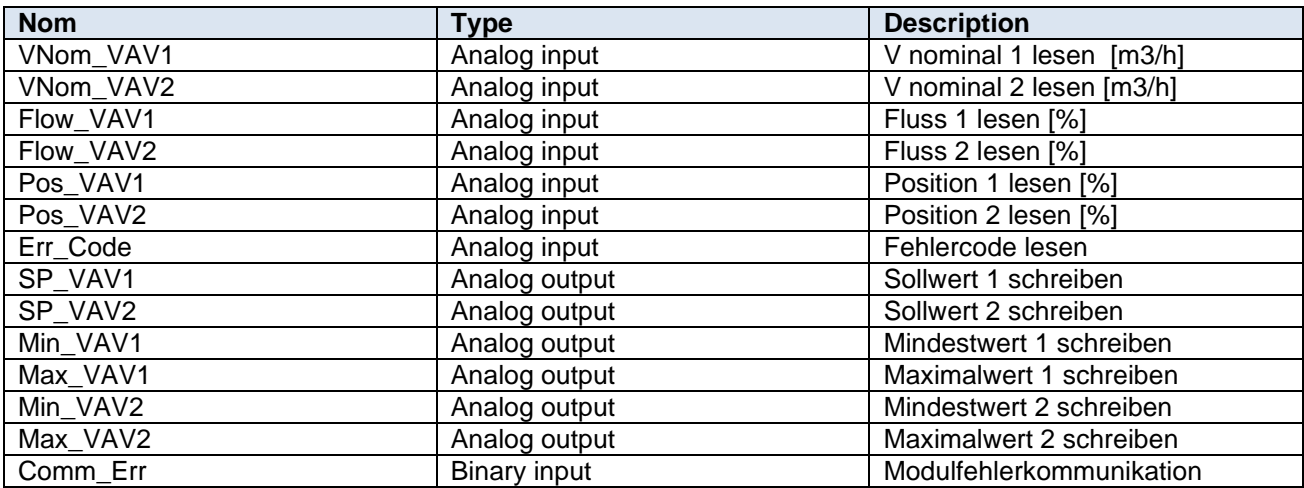

## **EASY\_I**

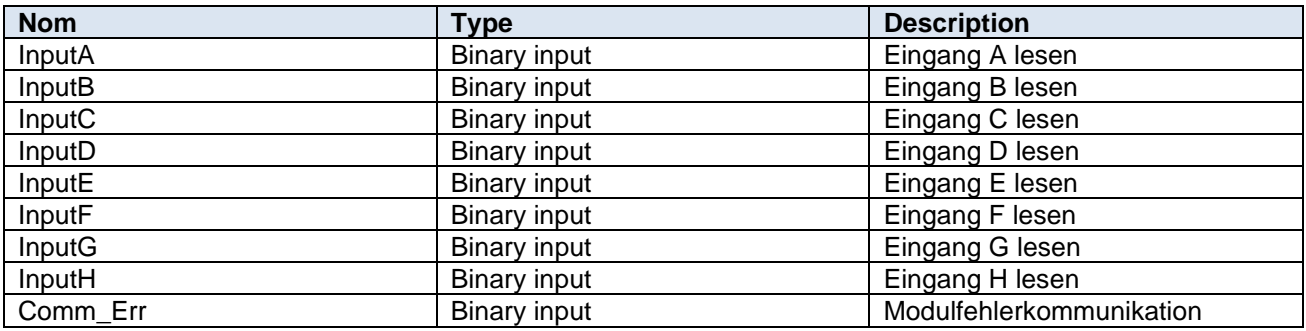

<span id="page-60-0"></span>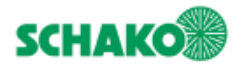

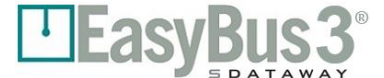

## **12 Kontakt**

Für weitere Informationen wenden Sie sich bitte an Ihren lokalen Händler:

**Firma Namen** Adresse NPA Ort

Telefon E-MAIL

[+XX](tel:0041219484700) XX XXX XX XX

[mail@domain.com](mailto:mail@domain.com)

Besuchen Sie unsere Website, um alle Informationen zu EasyBus3® zu erhalten und die neueste Version dieses Handbuchs herunterzuladen.

# **www.easybus3.com**

Scannen Sie hier, um die neueste Version der technischen Handbücher des EasyBus3®-Systems herunterzuladen.

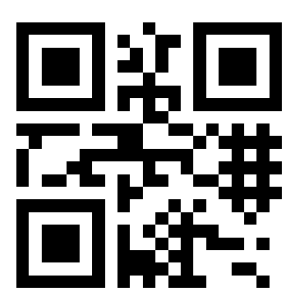